# 取扱説明書

## **AMAZONE**

# ソフトウェア ISOBUS ED

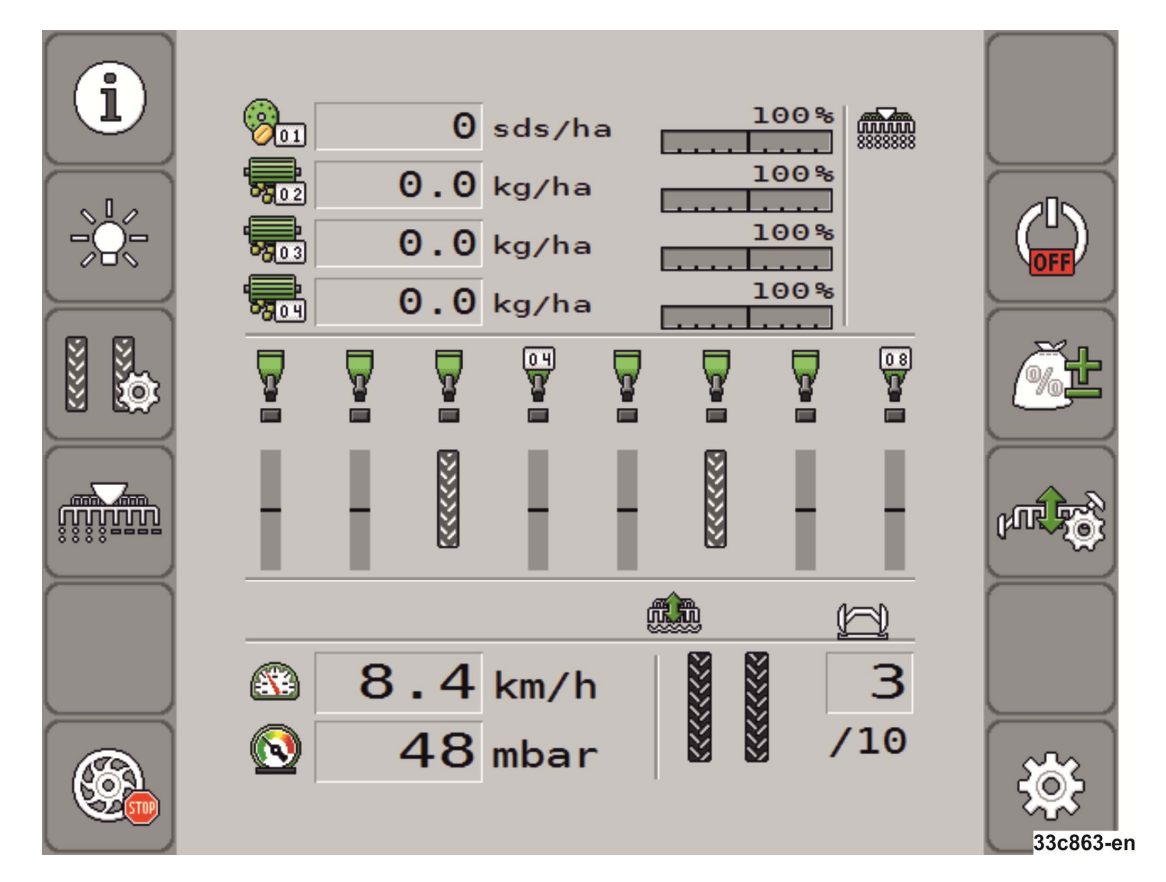

MG5933 BAH0085-4 11.17 Printed in Germany

初期設定を行う前に、 本取扱説明書をよくお読みください。 今後必要になる場合に備え、安全な場 所に保管してください!

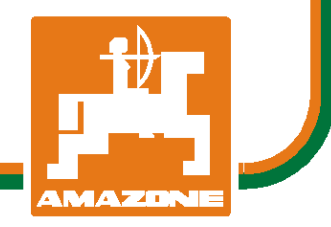

ja

# 本書をよくお読みください

取扱説明書を読み、その内容を遵守することは面倒で余計 なことだと思われるかもしれません。しかし、この機械が 優良であると人から見聞きし、機械を購入し、後はすべて 独りでにうまくいくと信じるだけでは不十分です。 それでは自分自身に損害を与えるだけでなく、意に反した 作動が起きた場合の原因を自分ではなく機械のせいにもし かねません。良い成果を得るには、使い方を良く理解し、 機械の各設備が持つ使用目的について知り、操作方法に精 通する必要があります。そうすることで初めて、機械にも 自分自身にも満足することができるのです。 それを果たすことが、本取扱説明書の目的です。

ライプツィヒ プラークヴィッツ、1872年

Rud. Lark.

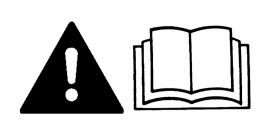

本取扱説明書をよく読み、内容を遵守してください。

本取扱説明書は、将来必要になる場合に備えて保管してください。

#### インプリント

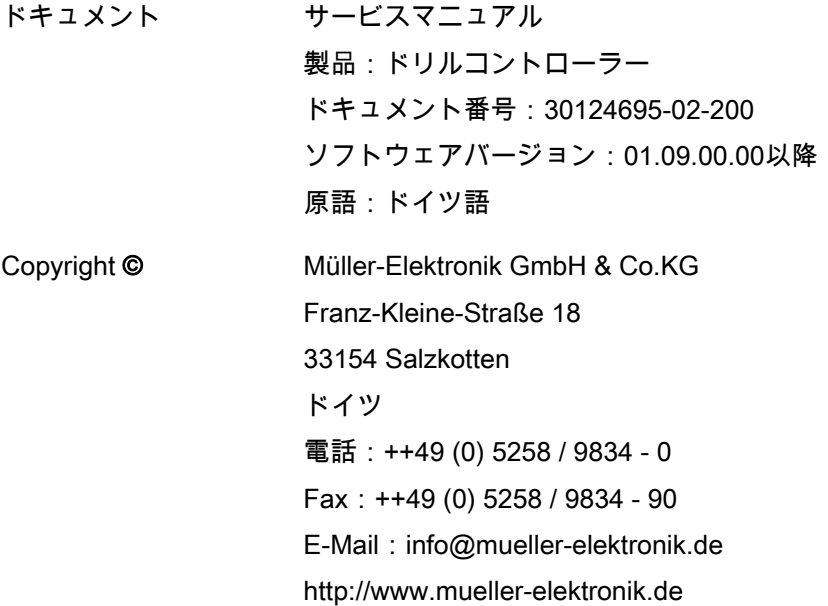

## 目次

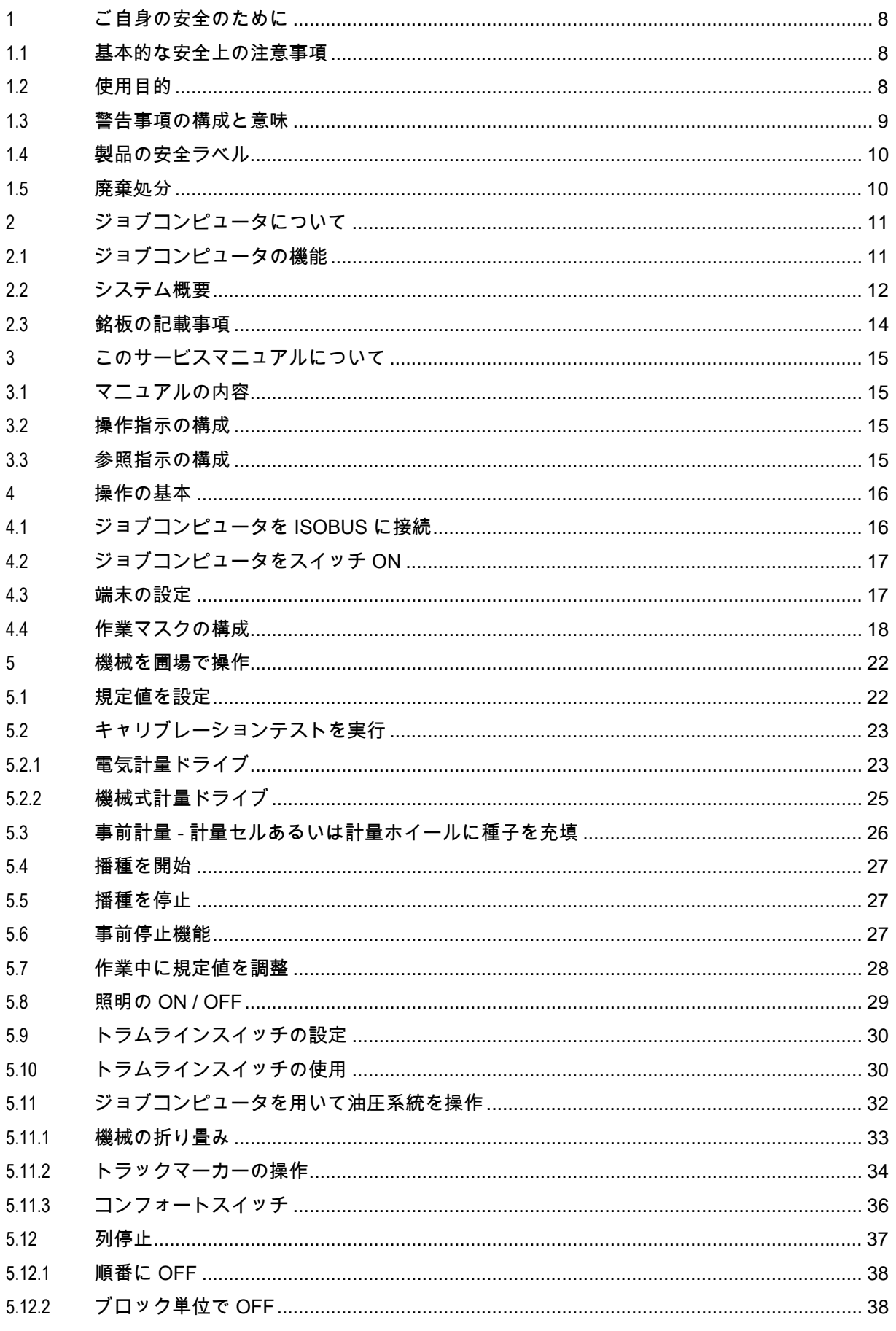

# **THE MÜLLER**

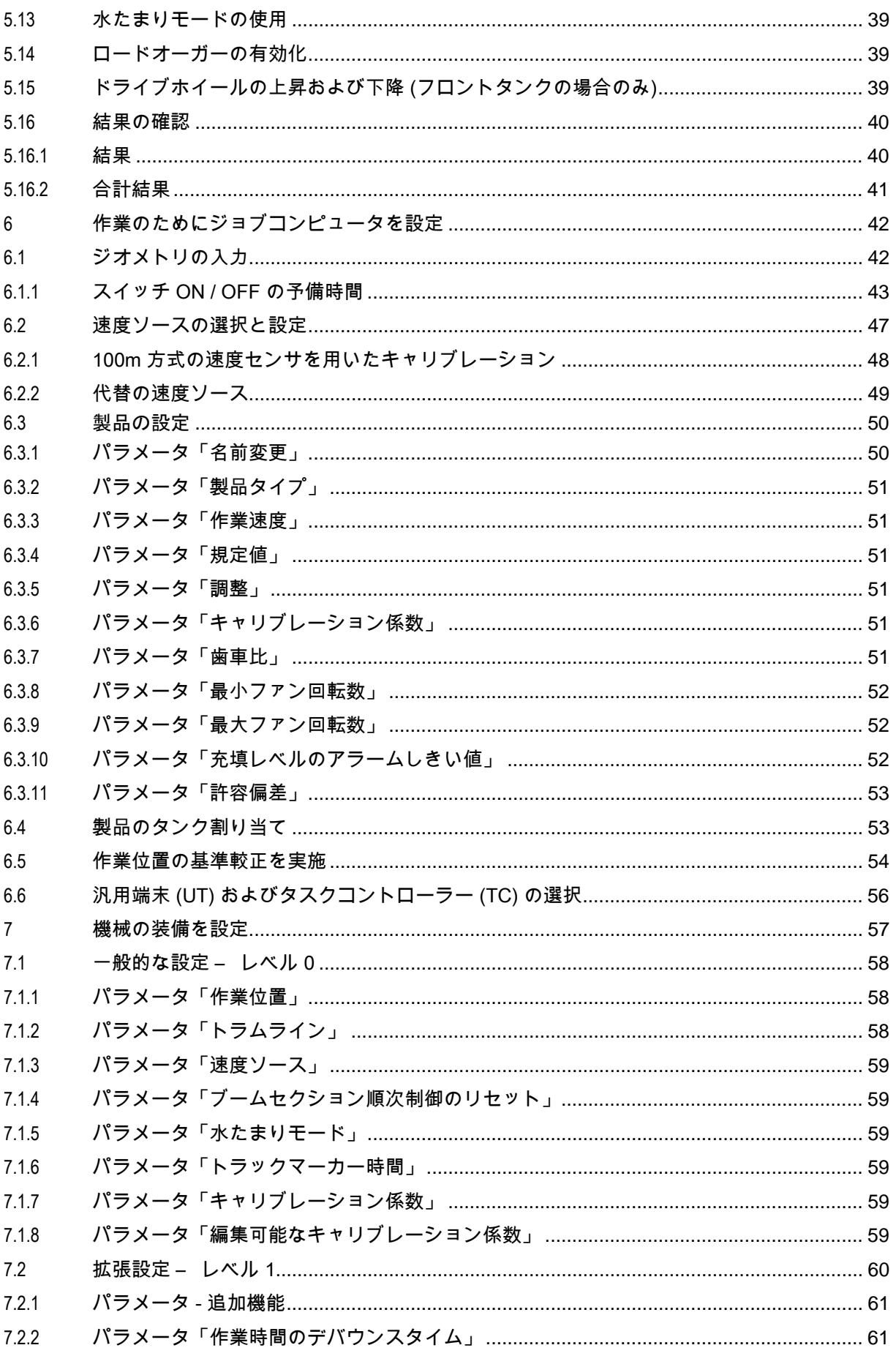

 $7.2.3$  $7.2.4$ 

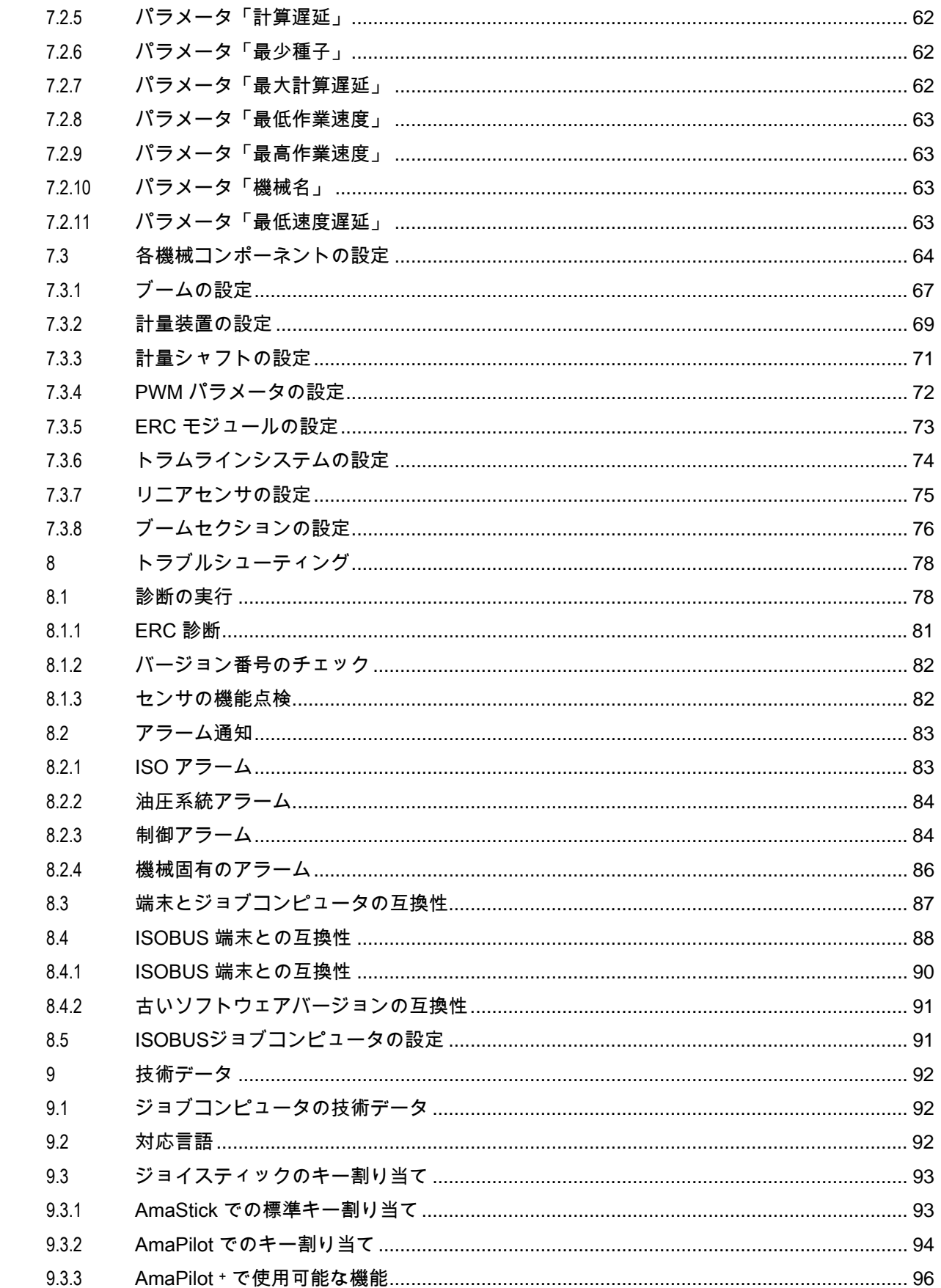

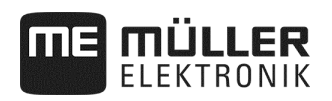

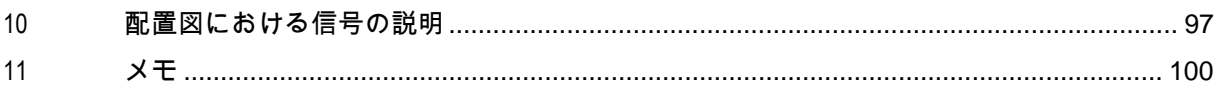

#### **1** ご自身の安全のために

#### **1.1** 基本的な安全上の注意事項

操作

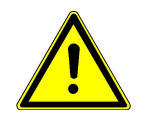

作業中は、次の注意事項を常に遵守してください:

- 当製品によって操作される、農機具の取扱説明書をよくお読みください。
- 車両キャビンを離れる前に、全ての自動装置が無効になっているか、 手動モードが有効になっていることを確認してください。
- 被牽引機具やジョブコンピュータに、子供を近づけないでください。

メンテナンス

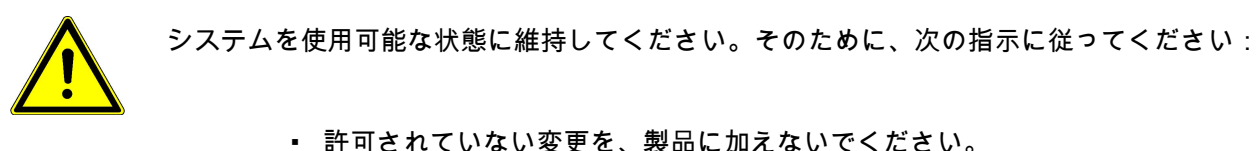

- 許可されていない変更および不適切な使用は、ご自身の安全性を損なうことに なったり、製品の寿命や機能に影響を与えることがあります。 製品ドキュメントに記載されていない変更は、全て許可されていません。
- 製品から安全装置やラベルを取り外さないでください。
- トラクターのバッテリーを充電する前に、 トラクターとジョブコンピュータの接続を必ず切断してください。
- 製品に、修理できる部分はありません。ハウジングを開けないでください。

#### **1.2** 使用目的

ジョブコンピュータは、農業分野での使用のみを目的に設計されています。 この目的を外れた、ジョブコンピュータのインストールおよび使用は、 メーカーの責任範囲外です。

これを守らないことによって生じた、あらゆる人的あるいは物的損害に対して、 メーカーは責任を負いかねます。不適切な使用による全てのリスクは、 ユーザーのみが負うものとします。

適切な使用には、メーカーが定める操作およびメンテナンス条件の遵守も 含まれます。

該当する事故防止規定の他に、安全技術や産業、医療、道路交通において、 一般に知られているルールを守らなければなりません。 独断で機器に変更を加えると、メーカーの保証が失効します。

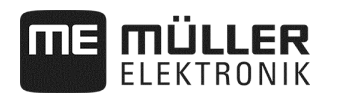

#### **1.3** 警告事項の構成と意味

本取扱説明書に記載されている安全上の注意事項は、 全て次のような構成になっています:

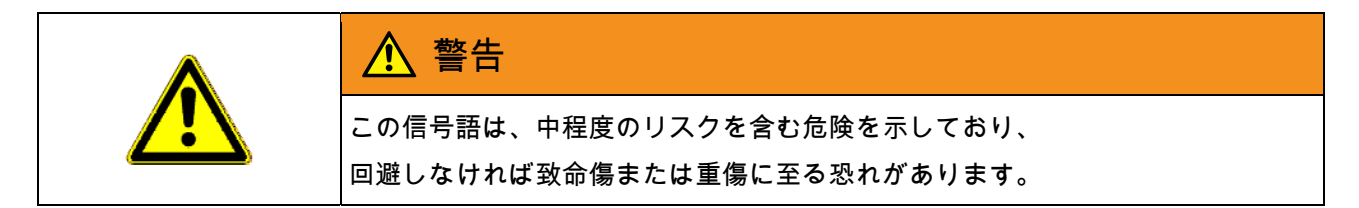

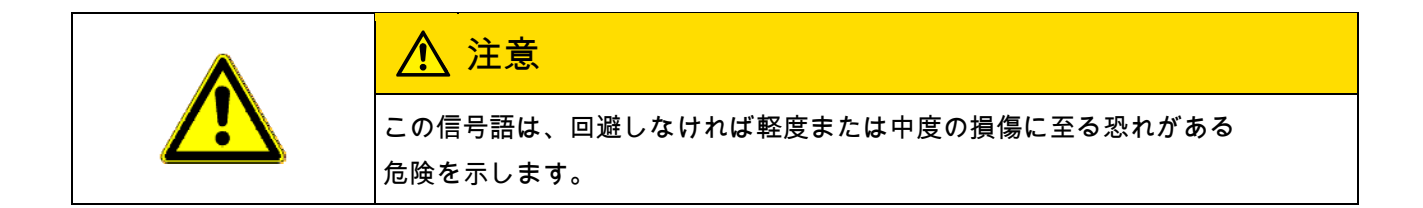

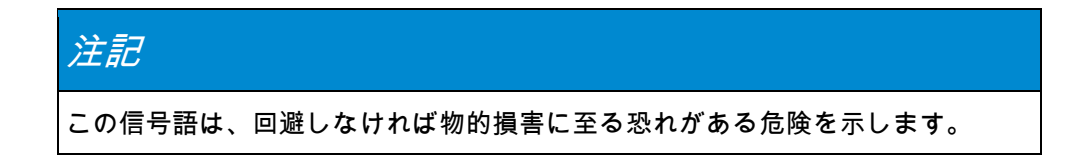

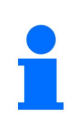

操作のヒントや特に役立つ情報を示します。 これらの指示は、お使いの機械のすべての機能を最大限に活用する のに役立ちます。

複数のステップを経て実行される操作があります。これらのステップのひとつに リスクが存在すると、安全上の注意事項が操作手順に直接現れます。 安全上の注意事項は、リスクのある操作ステップの直前に記載され、 太字と信号語によって強調されます。

1. 注記! これは注記です。 注記は、次の操作ステップに存在する、リスクへの注意を促します。 2. リスクのある操作ステップ。 例:

#### **1.4** 製品の安全ラベル

ジョブコンピュータのラベル

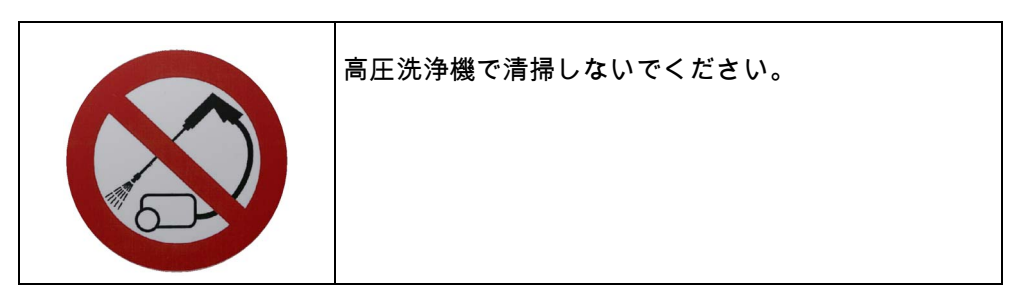

#### **1.5** 廃棄処分

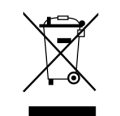

この製品は、使用後は当該国の法律に基づいて、 電子廃棄物として処分してください。

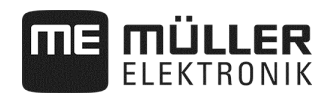

## **2** ジョブコンピュータについて

#### **2.1** ジョブコンピュータの機能

ISOBUS ジョブコンピュータは、精密シーダのコントロールセンターです。 ジョブコンピュータには、機械の主要部分を監視するためのセンサが複数接続さ れています。これらの信号とユーザーの設定を基に、 ジョブコンピュータは機械を制御します。 操作には、ISOBUS 端末が使用されます。機械固有のデータは、 全てジョブコンピュータに保存され、端末を交換した場合も維持されます。 ジョブコンピュータは、中でも次の作業を実行できます: ▪ 計量シャフトの監視 ▪ トラックマーカーの制御 ▪ トラムラインバルブの制御

- キャリブレーションキーによるキャリブレーションテストの開始
- 異なるソースからの速度を記録
- ファン回転数の監視
- ERC モジュール付き精密シーダでの、各列の監視と停止
- 精密シーダでの、列からブームセクションまでのグループ化

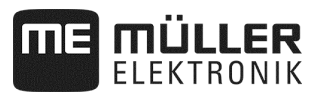

#### **2.2** システム概要

システムは、精密シーダに取り付けられて作業を制御する、ひとつまたは複数の ジョブコンピュータで構成されています。各ジョブコンピュータは、選択された 機能の制御を行い、選択されたセンサから信号を受け取ります。

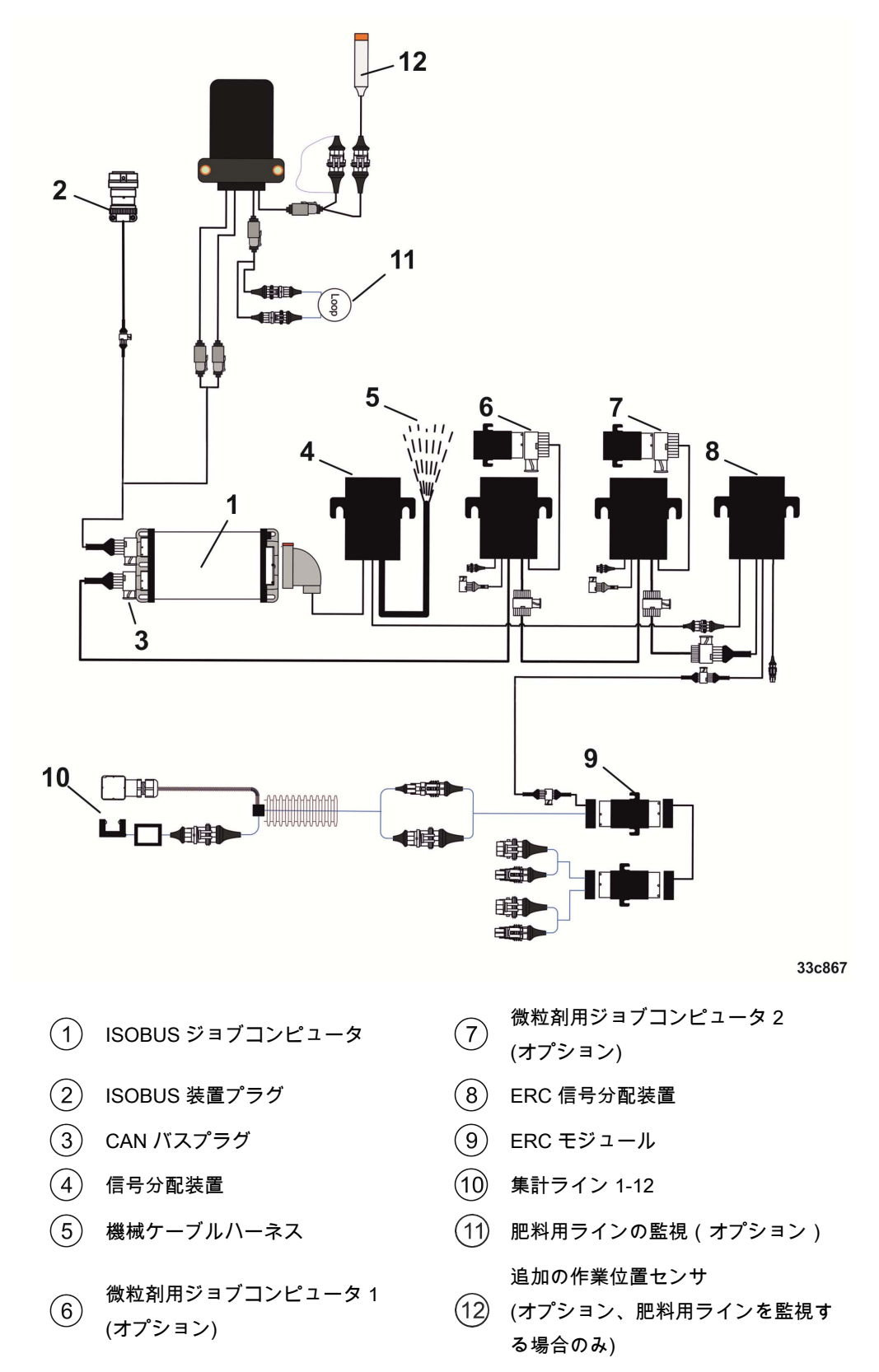

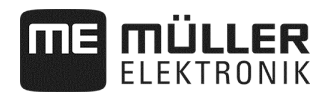

#### バリエーション例

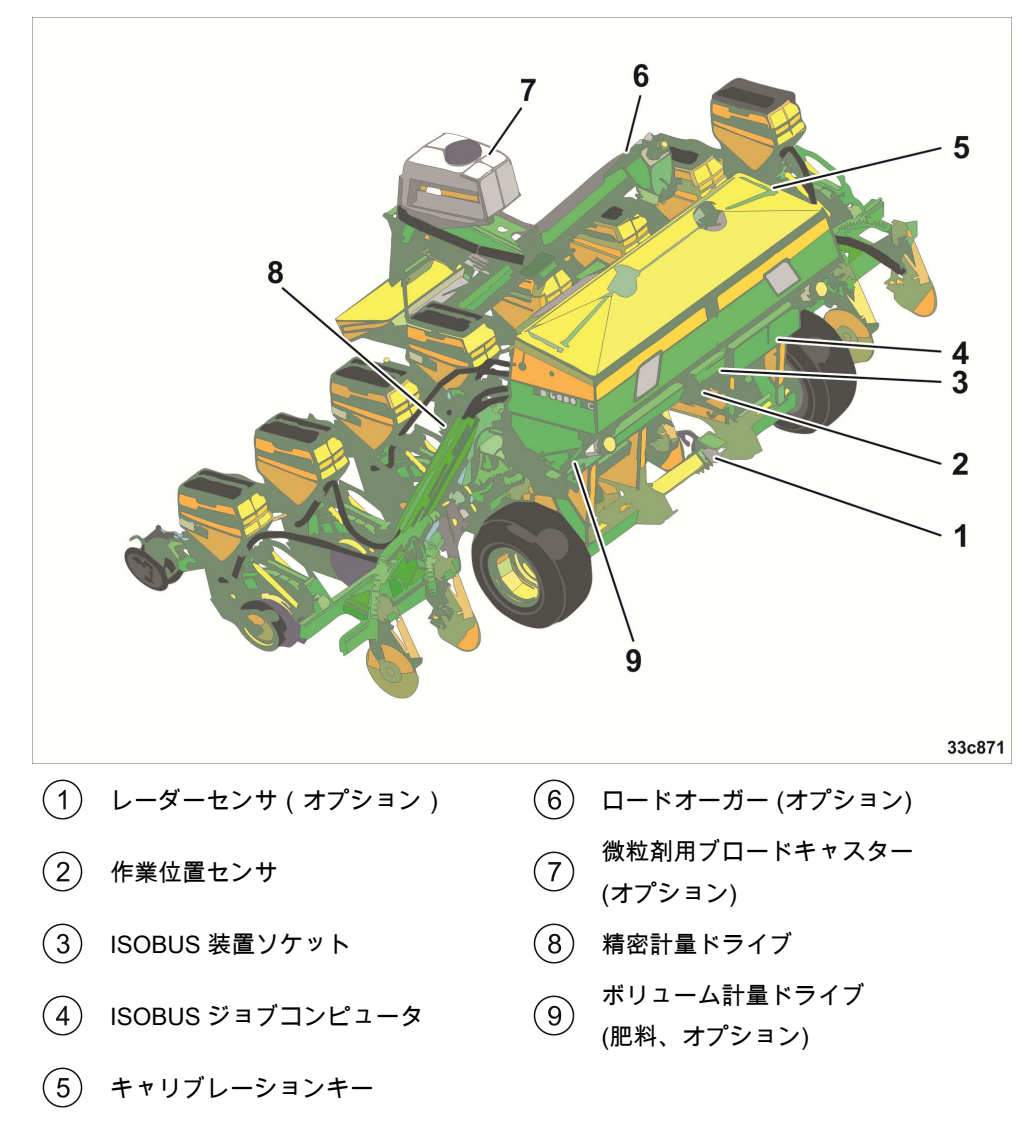

次の図は、機械の構成例を示しています:

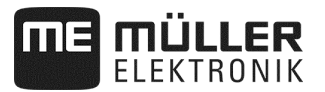

#### **2.3** 銘板の記載事項

ジョブコンピュータのハウジングには、銘板が貼付されています。 これによりジョブコンピュータを明確に識別できます。

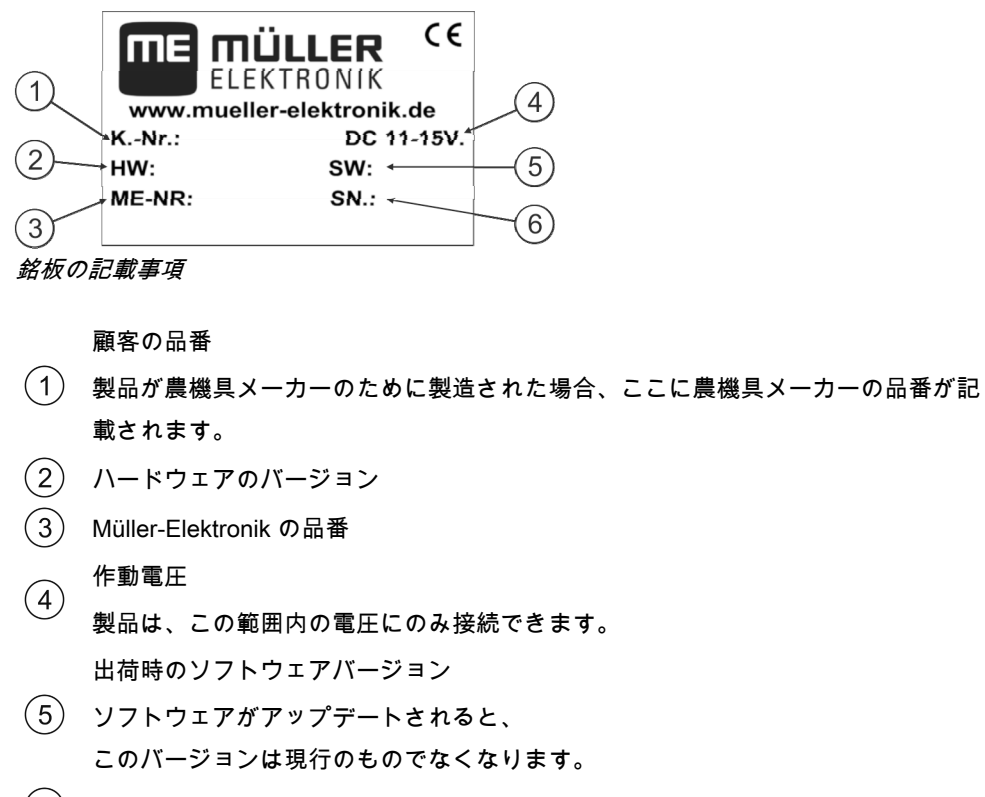

シリアルナンバー

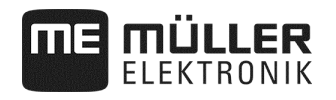

#### **3** このサービスマニュアルについて

#### **3.1** マニュアルの内容

このマニュアルには、ジョブコンピュータで操作できる、全ての機能が記載され ています。つまり、機械によっては、全ての章が操作に関連しているわけではあ りません。

#### **3.2** 操作指示の構成

操作指示は、製品を用いて特定の作業を行う方法を、 段階的に説明するものです。

この取扱説明書では、操作指示を識別できるように、 次のシンボルを使用しています:

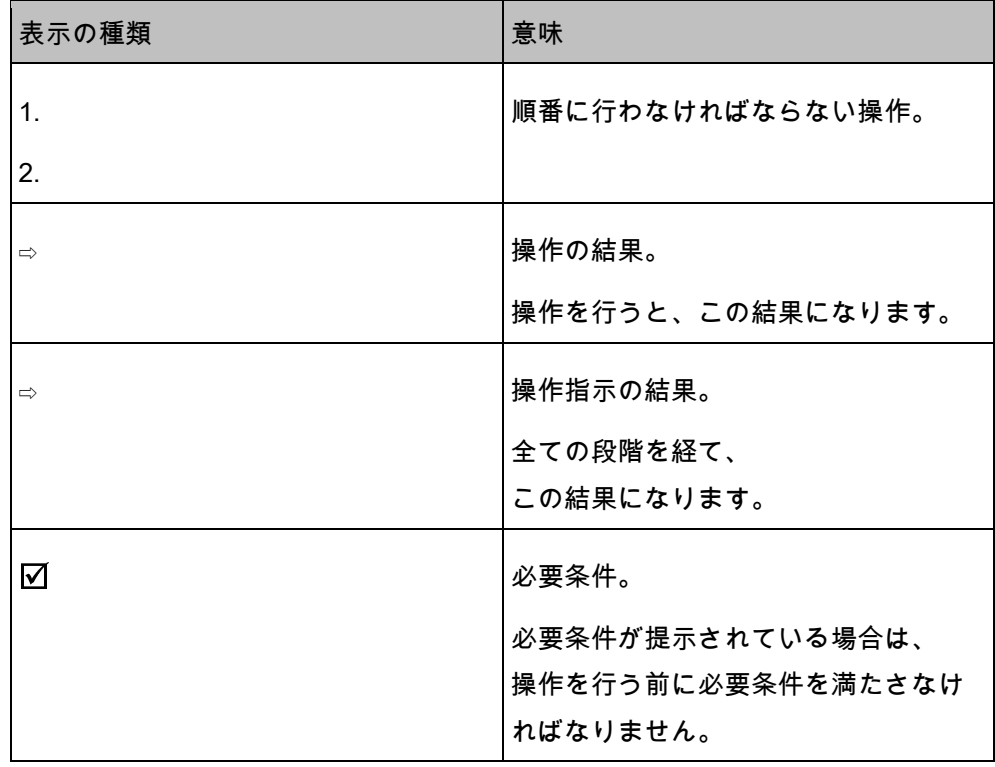

#### **3.3** 参照指示の構成

マニュアルに参照指示が記載される場合、常に次のような形になります:

参照指示の例 : 18 ページを参照

番号は、参照できる章が、どのページから始まるかを示しています。

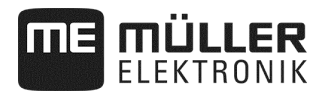

### **4** 操作の基本

#### **4.1** ジョブコンピュータを ISOBUS に接続

ジョブコンピュータを電源回線および ISOBUS 端末に接続するために、ISOBUS ケーブルをトラクターの ISOBUS コネクタに繋がなければなりません。

手順

- ジョブコンピュータを ISOBUS に接続します:
- 1. ジョブコンピュータの ISOBUS ケーブルを手に取ります。
- 2. ダストカバーを回して外します。

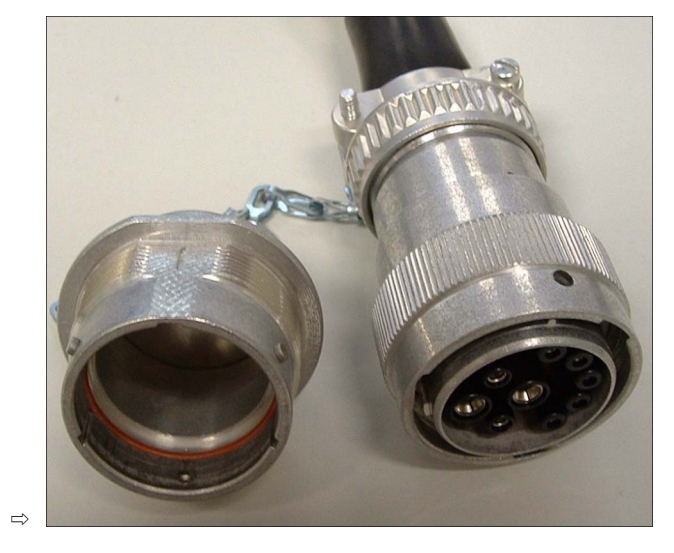

- 3. ISOBUS プラグをトラクターの ISOBUS コネクタに差し込みます。
- 4. プラグをロックします。その際、Müller-Elektronik の基本機器では、プラグは時計回りに回します。 他の ISOBUS 基本機器では、仕様によって回す方向が異なります。 □ プラグが固定されました。

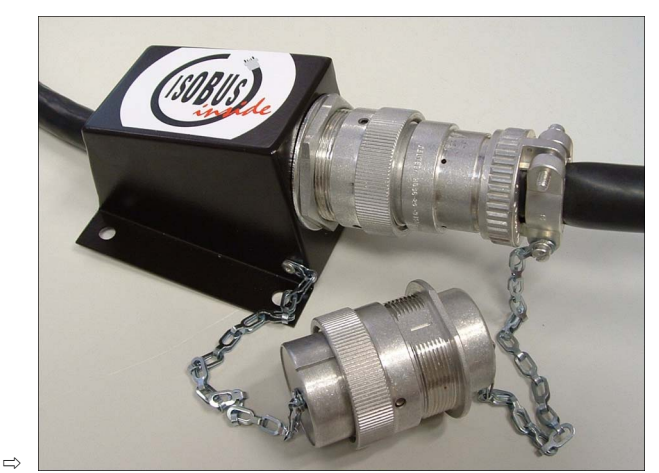

5. プラグのダストカバーとソケットをネジで留めます。

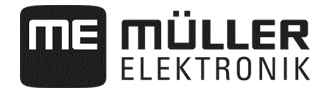

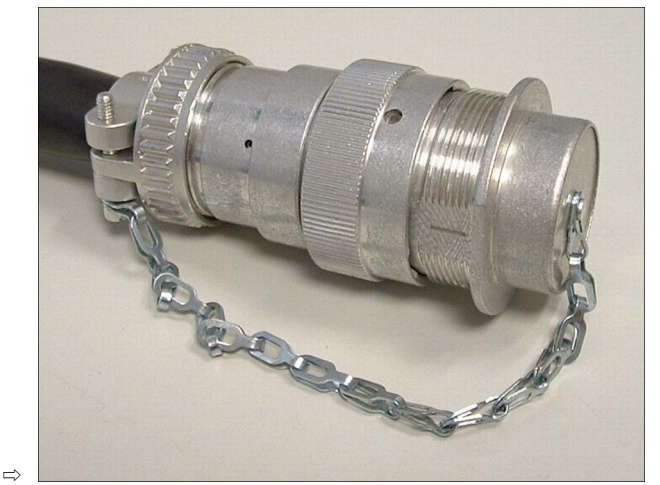

6. 作業後には接続を切り離して、ダストカバーを再び取り付けてください。

#### **4.2** ジョブコンピュータをスイッチ ON

1. ジョブコンピュータの ISOBUS ケーブルを、トラクターの ISOBUS コネクタに接続します。

2. ISOBUS 端末を起動します。

。

- ⇨ ジョブコンピュータが、端末と共に起動します。
- ⇨ 初期設定の際には、初めにジョブコンピュータが端末に、 多くの情報を転送しなければなりません。これは数分間続きます。

 ⇨ ジョブコンピュータ・アプリケーションの全データが ロードされると、その旨を伝えるシンボルが端末に現れます: minim

- 3. ジョブコンピュータ・アプリケーションを開いてください。 その際、ISOBUS 端末のマニュアルに従ってください。 □ ジョブコンピュータの作業マスクが現れます。
- **4.3** 端末の設定

手順

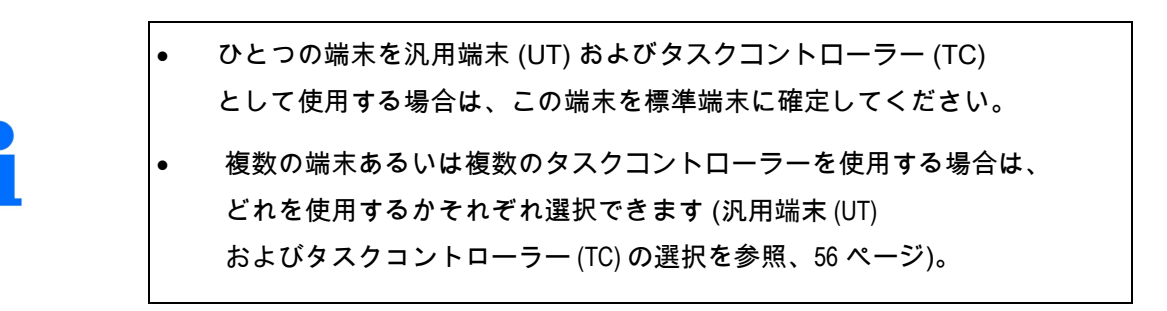

#### **4.4** 作業マスクの構成

作業マスクはディスプレイの一部であり、ここに表示されるシンボルによって、 機械の状態を確認できます。機械の装備により、必ずしも全てのシンボルが表示 されるわけではありません。

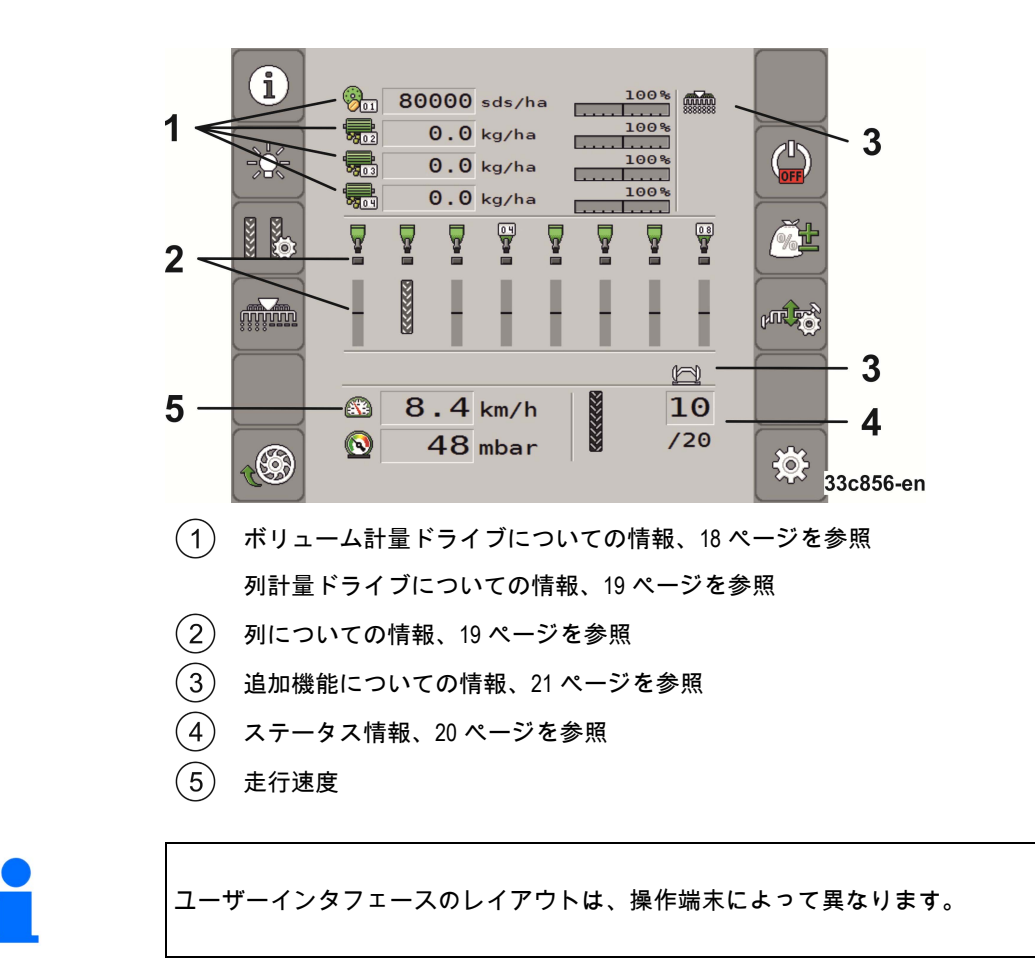

ボリューム計量ドライブについての情報

このエリアでは、以下を確認できます:  $51$   $kg/ha$ 接続されている各計量ドライブの散布量。数字は、 どの計量ドライブかを示します。ここには、常に最新の値が現れます。 \_\_\_\_\_<br><mark>\_\_\_\_\_</mark> - 自分で入力した規定値変更。

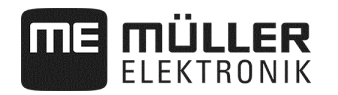

#### 列計量ドライブについての情報

このエリアでは、以下を確認できます:

 $\frac{155}{201}$  155 TKorn/ha 接続されている各計量ドライブの散布量。数字は、 どの計量ドライブかを示します。ここには、常に最新の値が現れます。 ▪ - 自分で入力した規定値変更。

列についての情報

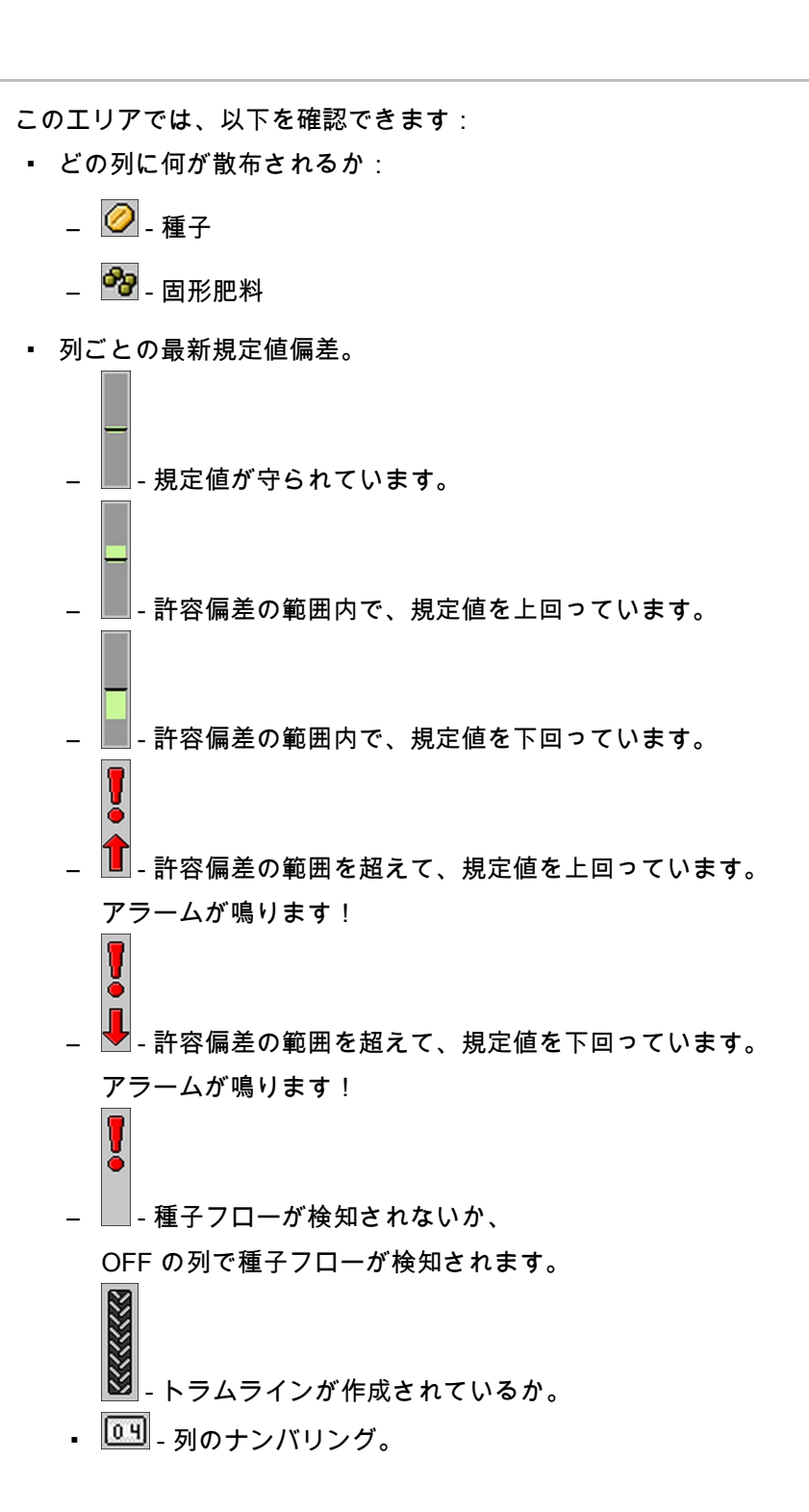

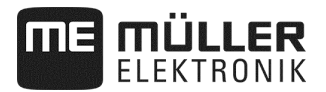

#### ステータス情報

このエリアでは、以下を確認できます:

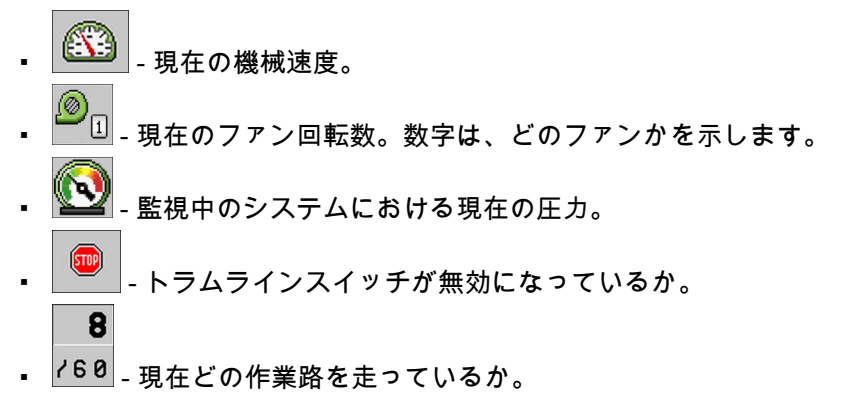

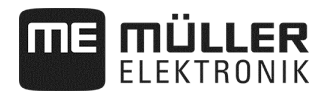

#### 追加機能についての情報

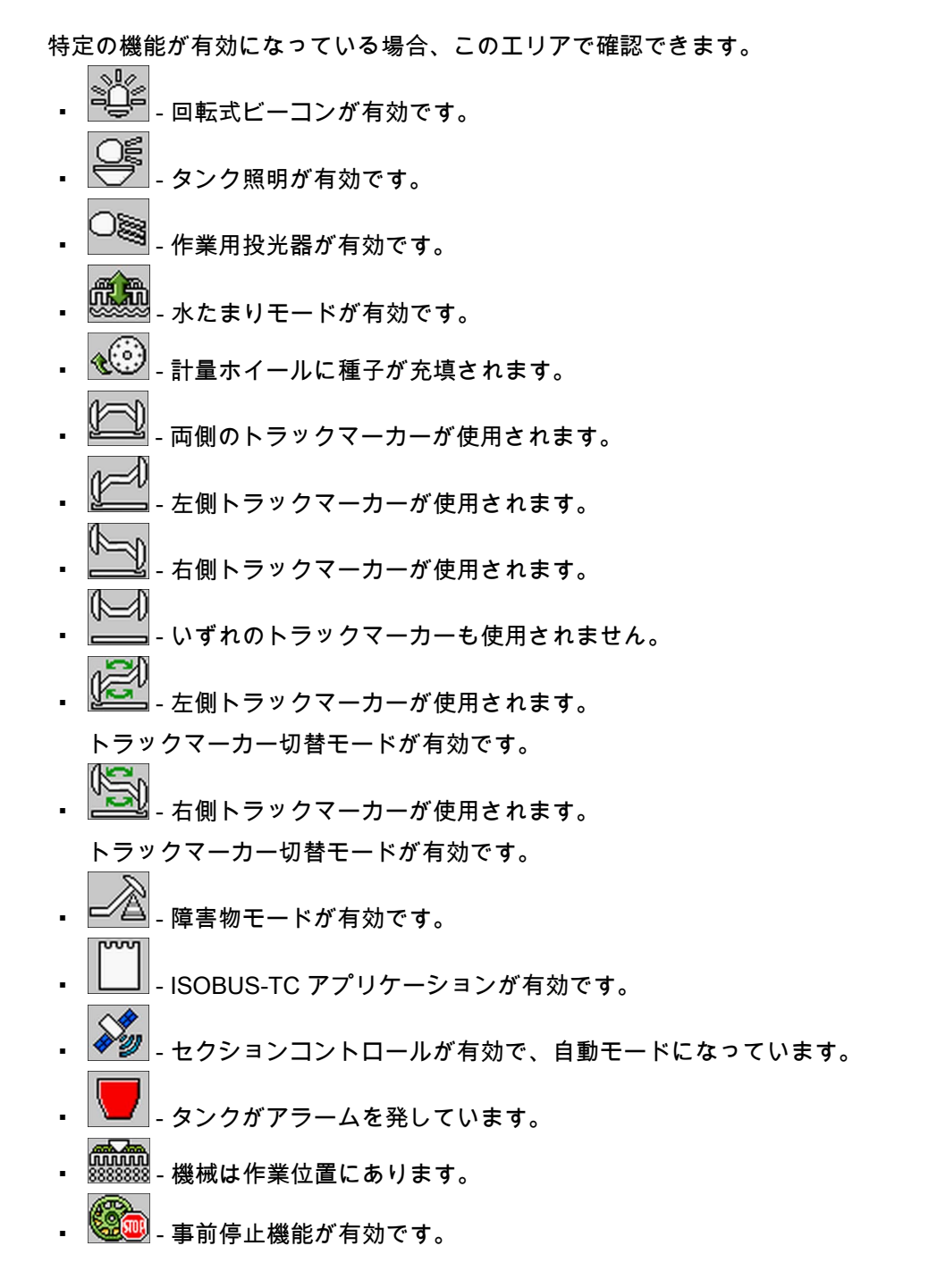

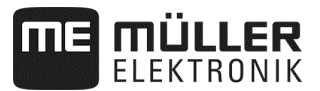

#### **5** 機械を圃場で操作

#### **5.1** 規定値を設定

マスク「設定 / 計量装置」で、それぞれの計量装置のために、 次のパラメータを設定または確認できます。

作業マスクで押してください:

□ マスク「設定 / 計量装置 」 が現れます。

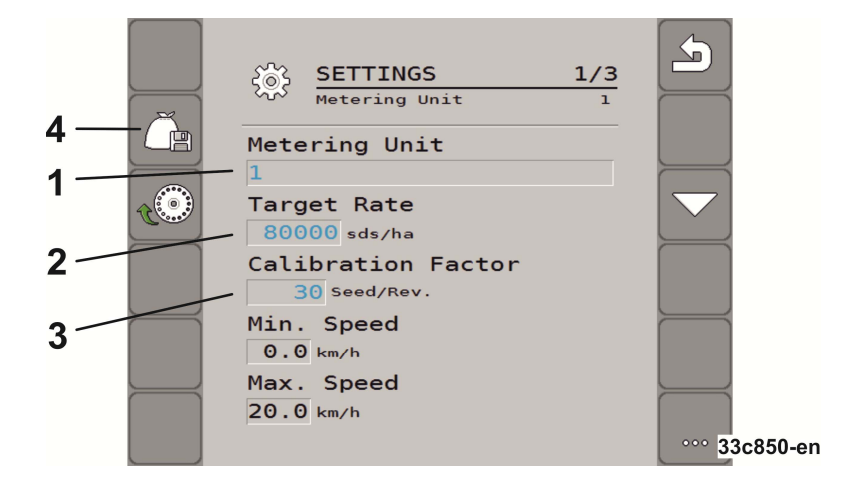

<u> १</u>०२

- $(1)$ 現在選択している計量装置を定義します。
	- 1:種子
	- 2:肥料 (オプション)
	- 3:微粒剤 (オプション)
	- 4:微粒剤 (オプション)
- $^{'}2)$ ヘクタール当たりの種子または肥料の散布量を定義します。
- 計量ホイールの回転当たりの種子散布数を、精密シーダで定義します。  $\mathcal{R}$
- 選択した計量装置の設定を保存します。  $\overline{4}$
- 「最低速度」

散布に必要な最低速度を示します。

- 「最高速度」 散布の際に可能な最高速度を示します。可能な最高速度を超えると、 アプリケーションが自動的に停止します。
- 「調整」 散布中に手動で変更する場合、規定値の何パーセントが変更されるかを定義し ます (51 ページを参照)。

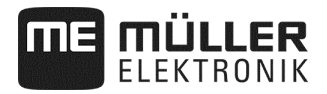

手順

1. 作業マスクで押してください:

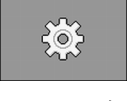

□ マスク「設定 / 計量装置」が現れます。

2. パラメータを設定してください (22 ページを参照)

3.  $\overline{\phantom{a}}$  - 精密シーダで、選択した計量装置のために、 任意に設定を保存 (22 ページを参照) してください。その際、選択した製品の「歯車比」(51 ページを参照) も適用されます。

**5.2** キャリブレーションテストを実行

キャリブレーションテストを実行する際には、

機械の取扱説明書をよくお読みください。

キャリブレーションテストは、

機械が作業できる状態にある場合にのみ実行できます。

- 機械およびその計量ドライブを、機械メーカーの取扱説明書に沿って、 キャリブレーションテストのために準備しました。
- 十分な量の種子または肥料が、タンクに充填されています。 必要に応じて計量ローターを容易に取り外したり調節できるように、 タンクは一杯にしないでください。
- 機械が止まっています。
- アプリケーションを有効にしてください。

■ 機械のファン制御装置を無効にしてください。

**5.2.1** 電気計量ドライブ

手順

1.作業マスクで押してください:

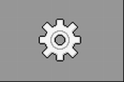

□ マスク「設定 / 計量装置」が現れます。

- 2. 複数の計量装置を使用する場合は、キャリブレーションテストを実行 したい計量装置を選択してください (22 ページを参照)。
	- ⇨ 現在選択している計量装置は、マスク上部の数字で知ることができます。
- 3. 後に作業で使用したい「規定値」(22 ページを参照) を入力してください。
- 4. キャリブレーションテストを実行したい計量ドライブのファンクシ

(≣2  $\sqrt{280}$ ョンキーを押してください。例:

- ⇨ マスク「キャリブレーションテスト」が現れます。
- 5. 「速度は正しいですか?」というテキストの下の入力欄に、 播種の際に走行したい速度を入力してください。
- $(5)$ 6. - ニュー計量するものを計量セルに充填してください。 ⇨ 計量ホイールは、パラメータ「デフォルト角度」 (70 ページを参照)
	- で設定された角度に達するまで、数秒間回転します。
- 7. ██████▄ キャリブレーションテストを開始してください。
- 8. 機械でキャリブレーションテストを開始してください。 機械メーカーの取扱説明書に記載されている通りに行ってください。
- 9. 希望の量が散布されるまでお待ちください。ジョブコンピュータが既存 のデータから重量を計算し、「計算値」の欄に表示します。
- 10. 機械でのキャリブレーションテストを終了してください。 機械メーカーの取扱説明書に記載されている通りに行ってください。
	- □ ディスプレイ上に、次のテキストを含むマスクが現れます:「3. 結果」。
- 11. キャリブレーションテスト中に散布された物の重量を測定します。
- 12. 重量を「重量測定値」の欄に入力してください。
	- ⇨ ジョブコンピュータが、計算値と重量測定値の偏差をパーセ ントで算出します。
	- □ 使用する計量ローターで、この散布量が可能になる、 最小と最大の速度をジョブコンピュータが計算します。
	- ⇨ キャリブレーションキーを再度押すと、 キャリブレーションテストで引き続き重量測定値がカウントされます。
- 13. 確定してください。
- □ ジョブコンピュータは、製品に関する全ての情報を、 製品データバンクに保存します。

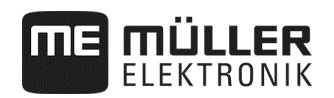

#### **5.2.2** 機械式計量ドライブ

 機械およびその計量ドライブを、機械メーカーの取扱説明書に沿ってキ ャリブレーションテストのために準備し、機械式計量ドライブのギア設定を行 いました。

手順

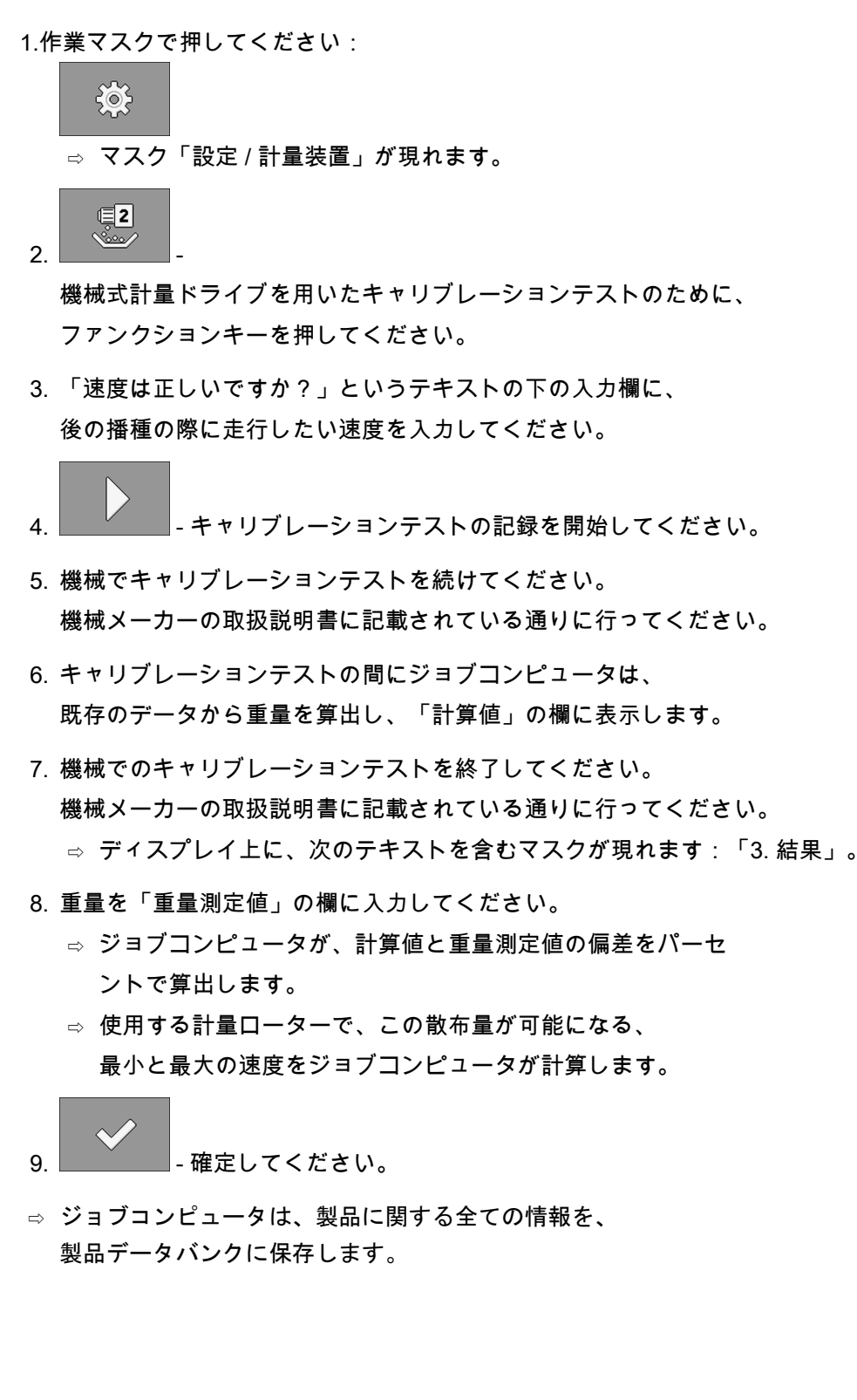

#### **5.3** 事前計量 - 計量セルあるいは計量ホイールに種子を充填

ボリューム計量で:

最初から播種でき、圃場の初めに播種されていない場所が生じないように、走行 を開始する前に計量セルおよび計量ホイールに種子を充填する必要があります。 さらに、事前計量機能を利用できます。

1. 作業マスクで押してください 手順

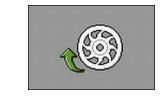

⇨ 計量セルが数秒間回転します

(パラメータ「事前運転時間」、70 ページを参照)。

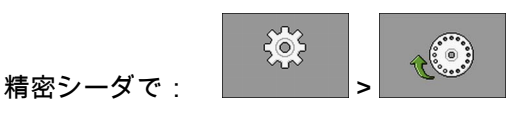

- ⇨ 計量ホイールは、パラメータ「デフォルト角度」 (70 ページを参照) で設定された角度に達するまで、数秒間回転します。
- □ 計量セルあるいは計量ホイールが充填されている間、

作業マスクにシンボルが現れます: <mark>≪</mark>

2. 必ずシンボルが消えてから、運転を開始してください。

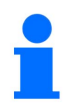

事前計量時に散布された量は保存されます。

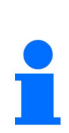

油圧式計量ドライブにオイルが無いと、エラー通知が現 れます:制御装置が正しい位置にあるかチェックしてく ださい。

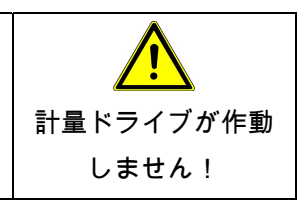

**5.4** 播種を開始

JLLER

手順

機械は走行しています。

■ 機械は下ろされています。

計量セルあるいは計量ホイールに種子が充填されています。

ファンが最低回転数に達しました。

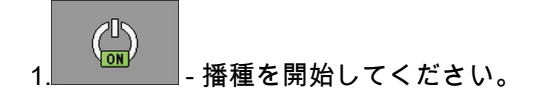

**5.5** 播種を停止

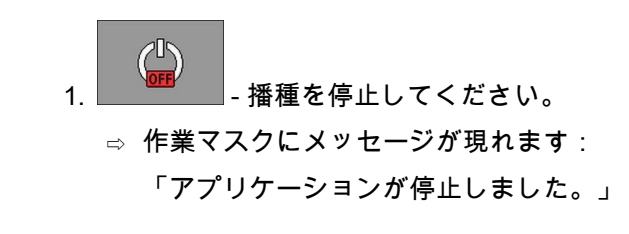

- □ 全ての計量ドライブが停止します。
- **5.6** 事前停止機能

手順

手順

- 選択した計量ドライブの播種を停止してください。

⇨ 選択した計量ドライブが全て停止します。

計量ドライブの選択は、パラメータ「事前運転時間」 と共に行います (70 ページを参照)。

国によっては特定の作用物質 (例えば有毒なマイクロ肥料) が苗床に残らないようにする装備が、機械および / または追加計量装置に必要になります!有毒な作用物質を散布する計量装置は、 事前停止時間が 0 秒に設定されなければなりません (70 ページを参照)。 機械を上昇させる前に、枕地まで十分な距離をおいて、 選択した計量装置を手動で無効にします。 現地の輸入業者/機械販売会社に法的規定についてご確認ください。

#### **5.7** 作業中に規定値を調整

規定値は作業中に調整できます。

複数の製品で作業をする場合、それぞれの製品のために規定値を個別に調整でき ます。その後マスク内と機能シンボル上で、それぞれの製品にひとつの数値が現 れます。

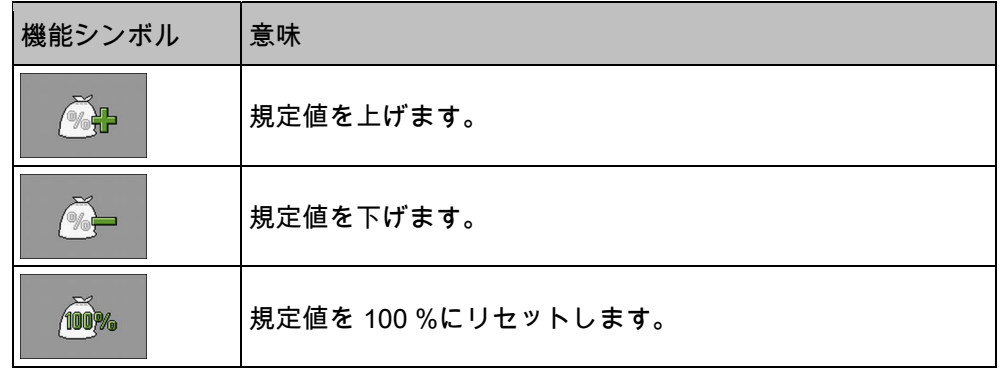

規定値は、パラメータ「調整」内のマスク「製品データバンク」で定義された値 の分だけ変更されます (51 ページを参照)。

手順

パラメータ「規定値」および「調整」を定義しました。

1. 作業マスクで押してください:

益 ⇨ 規定値を調整するための機能シンボルが現れます。 风品 100% 2. または → または → 規定値を変更してください。 ⇨ 計量装置の規定値が変更されます: □ ジョブコンピュータは、新たな規定値を基に、播種を制御します。

⇨ 変更した規定値で 1 分間作業した後に、表示が点滅し始めます。

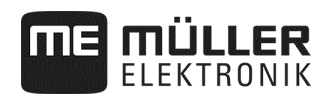

#### **5.8** 照明の ON / OFF

作業中に照明の ON / OFF が可能です。

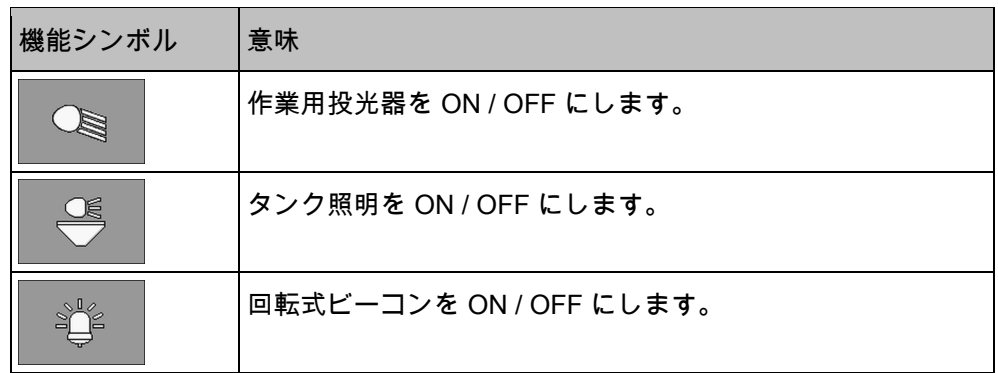

手順

1. 作業マスクで押してください:

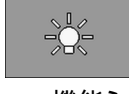

- ⇨ 機能シンボルが現れます。
- 2. 照明を選択してください。
- ⇨ 作業マスクに、ON になっている照明のシンボルが現れます。

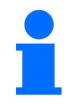

搬送時には、そのための照明装置のみを ON にしてください。

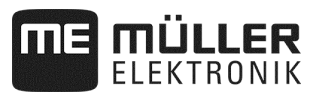

#### **5.9** トラムラインスイッチの設定

精密シーダを使用する場合、マスク「設定 /

トラムライン」で、次のパラメータを設定する必要があります:

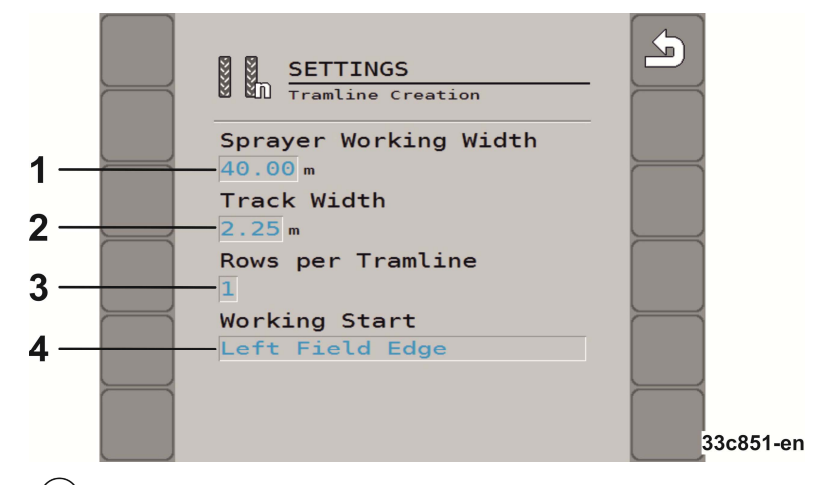

- $(1)$ トラムラインを作成したいスプレーヤーの作業幅を定義します。
- トラクターの轍幅を定義します。  $\sqrt{2}$
- トラムラインを作成するために、ホイールごとの停止列数を定義します。  $\left(3\right)$ ホイールごとに 1~3 列停止されます...
- どこから作業を開始するか定義します: 「圃場左端」/「圃場右端」

精密シーダのトラムラインスイッチは、次のように設定してください:

#### トラムラインスイッチを有効にしました。 手順

1. 作業マスクで押してください:

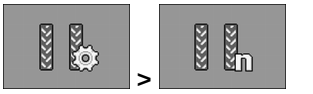

□ マスク「設定 / トラムライン」が現れます。

- 2. パラメータを設定してください。
- ⇨ 精密シーダのトラムラインスイッチを設定しました。

#### **5.10** トラムラインスイッチの使用

その際にジョブコンピュータは、他の車両 ─ 例えばスプレーヤー ─ のタイヤ用のトラムライン作成をサポートします。シードホースをコールタに接 続することで、トラムラインが作成されます。これにより機械の背後に、何も播 種されない部分が生じます。トラムラインスイッチが有効になっていると、 所定の作業路にトラムラインを作成するために、作業路がカウントされます。 機械を地面から上昇させると、作業路がカウントされます。

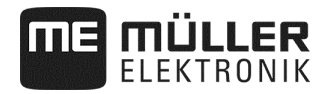

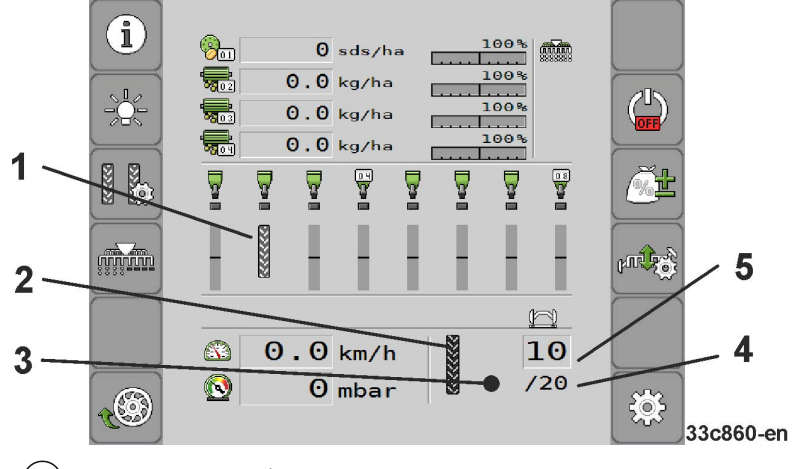

- $(1)$ トラムラインが作成されます。
- $\sqrt{2}$ 機械の左側にトラムラインが作成されます。
- $\Omega$ 機械のこの側では、トラムラインスイッチが有効になっていません。したがって、 この作業路ではトラムラインが作成されません。シンボルが現れません。
- トラムラインリズムの長さ トラムラインリズムが繰り返されるまでの、作業路の数。
- $(5)$ 現在の作業路の番号

手順

1. 作業マスクで押してください:

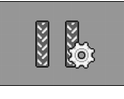

⇨ 作業路の番号を変更できます。

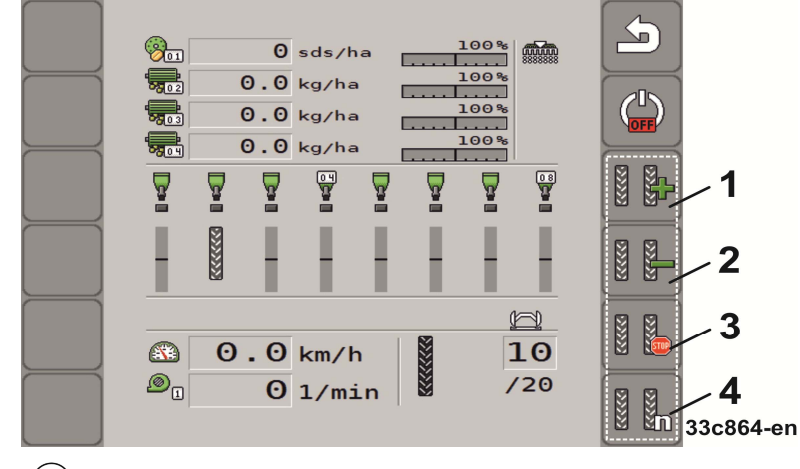

作業路の番号を大きくします。

例えば、一度圃場を離れた後に、同じ作業路で作業を再開する場合。

作業路の番号を小さくします。  $(2)$ 例えば、作業路の途中で機械を上昇させてしまい、ジョブコンピュータが自動的に カウントした場合。

- トラムラインスイッチの無効化。 トラムラインスイッチを無効にすると、作業路がカウントされなくなります。この ようにして、例えば枕地で作業できます。その後、選択したトラムラインリズムは 意味を持たなくなります。トラムラインスイッチが無効になっていると、作業マス クに次のシンボルが現れます: 。 このシンボルが現れると、自動モードではトラックマーカーのスイッチも切り替え ることができなくなります。
- 精密シーダでトラムラインスイッチの設定するためのマスクを開きます。  $\frac{4}{3}$

#### **5.11** ジョブコンピュータを用いて油圧系統を操作

ジョブコンピュータには、希望する機械部分に油圧が送られるように、油圧バル ブの位置を調節する機能があります。

ジョブコンピュータを用いた操作では、ジョブコンピュータが油圧をコントロー ルできない点に注意しなければなりません。システム内に圧力を生じさせるため には、トラクターの制御装置そのものを働かせる必要があります。

例:

これらのシステムにおける操作は、以下のようになります:

1. 端末でファンクションキーを押します。例えば、機械を折り畳むための

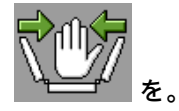

- ⇨ 作業マスクに機能のシンボルが現れます。 これは、油圧バルブの準備が整い、この機能が今や油圧によって制御でき ることを確認するものです。
- 2. 機械を折り畳むために用いられる、

トラクターの油圧系統の制御装置を動かしてください。

- ⇨ 圧力が生じます。
- ⇨ 機械が折り畳まれます。
- 3. ここでバルブの圧力を抜くと、機械が展開します。

⇨ 機械を展開する場合にも折り畳む場合にも、

機能のシンボルが作業マスクに現れなければなりません。

次の節には、どの油圧機能をジョブコンピュータによって操作できるかが記載さ れています。

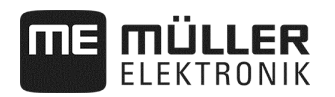

#### **5.11.1** 機械の折り畳み

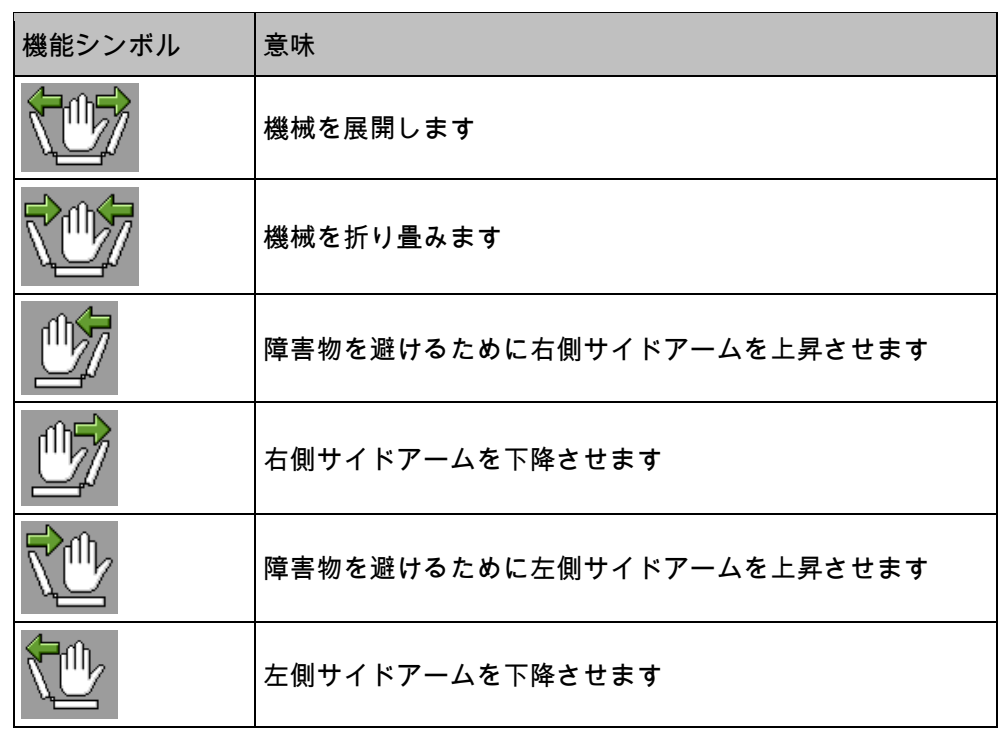

機械は、上昇し停止している状態で、折り畳んだり展開できます。機械が展開さ れた後に、初めて作業を開始できます。

## 注記

端末はサイドアームの状態を検知しないので、端末を再起動する度に展開プロセ スを行う必要があります。

1. 作業マスクで押してください:

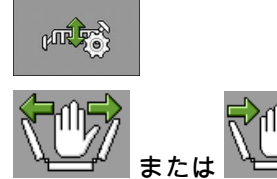

**The Common** 

2. キー または エンジ - 油圧機能を有効にしてください。

3. 機械を折り畳み / 展開します。

4. - 確定してください。

作業中に障害物が出現したら:

手順

1. 作業マスクで押してください:

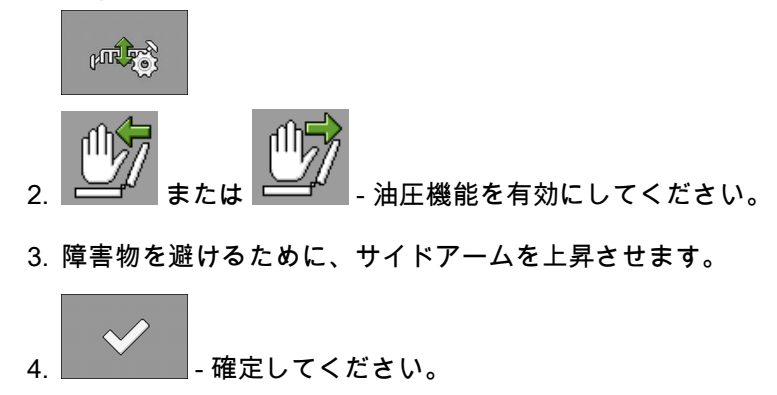

#### **5.11.2** トラックマーカーの操作

作業路に印を付けるために、作業中トラックマーカーを使用できます。

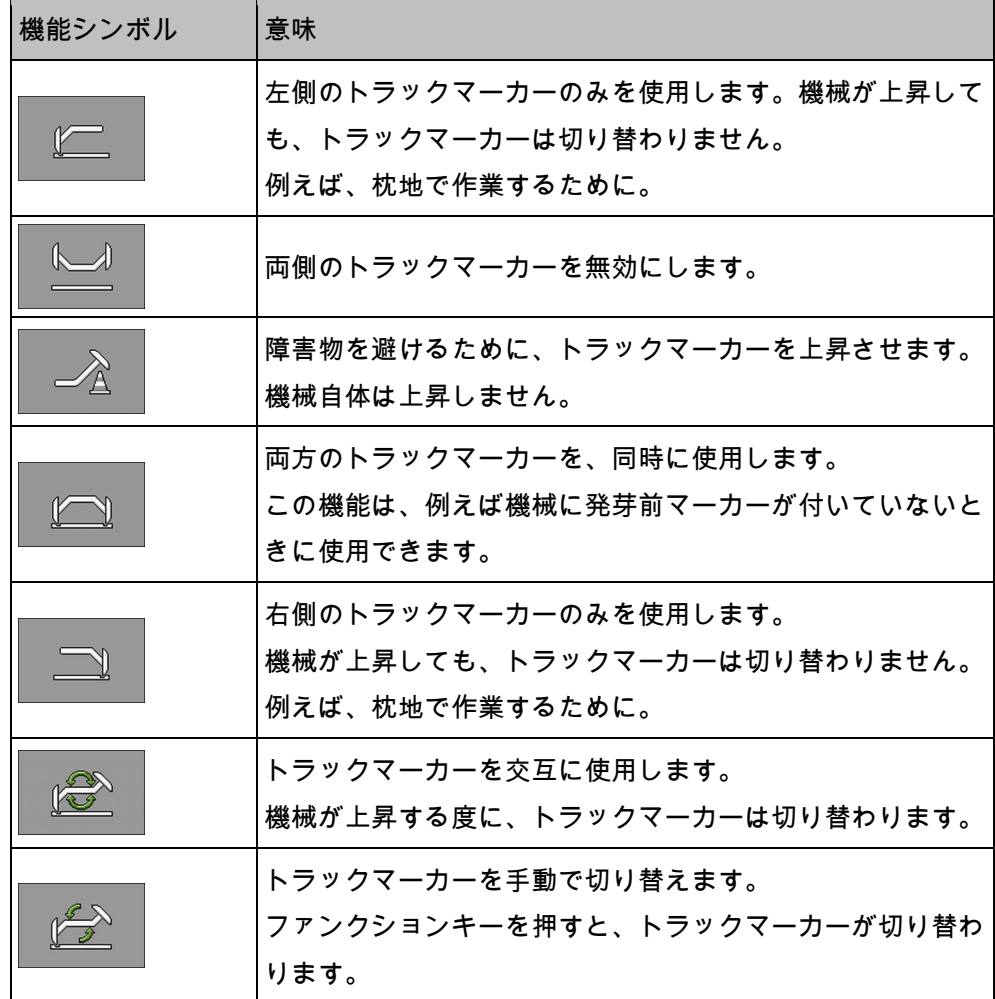

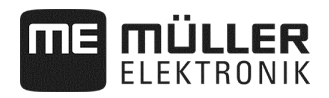

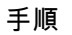

1. 作業マスクで押してください:

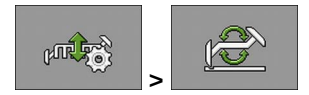

2. どちら側のトラックマーカーを最初に下ろすか選択してください。

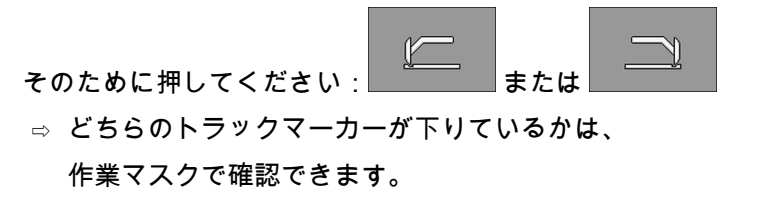

3. トラックマーカーの自動制御を、次のキーで有効にしてください: ⇨ 左側のトラックマーカーが下ろされます。

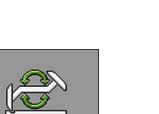

 $\mathbb{C}$ 

- 4. 左右のトラックマーカーを切り替えるために、再び を押してください。
- ⇨ 設定によっては、作業マスクにトラックマーカーのシンボルが現れます。

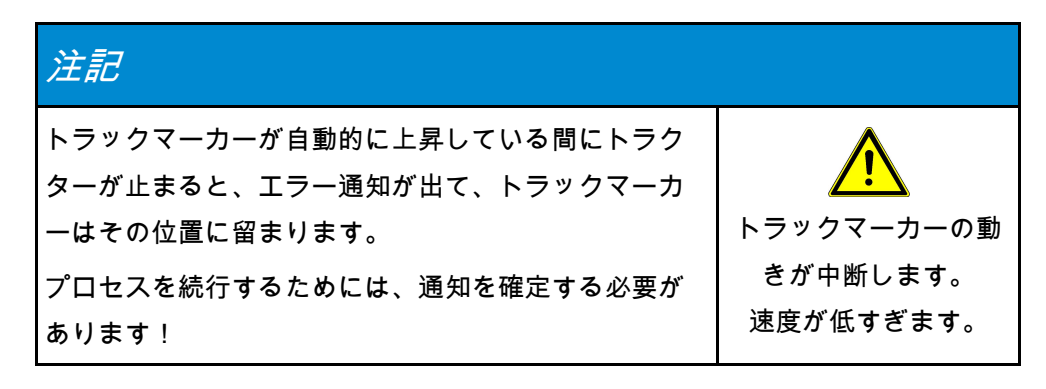

#### **5.11.3** コンフォートスイッチ

トラクター制御装置の数が必要数よりも少ない場合、1 台のトラクター制御装置に 2 個の機械機能を割り当てることができます。

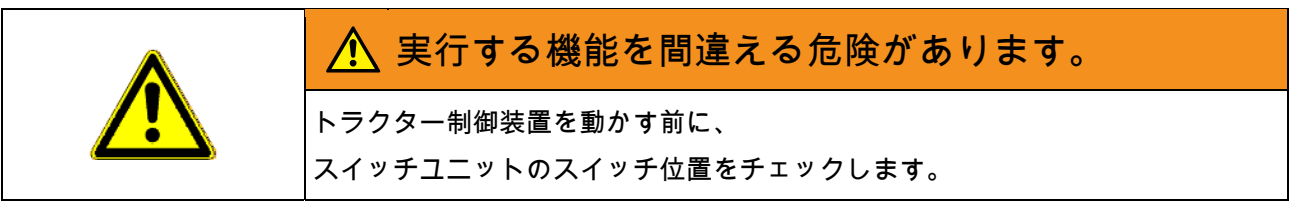

手順

1. 作業マスクで押してください:

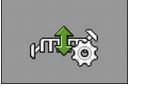

2. 油圧機能を有効にしてください:

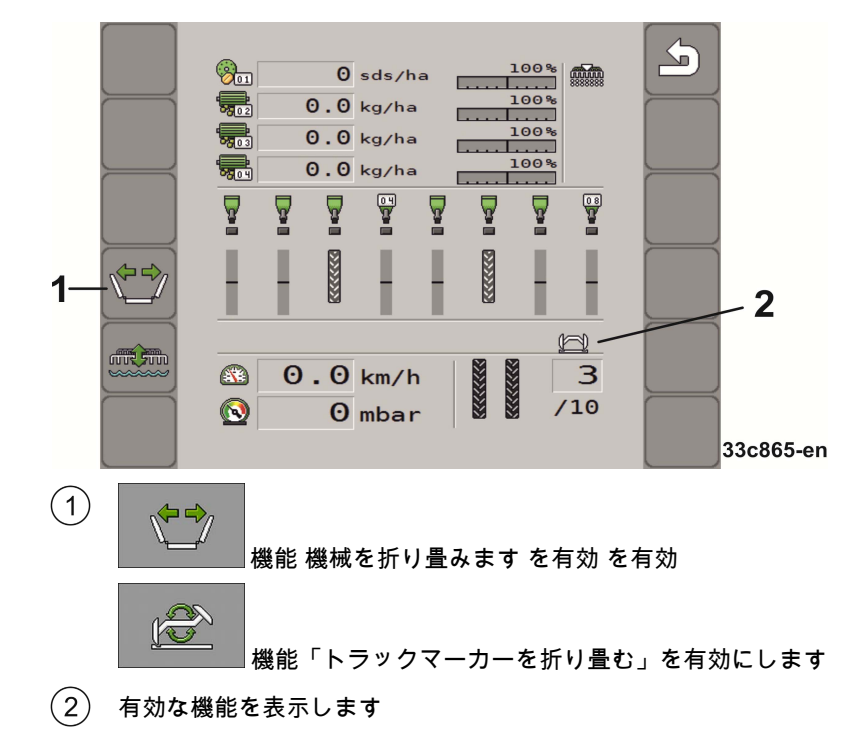
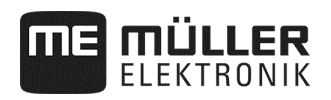

# **5.12** 列停止

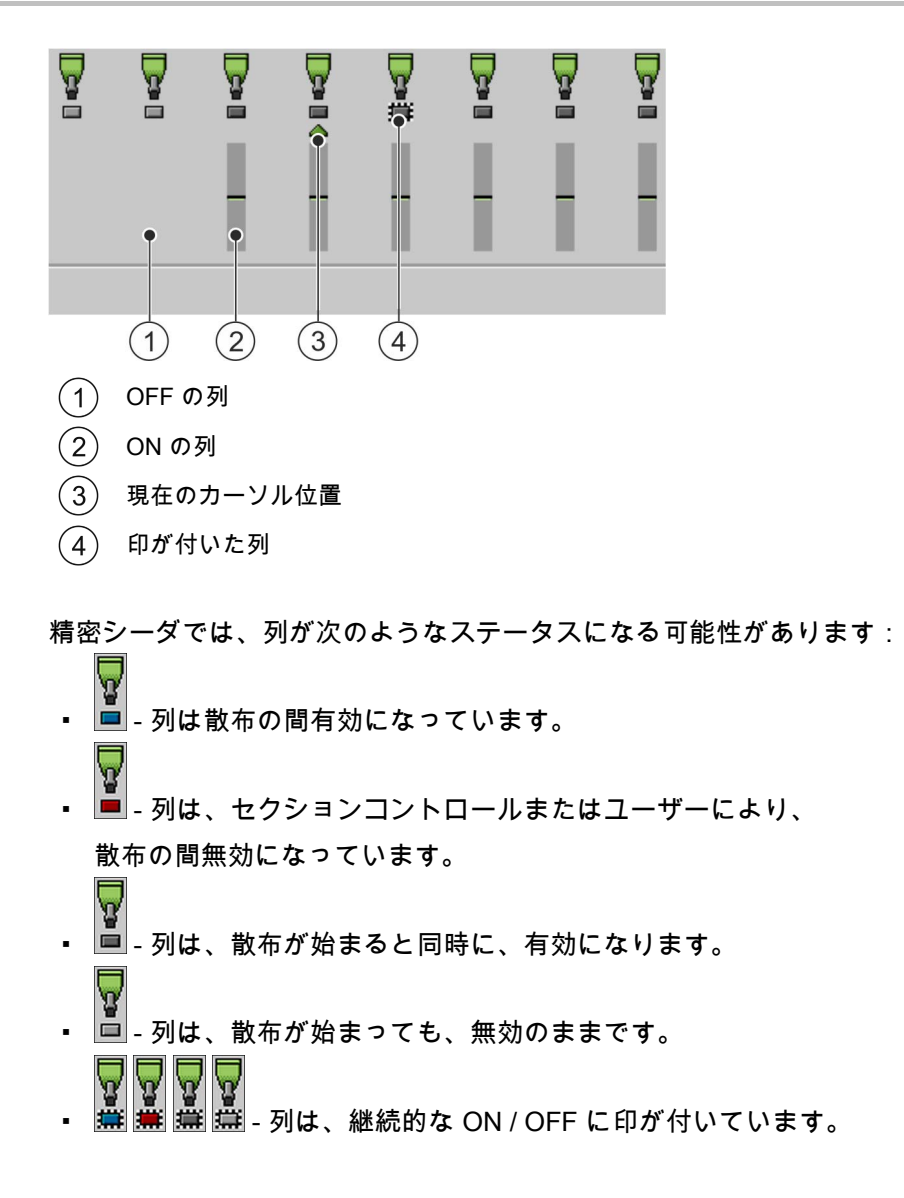

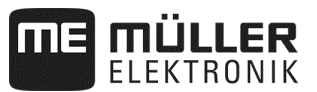

# **5.12.1** 順番に OFF

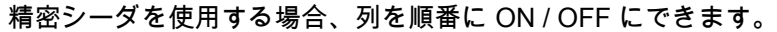

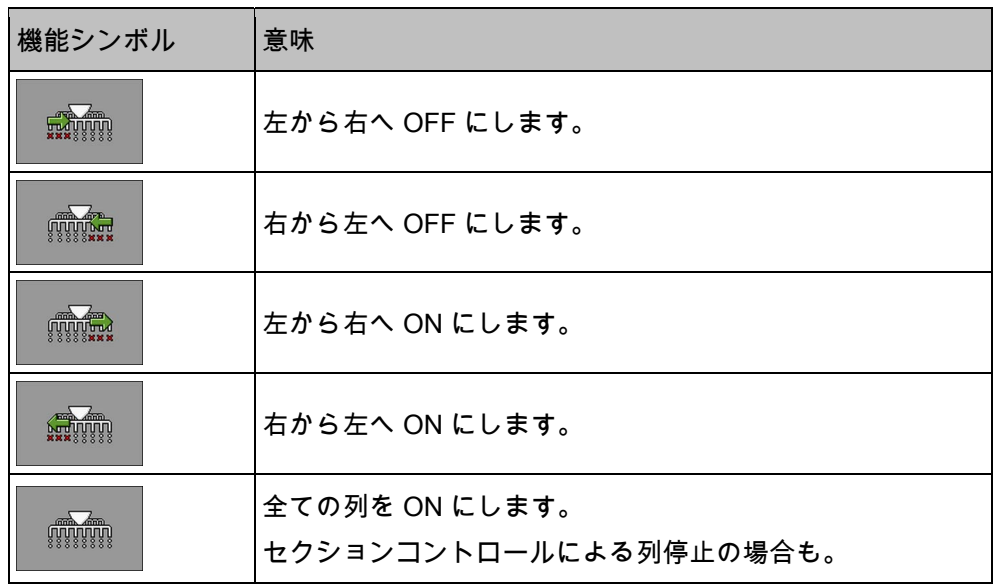

# **5.12.2** ブロック単位で OFF

精密シーダを使用する場合、列をブロック単位で ON / OFF にできます。

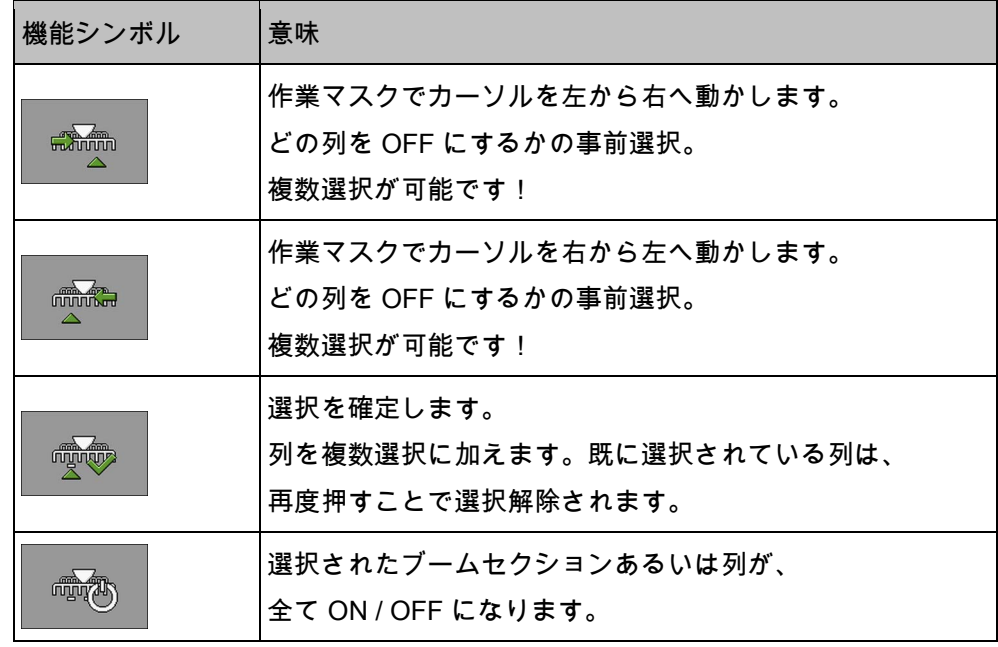

手順

1. 作業マスクで押してください:

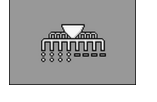

2. 希望するスイッチ切替を実行してください。

æ.

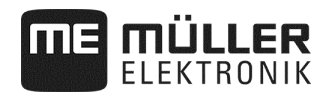

### **5.13** 水たまりモードの使用

作業を中断することなく、機械を上昇または下降させることができます。 これにより、以下のことを防げます:

- 機械が水たまりに沈む。
- 新たに作業路がカウントされる。
- トラックマーカーが切り替わる。

#### 機械は下降しています。 手順

1. 作業マスクで押してください:

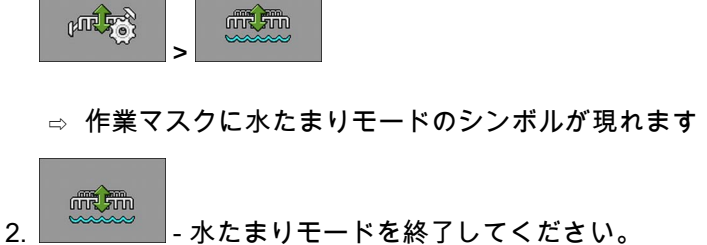

- □ 水たまりモードのシンボルが消えます。
- **5.14** ロードオーガーの有効化

作業中にロードオーガーを有効にできます。

1. 播種を停止してください: 手順

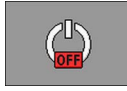

2. 作業マスクで押してください:

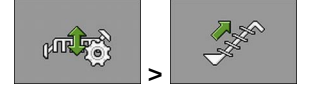

⇨ ロードオーガーが有効になります。端末にフィードバックは表示されません。

**5.15** ドライブホイールの上昇および下降 (フロントタンクの場合のみ)

作業中にドライブホイールを上昇および下降させることができます。

手順

1. 作業マスクで押してください:

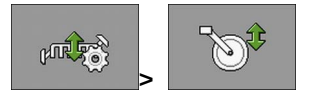

□ ドライブホイールが上昇 / 下降します。 端末にフィードバックは表示されません。

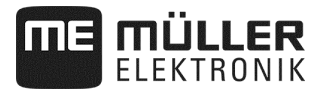

### **5.16** 結果の確認

#### **5.16.1** 結果

マスク「結果」では、各製品をどのエリアで、 どれだけ散布したか見ることができます。

このマスクのカウンタは、作業開始前に消去できます。

さらにマスク「製品データバンク」 (50 ページを参照) でも各製品の結果を見ることができます。

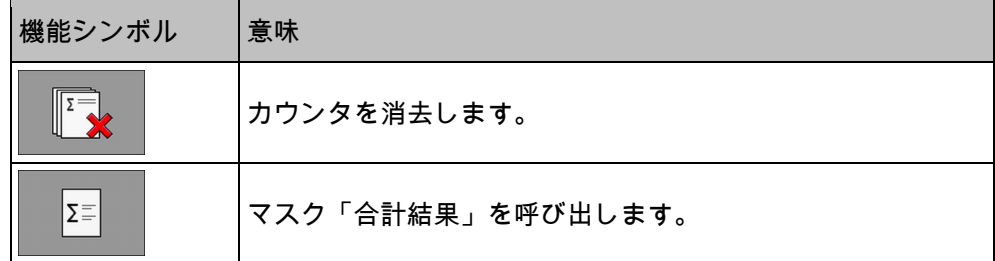

次のカウンタがあります:

- 「エリア」 機械が作業位置にあるエリア。
- 「量」 散布量。
- 「作業率」 1 時間当たりの作業面積。

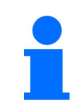

事前計量時に散布された量は保存されます。

手順

1. 作業マスクで押してください:

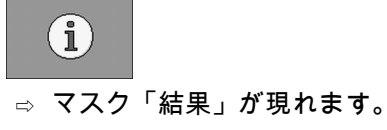

さらに、マスク「製品データバンク」でも各製品の結果を見ることができます (50 ページを参照)。

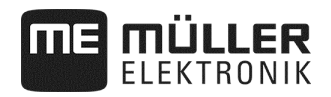

# **5.16.2** 合計結果

マスク「合計結果」では、初期設定以来ジョブコンピュータの作業を記録してき たカウンタを見ることができます。

次のカウンタがあります:

- 「運転時間」 ジョブコンピュータが ON になっていた時間。
- 「合計時間」 ジョブコンピュータが散布を行った時間。
- 「合計距離」 作業を行った距離。
- 「合計面積」 作業を行った面積。
- 「作業率」 1 時間当たりの作業面積。
- 「合計量」 計量ドライブごと。
- 1. 作業マスクで押してください:

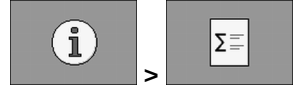

□ マスク「作業機器の合計結果」が現れます。

2. マスク「作業機器の合計結果」で押してください:

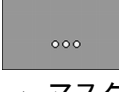

⇨ マスク「計量装置の合計結果」が現れます。

次のカウンタがあります:

- 1: 種子
- 2: 肥料 (オプション)
- 3: 微粒剤 (オプション)

手順

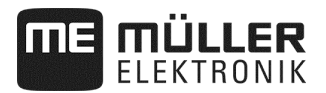

# **6** 作業のためにジョブコンピュータを設定

## **6.1** ジオメトリの入力

農機具の寸法を記したパラメータ列は、農機具のジオメトリを表します。 ジオメトリは、とりわけ GPS 制御で稼働する、 あらゆるシステムにとって重要です。

どの間隔を入力するかは、

農機具がトラクターに牽引されるか自走するかによります。

次の機械間隔を入力する必要があります:

- ブーム 1: 種子投下
- ブーム 2/3: 肥料 / 微粒剤投下 (オプション)
- コネクタ: 機械のブーム = 0

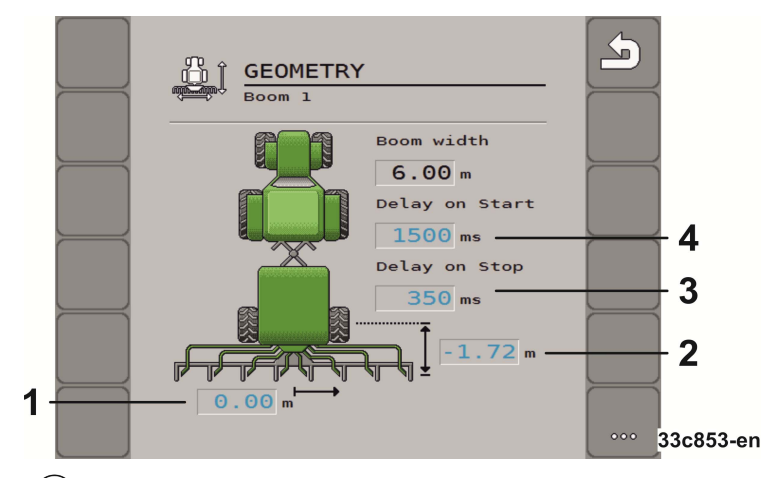

 $(1)$ オフセット Y

機械の中心から計量物投下の中心までの間隔。

- プラスの値:播種バーの中心が機械中心の右側にあります。
- マイナスの値:播種バーの中心が機械中心の左側にあります。
- $(2)$  オフセット X

機械の連結点 (下部リンク接続) から計量物投下までの間隔。

- プラスの値:播種バーが連結点 (下部リンク接続) の前にあります。
- マイナスの値:播種バーが連結点 (下部リンク接続) の後にあります。
- $(3)$ スイッチ OFF の予備時間 (43 ページを参照)
- スイッチ ON の予備時間 (43 ページを参照) $\sqrt{4}$

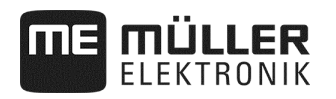

# **6.1.1** スイッチ ON / OFF の予備時間

さらに、それぞれのブームのために、機械のスイッチを入れる / 切る際の慣性を入力できます。

エラーが発生した場合、ユーザーは何時でも設定を最適化できます ─ これは苦情に相当するケースではありません!

- 圃場での種子配置の手動制御および個々の使用条件に応じた予備 時間の調整は不可欠です。
- 予備時間は、圃場でスムーズに作業をするための調整に役立ちます。
	- 未作業エリアから作業済みエリアへの移動時。
	- 作業済みエリアから未作業エリアへの移動時。
- オーバーラップ / アンダーラップの面積は、特に走行速度に左右されます。
- 予備時間は、ミリ秒単位で表示されます。
- 予備時間を長くして走行速度を上げると、 望ましくないスイッチ操作が行われる恐れがあります。

枕地で正確な切り替えを行うには、特にシードドリルにおいて、 以下が必ず必要になります:

- GPS 受信器の RTK 精度 (更新レート 10 Hz 以上)
- 枕地に入る際と枕地から出る際の速度が一定

#### **6.1.1.1** 圃場の最適な作業

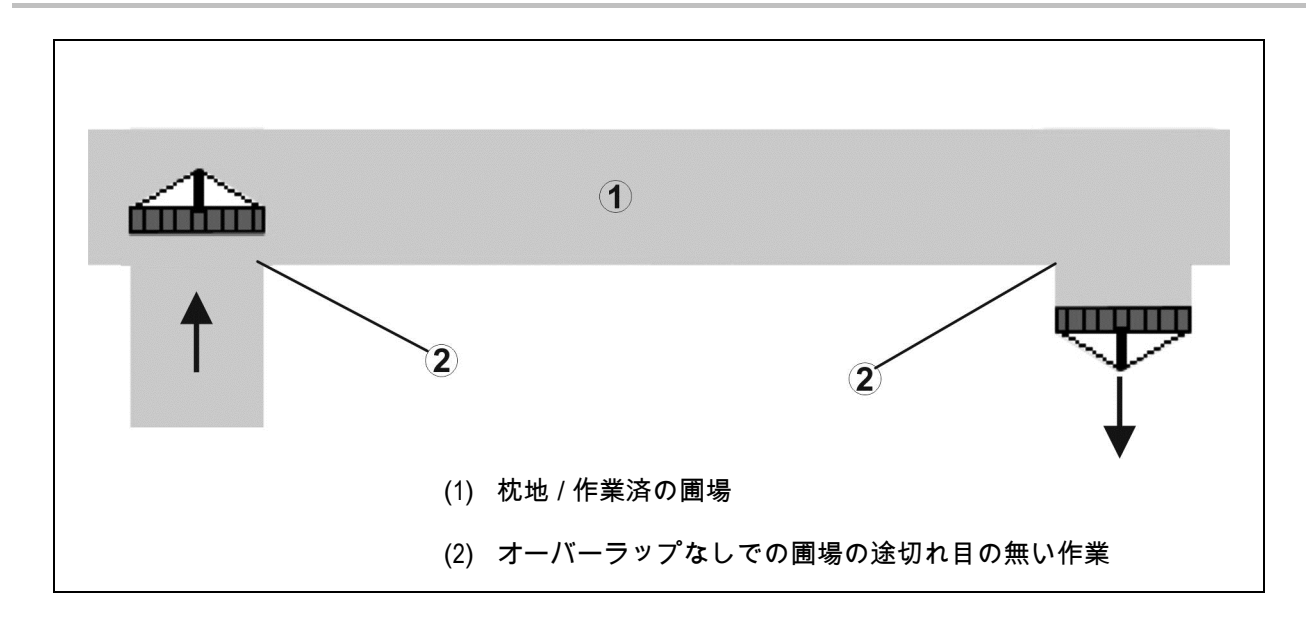

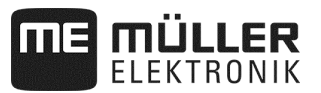

#### **6.1.1.2** 作業済面積の重なり

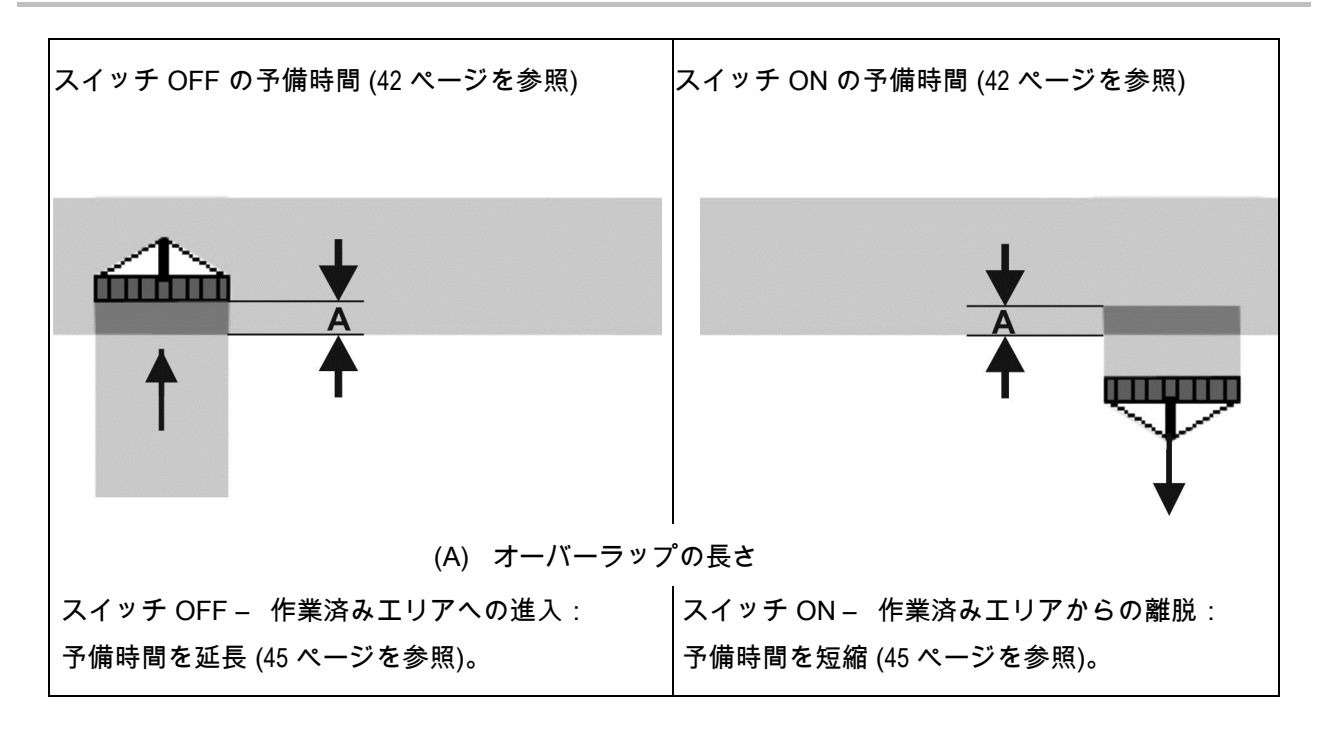

#### **6.1.1.3** 未作業エリア

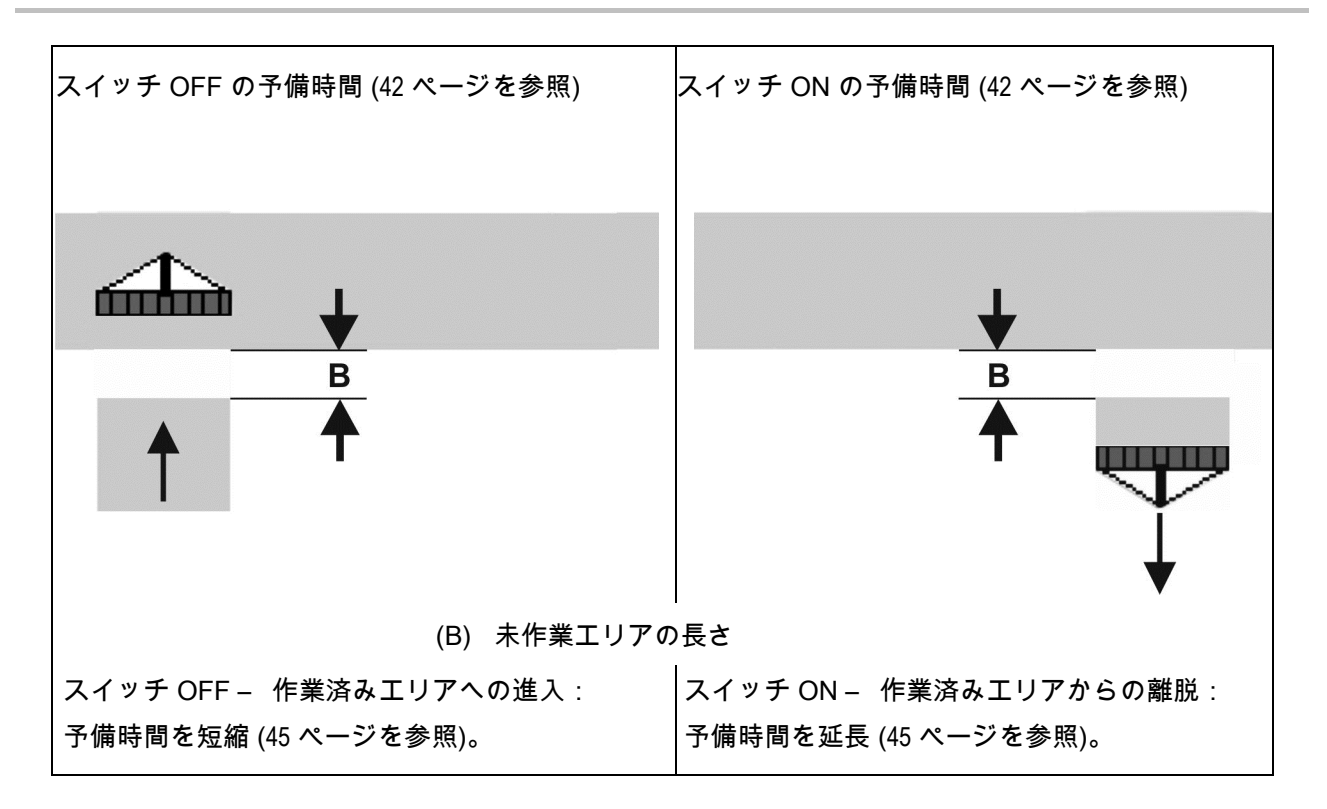

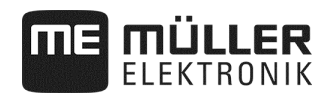

# **6.1.1.4** オーバーラップ / 未作業エリアでの予備時間のための修正時間

修正時間は、全ての操作端末と互換性があるわけではありません。

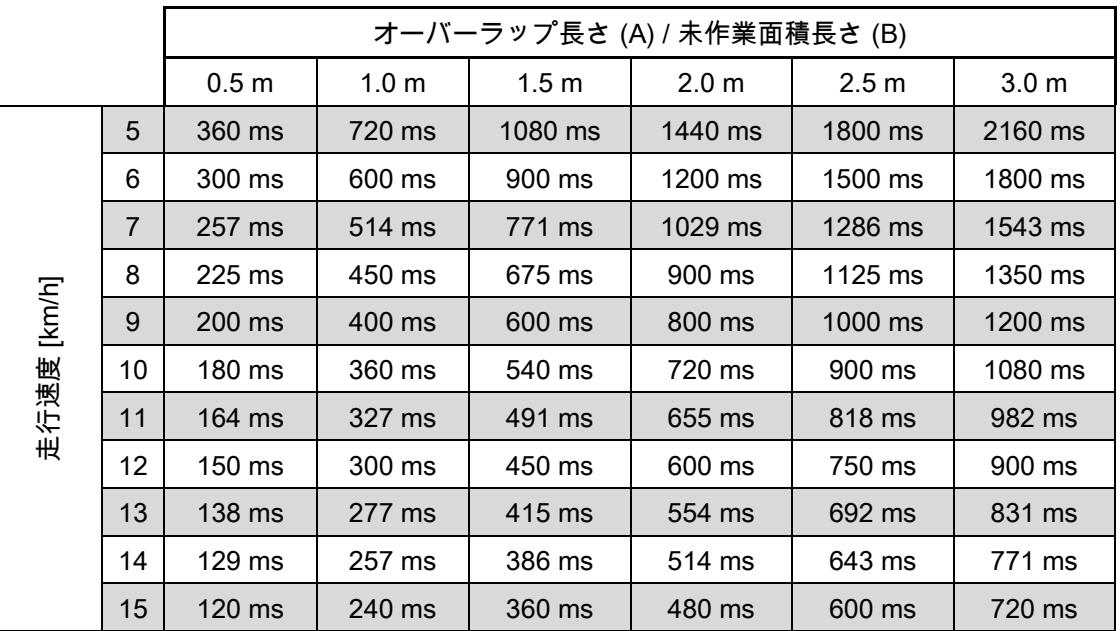

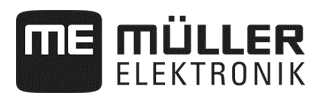

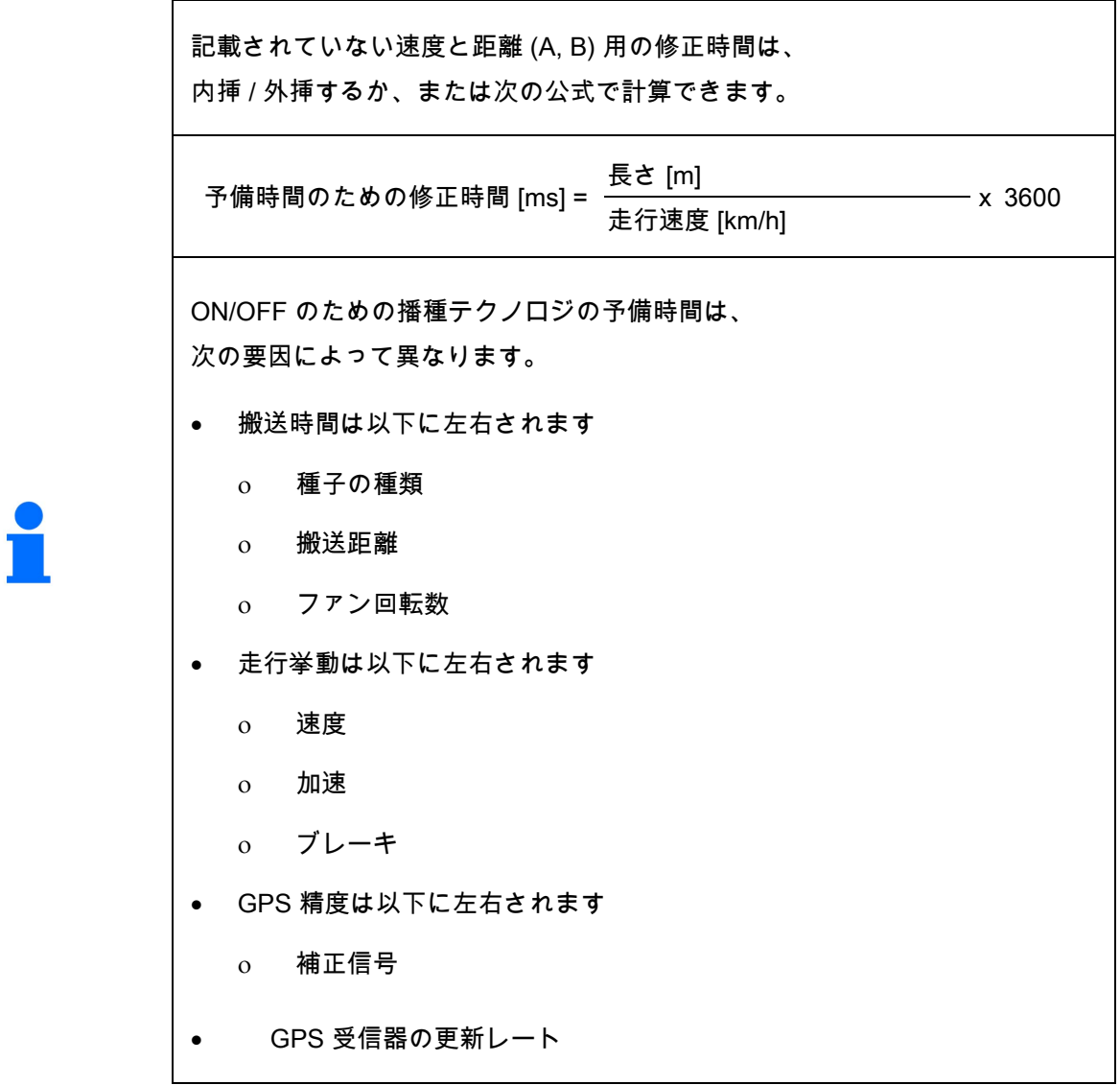

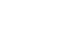

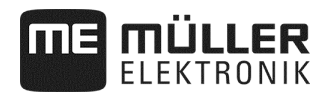

手順

☑ 播種は停止されています。

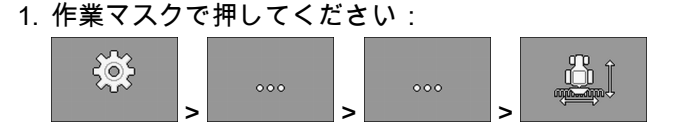

- □ マスク「ジオメトリ」が現れます。
- □ 測定しなければならない寸法と入力できる場所は、 ディスプレイ上で確認できます。
- 2. 測定した値を入力してください。
- ⇨ ジオメトリを入力しました。
- **6.2** 速度ソースの選択と設定

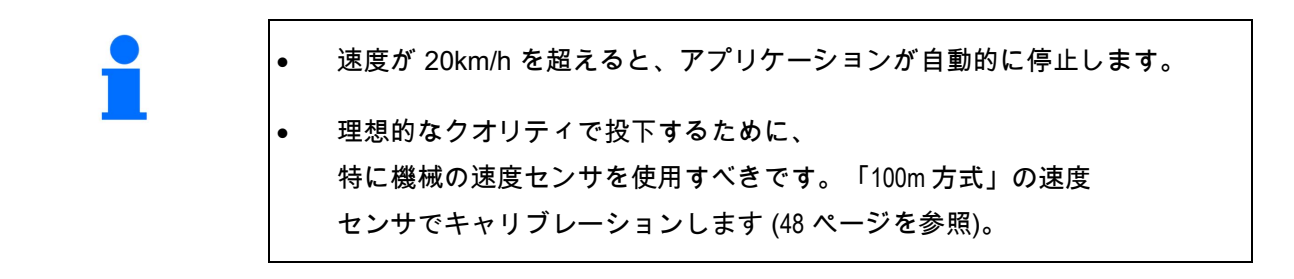

☑ 播種は停止されています。 手順

1. 作業マスクで押してください:

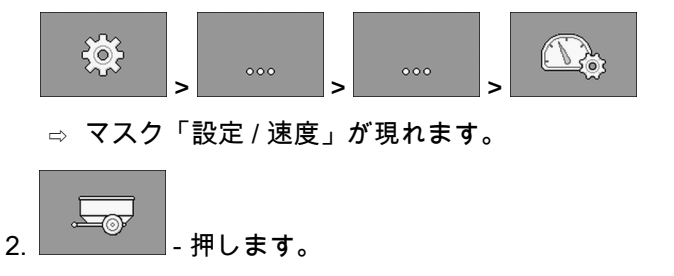

⇨ パラメータ「速度ソース」に「作業機器」の値が現れます。

$$
3. \overline{\bigcup_{\text{2}}\bigcup_{\text{3}}}
$$

#### **6.2.1** 100m 方式の速度センサを用いたキャリブレーション

100m 方式の速度センサを用いたキャリブレーションでは、速度センサが 100m 間隔で受信する、インパルス数を調べます。速度センサ「作業機器」は、グラン ドホイール・インパルスカウンタあるいはレーダーセンサとして実行できます。 インパルス数が分かれば、ジョブコンピュータが現在の速度を算出できます。 最初のキャリブレーション後には、パラメータ「キャリブレーション係数」の値 として、インパルス数を手動で入力できます。

- ☑ 播種は停止されています。 手順
	- 1. 機械を圃場に進入させてください。
	- 2. 地面のタイヤ位置に印を付けてください。例えば、石を用いて。
	- 3. 真っ直ぐに 100m の区間を測り、その終点に印を付けてください。

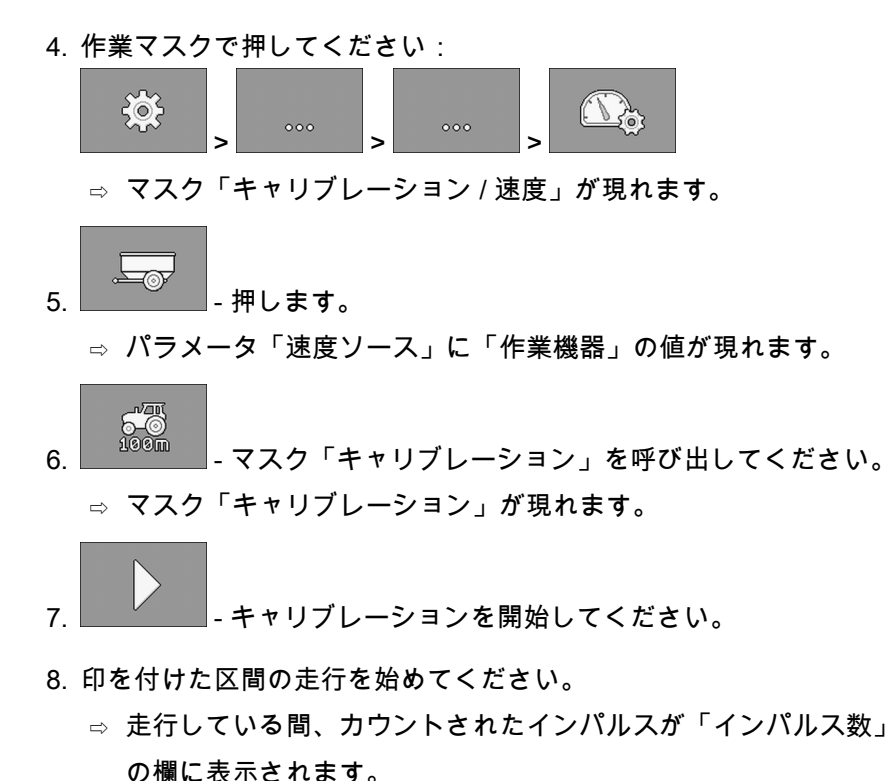

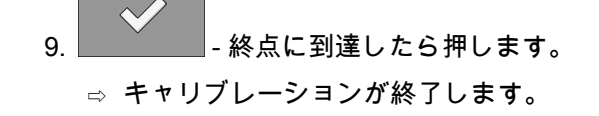

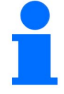

地面の状態が一定でない場合、キャリブレーションを繰り返します。

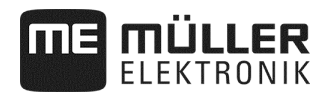

#### **6.2.2** 代替の速度ソース

速度センサ「作業機器」が使用可能な信号を供給しない場合、 例外的にトラクターの速度信号 (49 ページを参照) あるいはシミュレートされた速度 (49 ページを参照) を用いることができます。

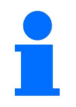

代替の速度ソースは、投下の質に好ましくない影響を与えることがあります!

**6.2.2.1** トラクターの速度信号を使用

機械速度センサの代わりに、トラクターからジョブコンピュータに、 ISOBUS ケーブルを介して速度信号が転送されます。

- ☑ 播種は停止されています。 手順
	- 1. 作業マスクで押してください:

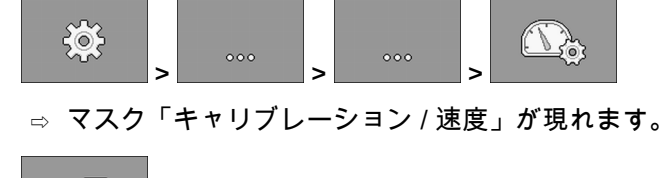

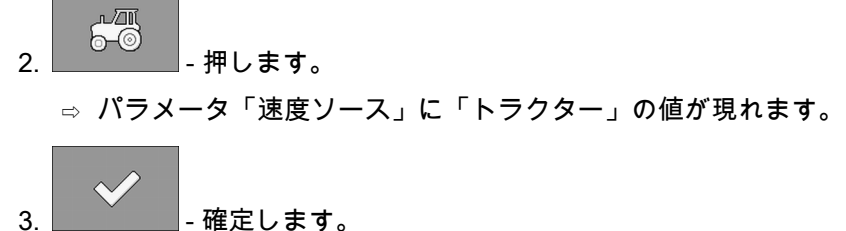

#### **6.2.2.2** シミュレートされた速度を入力

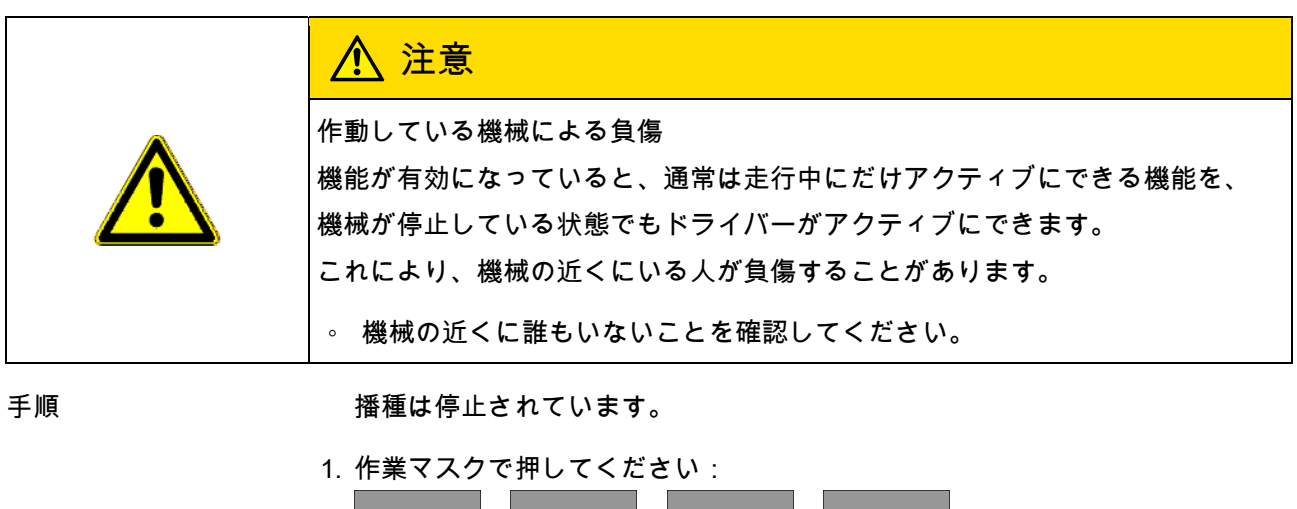

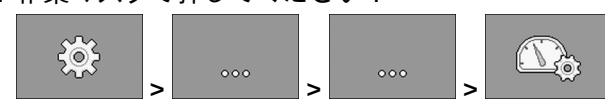

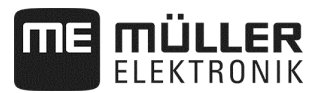

□ マスク「キャリブレーション / 速度」が現れます。

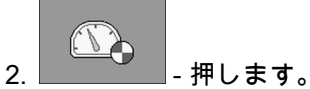

□ パラメータ「速度ソース」に「シミュレーション」の値が現れます。

- 3. パラメータ「シミュレートされた速度」に、 どの速度がシミュレートされるか入力してください。
- 4. 「 確定します。
- □ 希望の速度がシミュレートされます。
- □ ジョブコンピュータを再起動すると、 シミュレートされた速度は自動的に「0」の値になります。
- **6.3** 製品の設定

作業に使用する全ての製品を、製品データバンクで設定できます。

手順

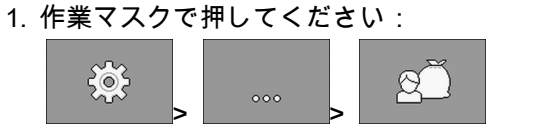

- ⇨ マスク「製品データバンク」が現れます。
- 2. 設定したい製品を選択してください。
- 3. パラメータを設定してください。
	- ⇨ 製品を設定しました。
- 4. ストンの設定は、任意に消去してください。

さらに、マスク「製品データバンク」では、それぞれの製品の結果も見ることが できます。

**6.3.1** パラメータ「名前変更」

製品を識別できるように、名前あるいは番号を入力してください。

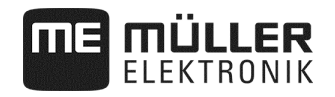

**6.3.2** パラメータ「製品タイプ」

製品タイプを入力してください。どのシンボルが作業マスクに表示されるかは、 選択した製品タイプによります。 必ず製品タイプをひとつ選択しなければなりません:

- ● 「種子」
- <mark>多</mark>? 「固形肥料」
- **6.3.3** パラメータ「作業速度」

キャリブレーションテストで得られた値を表示します。

**6.3.4** パラメータ「規定値」

キャリブレーションテストで得られた値を表示します。

**6.3.5** パラメータ「調整」

散布中に規定値を手動で変更する場合、規定値を何パーセント変更するか入力し てください。

**6.3.6** パラメータ「キャリブレーション係数」

精密シーダでは、計量ホイール 1 回転当たりの、種子散布数を入力してください。 キャリブレーションテストで得られた値を表示します。

**6.3.7** パラメータ「歯車比」

計量装置と製品の歯車比を入力してください。

例:歯車比 50/1 は、モーターシャフトが 1 回転するために、計量シャフトが 50 回転する必要があることを意味します。

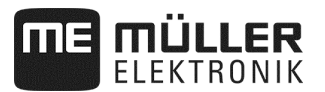

#### **6.3.8** パラメータ「最小ファン回転数」

それぞれの製品を散布するために必要な、

ファンの最小回転数を入力してください。作業中に最小回転数を下回ると、 アラーム通知が現れます。

製品が入っているタンクに、ひとつのファンを割り当てた場合のみ、 回転数が考慮されます。

ファン回転数が 200 回転 / 分以下になると、計量装置の計量ローラーを駆動する、 電動モーターが停止します。

**6.3.9** パラメータ「最大ファン回転数」

それぞれの製品が散布される際の、ファンの最大回転数を入力してください。 最大回転数を超えると、アラーム通知が現れます。 製品が入っているタンクに、ひとつのファンを割り当てた場合のみ、 回転数が考慮されます。

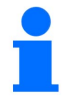

ファンの最大回転数を超えると、注意を促す音が鳴ります。

**6.3.10** パラメータ「充填レベルのアラームしきい値」

タンクの充填レベルのアラームが、 どの時点で表示されるべきか選択してください。

次のアラームしきい値が可能です:

- 「低」 アラーム「タンクの充填レベルが低い。」 および「タンクが空。」が有効です。
- 「空」 アラーム「タンクが空。」が有効です。 ▪ 「無効」
	- 全ての充填レベル・アラームが無効です。

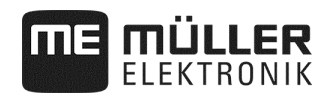

# **6.3.11** パラメータ「許容偏差」

規定値からの偏差がどれだけになったらアラームが作動するかを、全ての製品で 入力してください。精密シーダでは、それぞれの列の許容偏差になります。 左の値が上方への偏差、右は下方への偏差です。

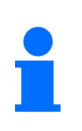

機械式計量ドライブでの肥料計量: 機械式計量ドライブ付きの機械では、変動が ± 25% を超えた場合にアラームが作動するように、許容偏差が予め設定されています。

# **6.4** 製品のタンク割り当て

マスク「設定 / タンク」で、各タンクに製品を割り当てる必要があります。 次のパラメータがあります:

- 「タンク」 現在選択しているタンクを定義します。
- 「割り当てられた製品」 どの製品がタンクに割り当てられるかを定義します。
- 「ステータス」 割り当てられた製品が現在有効であるか表示します。

1. 作業マスクで押してください: 手順

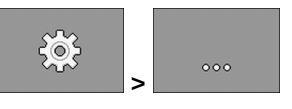

⇨ マスク「設定 / タンク」が現れます。

2. パラメータを設定してください。

3. └────────────選択された製品のステータスは、任意に変更してください。<br>───────────────選択された製品のステータスは、任意に変更してください。

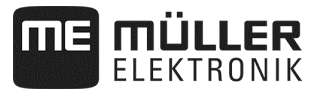

**6.5** 作業位置の基準較正を実施

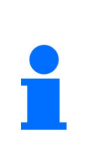

機械が作業位置にある時間をジョブコンピュータが正しく検知できる様に、 キャリブレーションを行わなければなりません。 圃場での種子配置の手動制御は不可欠です。

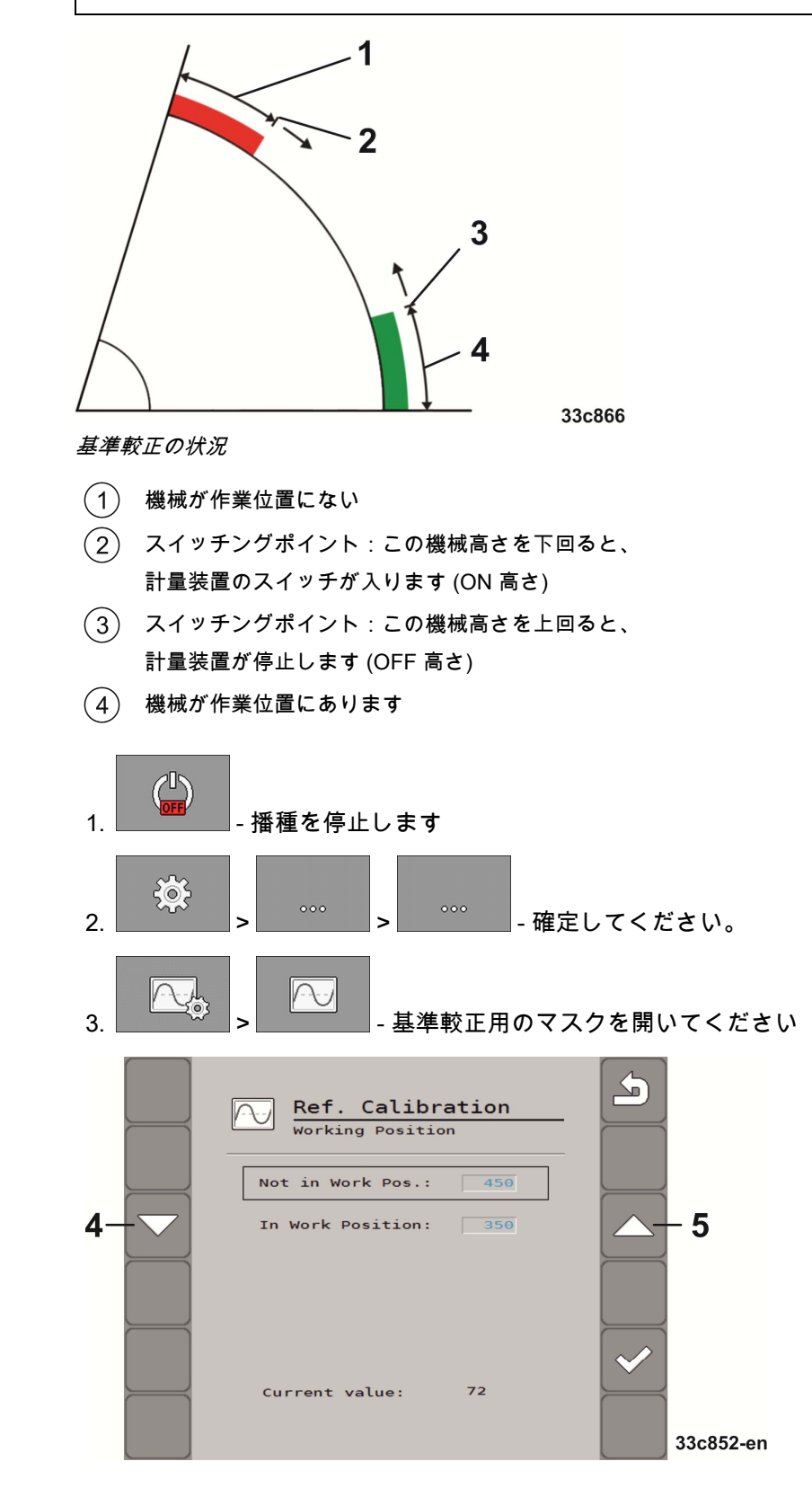

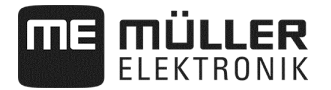

4. 基準較正用のマスクで、作業位置の設定までスクロールしてください。

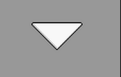

- □ まず機械を下降させ、続いて種子投下ポイントが地面から 1 cm の高さになるように、機械を上昇させてください。
- ⇨ この機械高さを上回ると、計量装置のスイッチが切れます (OFF 高さ)。

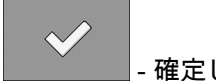

- 確定してください。

種子が苗床上にあると、OFF 高さは徐々に減少します。

注意: OFF 高さを低すぎる位置に設定しないでください!

機械が一時的に OFF 高さを超えて跳ね上がると、

その後計量装置は再稼働しません。

⇨ この場合、機械を完全に上昇させた後に、再び下降させる必要があります。

5. 基準較正のマスクで、非作業位置の設定までスクロールしてください。

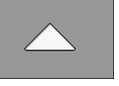

- ⇨ まず機械を上昇させ、続いて種子投下ポイントが地面から 11 cm の高さになるように、機械を下降させてください。
- ⇨ この機械高さを下回ると、計量装置のスイッチが入ります (ON 高さ)。

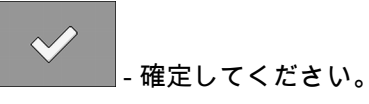

種子が苗床上にあると、ON 高さは徐々に減少します。 注意: ON 高さを低すぎる位置に設定しないでください! この場合、計量装置の始動が遅れます。エラーが発生した場合、ユーザーは何 時でも設定を最適化できます 一 これは苦情に相当するケースではありません!

⇨ キャリブレーションが終わりました。

 ⇨ 新たな作業位置キャリブレーションのために、得た値を再度使用し、 これをマスク内で手動入力することが、任意にできます。

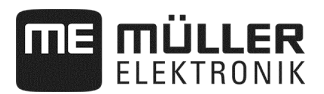

# **6.6** 汎用端末 (UT) およびタスクコントローラー (TC) の選択

複数の端末または複数のタスクコントローラーを使用する場合、 どれを使用するか、それぞれ選択できます。

1. 作業マスクで押してください:

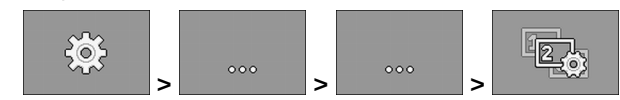

- 2. どの汎用端末 (UT) を使用するか選択してください。
- 3. どのタスクコントローラー (TC) を使用するか選択してください。

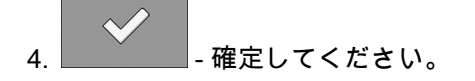

⇨ 汎用端末およびタスクコントローラーを選択しました。

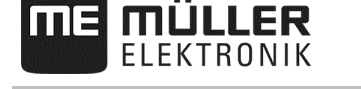

# **7** 機械の装備を設定

機械の装備は、アプリケーションの個々のエリアで設定されます。 エリア内には、様々なパラメータがあります。各パラメータのために、 互いに独立した権限レベルが存在します:

レベル 0 – 誰もが設定を変更できます。 籀

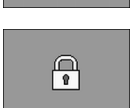

レベル 1 – パスワードによってのみ設定を変更できます。

手順

次のように設定を行ってください:

1. 播種を停止してください:

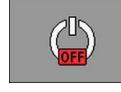

2. 作業マスクで押してください:

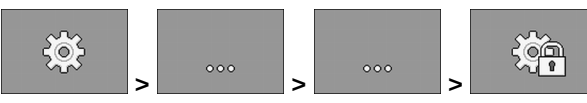

- □ マスク「設定」が現れます。
- □ 各機能シンボルの後に、機械コンポーネントのパラメータが あります。どの機能シンボルがどの機械コンポーネントに対応するかは、 次の章に記載されています。
- ⇨ あなたは、権限レベルが 0 のパラメータのみを設定できます。
- 3. パラメータを設定してください。

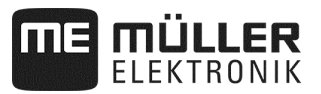

**7.1** 一般的な設定 – レベル 0

作業機器の設定では、機械の基本装備を設定しなければなりません。 作業機器は、まず設定を行う必要があります。

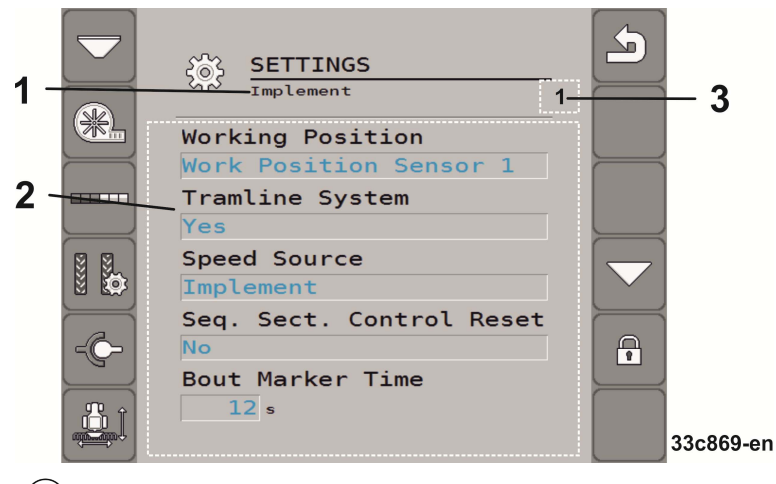

- 現在設定されている機械コンポーネント  $\overline{1}$
- パラメータのリスト 2
- いずれも設定可能な、同じ機械コンポーネントが複数存在する場合は、 ここに数字が現れます。数字は、現在設定されている機械コンポーネントを示しま す (計量装置 1…3)。

#### **7.1.1** パラメータ「作業位置」

ジョブコンピュータが作業位置情報をどこから得るか選択してください:

- 機械の作業位置センサから (「作業位置の基準較正を実施」を参照、54 ページ) 選択可能なセンサは、さらに特定の機械コンポーネントに接続しています (例えばトラムラインやトラックマーカー)。
- 「トラクター」

**7.1.2** パラメータ「トラムライン」

機械がトラムラインスイッチを備えているか選択してください。

トラムラインスイッチを有効にするために、次の設定を行ってください:

▪ マスク「設定 / 作業機器」で選択してください: トラムラインシステム:はい 手順

> □ トラムラインスイッチを直ぐに設定できます (「トラムラインスイッチの設定」参照、30 ページ)。

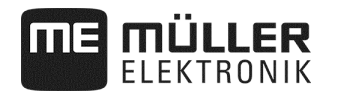

**7.1.3** パラメータ「速度ソース」

ジョブコンピュータが最新の速度を受け取る、ソースを選択してください。 速度ソースを設定する必要があります (速度ソースの選択と設定を参照、 47 ページ)。

**7.1.4** パラメータ「ブームセクション順次制御のリセット」

このパラメータは、精密シーダを使用する場合にのみ必要です。

枕地での作業後に、ブームセクション制御を自動的に再有効化するか選択してく ださい。再び有効にできるのは、ブームセクション制御において手動停止された ブームセクションのみです。

**7.1.5** パラメータ「水たまりモード」

機械が水たまりモードを備えているか選択してください。

**7.1.6** パラメータ「トラックマーカー時間」

トラックマーカーのバルブに電力が供給される時間を入力してください。 入力は、全てのトラックマーカーの設定に適用されるものではありません。

**7.1.7** パラメータ「キャリブレーション係数」

ボリューム計量では、計量シャフトの回転毎に散布される肥料の量を入力してく ださい。

精密シーダでは、計量ホイール 1 回転当たりの、種子散布数を入力してください。

**7.1.8** パラメータ「編集可能なキャリブレーション係数」

編集可能なキャリブレーション係数を、機械が使用できるか選択してください。

# **7.2** 拡張設定 – レベル 1

1. 播種を停止してください:

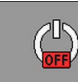

2. 作業マスクで押してください:

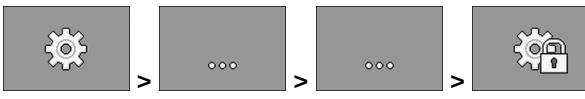

- ⇨ マスク「設定」が現れます。
- □ 各機能シンボルの後に、機械コンポーネントのパラメー タがあります。どの機能シンボルがどの機械コンポーネントに対応するか は、次の章に記載されています。
- $\bigcap$ 3. ニュートパスワード入力を開いてください
- 4. パスワードを入力してください。パスワードは「456123」です。 ⇨ ここではレベル 1 において、さらなるパラメータがあります。
- 5. パラメータを設定してください。

拡張設定の間、次のマスクが現れます:

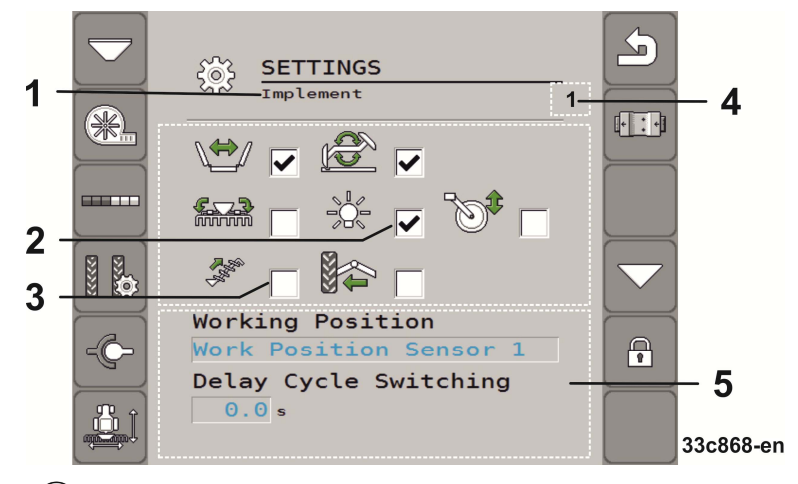

- 現在設定されている機械コンポーネント  $\left| \right|$
- $\widehat{2}$ 有効化された追加機能
- 3 使用可能な追加機能
- いずれも設定可能な、同じ機械コンポーネントが複数存在する場合は、  $\mathbf{A}$ ここに数字が現れます。数字は、現在設定されている機械コンポーネントを示しま す (計量装置 1…3)。
- $(5)$ 拡張パラメータのリスト

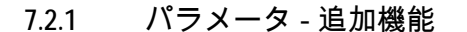

LLER

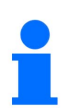

装備によっては、記載されている機能がジョブコンピュータにサポートされてい ません。

☑ あなたはレベル 1 の状態にあります。

機械が備えている追加機能を選択してください。

次の追加機能は、ジョブコンピュータにサポートされます:

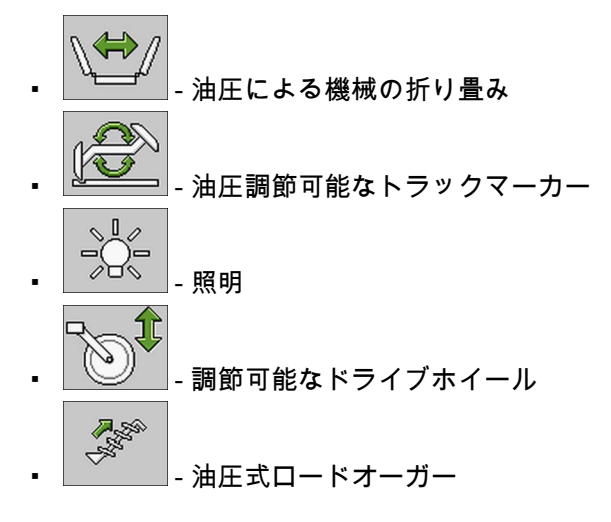

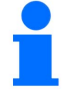

他の追加機能は、ジョブコンピュータにサポートされません:

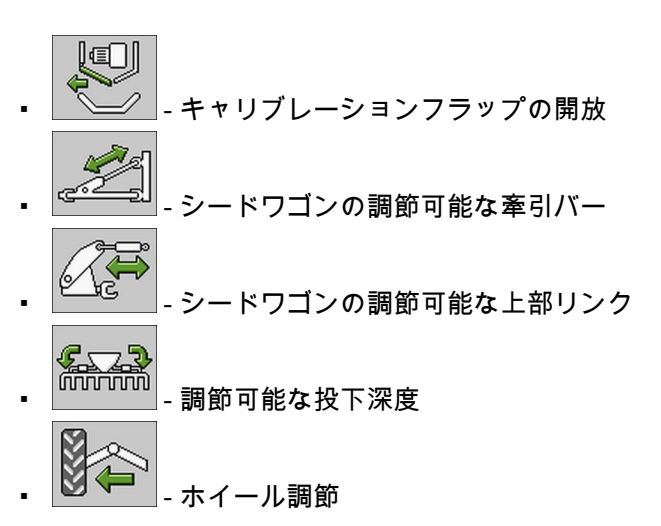

# **7.2.2** パラメータ「作業時間のデバウンスタイム」

☑ あなたはレベル1の状態にあります。

機械が作業位置 / 非作業位置にある時に、その状態が検知され、 システムによる処理が行われるまでの時間を入力してください。

しきい値は、作業位置の基準較正で求めてください。

#### **7.2.3** パラメータ「表示フィルタ」

■ あなたはレベル1の状態にあります。

作業マスクで速度表示が更新される間隔を入力してください。

このパラメータは、計量に影響を与えません。

インパルスを発する機械の速度センサが、

わずかなインパルスしか供給しない場合、フィルタで表示速度のスムージングを 実現できます。

**7.2.4** パラメータ「最大分散」

☑ あなたはレベル 1 の状態にあります。

精密シーダを使用する場合は、作業マスクのバーが、作業中どのように動くか設 定してください。

値が高くなればなるほど、より敏感にバーが精密シーダの加速や減速に反 応します。バーは、より大きく動きます。

**7.2.5** パラメータ「計算遅延」

■ あなたはレベル1の状態にあります。 精密シーダを使用する場合は、ジョブコンピュータが誤差計算を実行 するまでの、待機時間を設定してください。 最短待機時間は 0.1 秒です。遅延は、各列で個別に行われます。

**7.2.6** パラメータ「最少種子」

■ あなたはレベル1の状態にあります。

精密シーダを使用する場合は、誤差計算を実行する前にカウントしなければなら ない種子数を、ここで各列個別に入力してください。 誤差計算により、作業マスクのバーが更新されます。 値が高いと、バーはそれほど大きく跳ね上がりません。

**7.2.7** パラメータ「最大計算遅延」

☑ あなたはレベル 1 の状態にあります。

精密シーダを使用する場合は、パラメータ「最大分散」および / または「最少種子」に左右されずに誤差計算が実行されるまでの、 時間を設定してください。遅くともこの後、作業マスクのバーが更新されます。

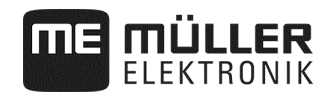

### **7.2.8** パラメータ「最低作業速度」

■ あなたはレベル1の状態にあります。

散布を行うのに必要な、最低作業速度を入力してください。

**7.2.9** パラメータ「最高作業速度」

■ あなたはレベル 1 の状態にあります。

散布の際に可能な、最高速度を入力してください。

**7.2.10** パラメータ「機械名」

■ あなたはレベル1の状態にあります。

機械の名前を入力してください。この名前は、例えばアプリケーション ISOBUS-TC に表示されます。

**7.2.11** パラメータ「最低速度遅延」

■ あなたはレベル 1 の状態にあります。

どれだけの時間機械の速度が最低速度を下回ると、トラックマーカーのスイッチ が切り替わるか、機械式計量ドライブとの関連で入力してください。

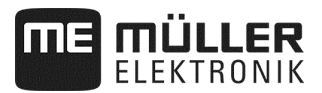

# **7.3** 各機械コンポーネントの設定

機械コンポーネントを設定する際には、その機械コンポーネントに関する章で、 それぞれの設定マスクにアクセスする方法を見つけることができます。 いくつかの機械コンポーネントでは、複数の方法があります。 その際、可能な方法をひとつだけ挙げます。

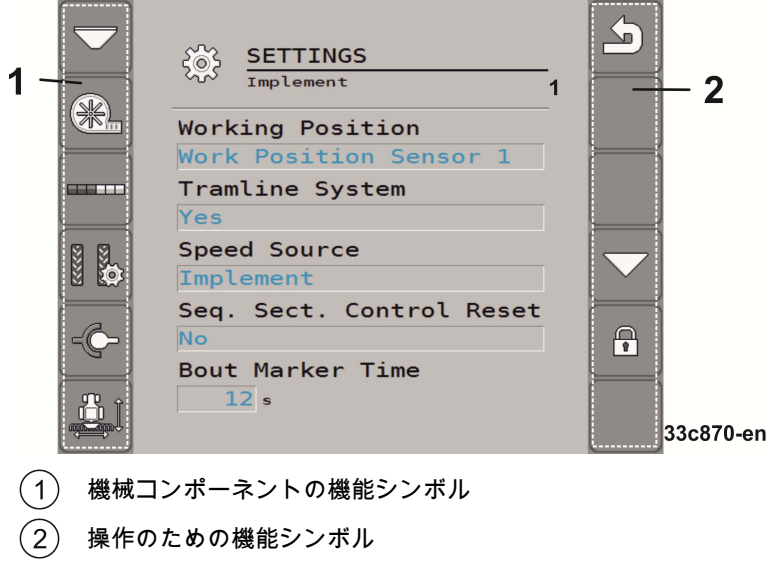

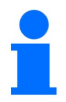

■ あなたはレベル 1 の状態にあります。 ⇨ この注記が付いたパラメータは、拡張設定でのみ見られます。

# 機械コンポーネントの機能シンボル

**ME MÜLLER** 

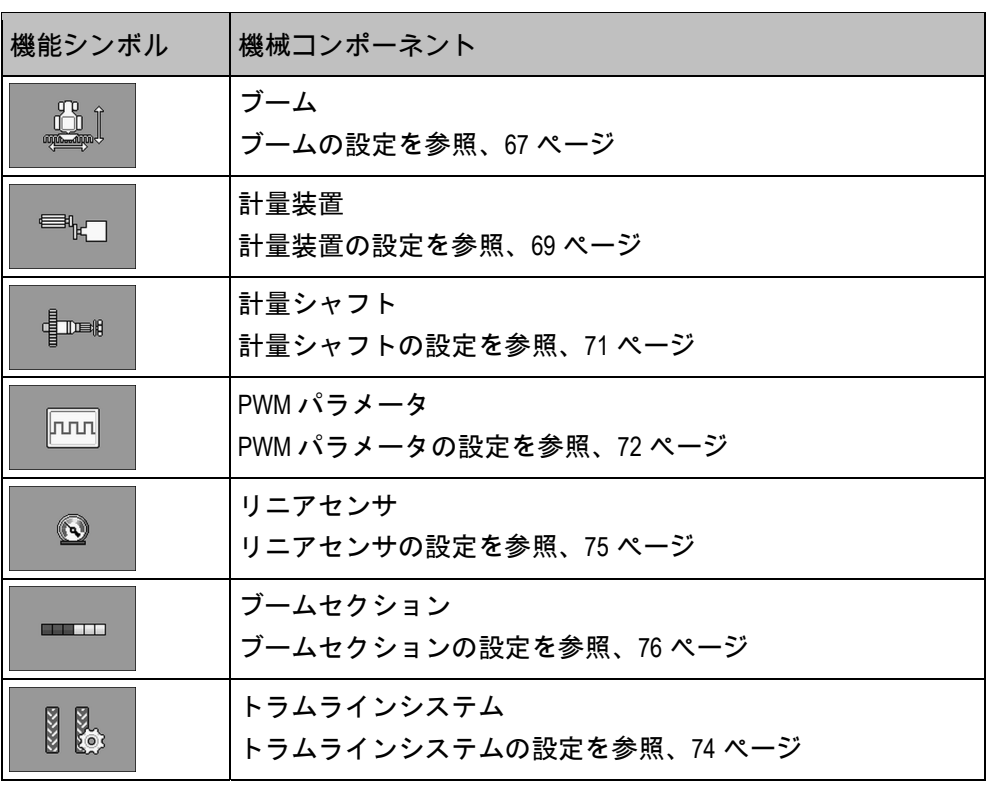

操作のための機能シンボル

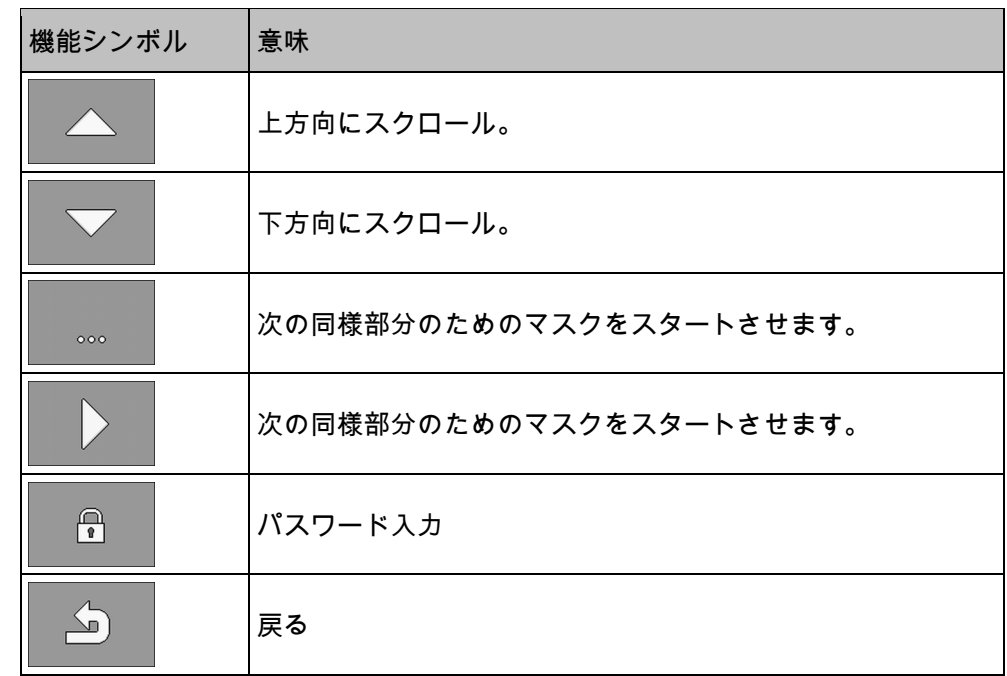

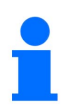

|<br>|次の機械コンポーネントの設定は、ジョブコンピュータにサポート*されません*。

**ME MÜLLER** 

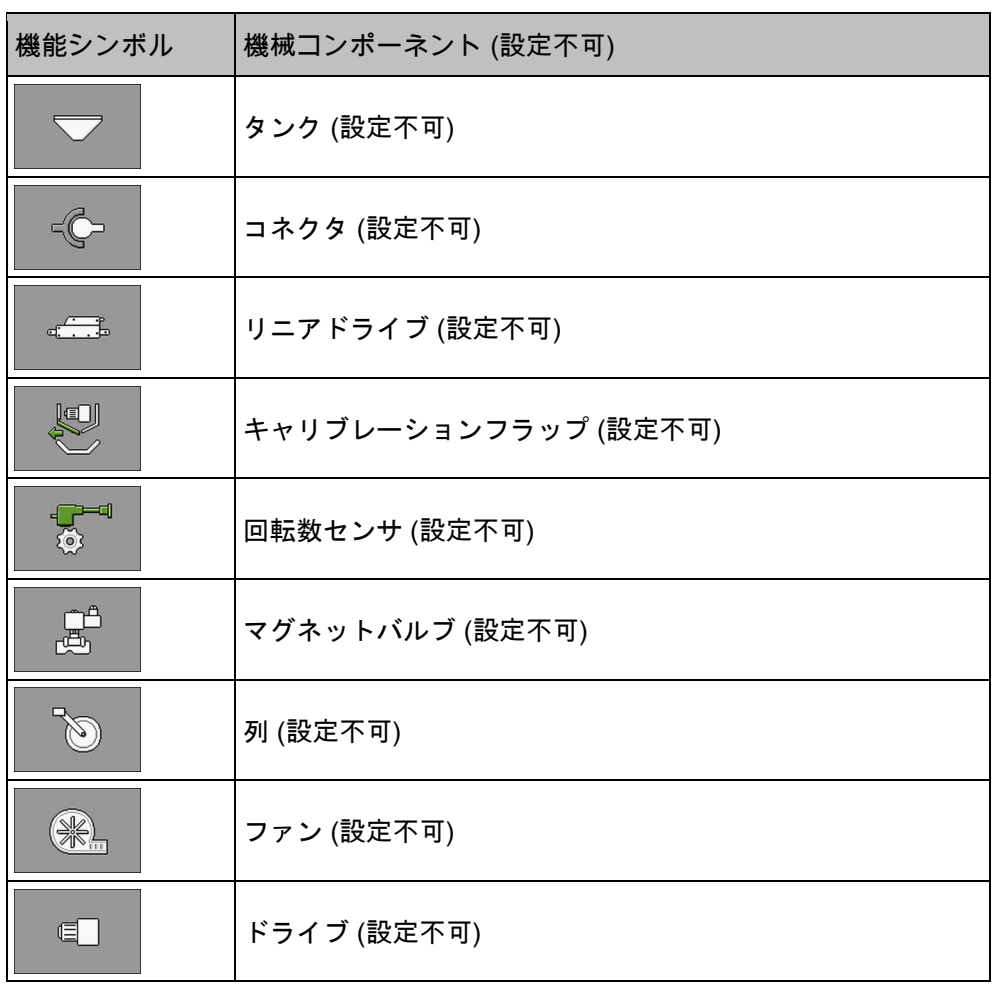

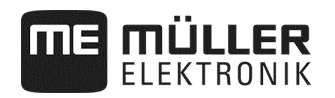

**7.3.1** ブームの設定

手順

1. 播種を停止してください:

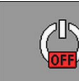

2. 作業マスクで押してください:

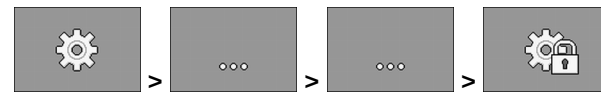

- □ マスク「設定」が現れます。
- 設定のためのマスクを呼び出しました。

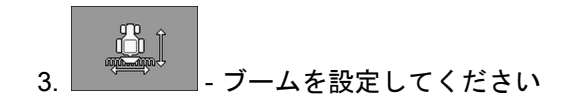

**7.3.1.1** パラメータ「ISOBUS-TC の機能」

ISOBUS-TC

の機能がブームをサポートするか否か、そしてサポートする場合どの機能かを選 択してください。

- 「いいえ」
- 「TC-BAS」
	- カウンタの値が受信されます。
- 「TC-BAS/TC-GEO」
	- カウンタの値が受信されます。
	- カウンタの値が送信され、
		- アプリケーションマップでジョブを計画できます。
- 「TC-BAS/TC-SC」
	- カウンタの値が受信されます。
	- ブームセクション自動制御がサポートされます。
- 「TC-BAS/TC-GEO/TC-SC」
	- カウンタの値が受信されます。
	- カウンタの値が送信され、 アプリケーションマップでジョブを計画できます。
	- ブームセクション自動制御がサポートされます。

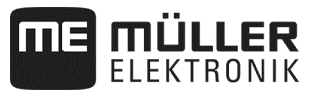

**7.3.1.2** パラメータ「作業位置」

ジョブコンピュータが、どのソースから作業位置に関する情報を受け取るか選択 してください。

複数の作業位置で作業する場合、センサも複数選択できます。

**7.3.1.3** パラメータ「スイッチ ON の慣性」

それぞれのブームのために、 機械のスイッチを入れる際の慣性を入力してください。 機械のスイッチ切替が遅すぎると、慣性は増大します。 機械のスイッチ切替が早すぎると、慣性は減少します。

**7.3.1.4** パラメータ「スイッチ OFF の慣性」

それぞれのブームのために、 機械のスイッチを切る際の慣性を入力してください。 機械のスイッチ切替が遅すぎると、慣性は増大します。 機械のスイッチ切替が早すぎると、慣性は減少します。

**7.3.1.5** パラメータ「オフセット Y」

■ あなたはレベル1の状態にあります。

それぞれのコネクタに対して、オフセット Y を入力してください。

そのために測定しなければならない間隔は「ジオメトリの入力」の章に記載され ています (42 ページを参照)。

**7.3.1.6** パラメータ「オフセット X」

■ あなたはレベル1の状態にあります。

それぞれのブームのために、オフセット X を入力してください。

そのために測定しなければならない間隔は「ジオメトリの入力」の章に記載され ています (42 ページを参照)。

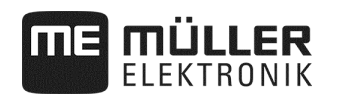

# **7.3.2** 計量装置の設定

手順

1. 播種を停止してください:

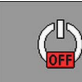

2. 作業マスクで押してください:

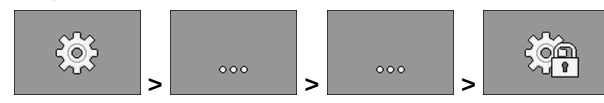

□ マスク「設定」が現れます。

設定のためのマスクを呼び出しました。

3. マスク「設定 / 作業機器」で押してください:

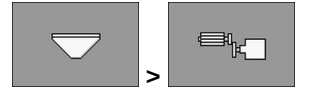

⇨ 計量装置を設定できます。

**7.3.2.1** パラメータ「規定値」

各計量装置のために、規定値を入力してください。 規定値はヘクタール当たりの種子、あるいは肥料の散布量を定義します。

**7.3.2.2** パラメータ「キャリブレーション係数」

シードドリルでは、計量シャフト 1 回転当たりの、種子あるいは肥料の散布量を入力してください。 精密シーダでは、計量ホイール 1 回転当たりの、種子散布数を入力してください。

#### **7.3.2.3** パラメータ「事前作動時間」

■ あなたはレベル 1 の状態にあります。

事前作動機能が有効になっている場合に、

計量装置が事前作動する時間を入力してください。

この時間内に作業を開始すると、ジョブコンピュータが制御を行います。

この時間内に作業を開始しないと、計量ドライブが OFF になります。

**7.3.2.4** パラメータ「事前停止時間」

☑ あなたはレベル 1 の状態にあります。

事前停止機能が有効になっている場合に、

計量装置が停止するまでの時間を入力してください。

この機能を有効にすると、入力した時間後に計量装置が停止します。

□ この値が 0 の全計量装置は、 「事前停止機能」キーを押すと直ちに停止します。

**7.3.2.5** パラメータ「デフォルト角度」

☑ あなたはレベル 1 の状態にあります。

キャリブレーションテストでデフォルト設定を開始する際に、

計量装置が回転する角度を入力してください。

**7.3.2.6** パラメータ「停止アラーム遅延」

■ あなたはレベル 1 の状態にあります。

計量シャフトからインパルスが受信されない場合の、アラーム通知が現れるまで の待機時間を入力してください。

このパラメータは、計量装置が機械式ドライブホイールで駆動されている場合に のみ必要です。

計量装置が機械式駆動によるものではない場合、アラーム時間は動的に計算され ます。設定された時間は、後に動的なアラーム時間に追加されます。

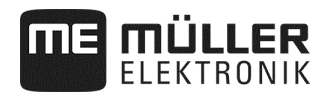

#### **7.3.2.7** パラメータ「実際値フィルター」

■ あなたはレベル1の状態にあります。

それぞれの計量装置のために、

機械式計量ドライブでの肥料計量:

実際値フィルターを使用するか選択してください。

実際値フィルターは、表示された実際値が、

散布中に大きく変動するのを防ぐために使用できます。

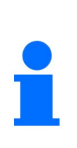

機械式肥料計量ドライブ付きの機械では、変動が ± 25% より大きくなって、 初めて実際値の表示が更新されるように、実際値フィルターがデフォルト設定さ れています。

**7.3.3** 計量シャフトの設定

手順

次のように設定マスクを呼び出してください:

1. 播種を停止してください:

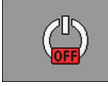

2. 作業マスクで押してください:

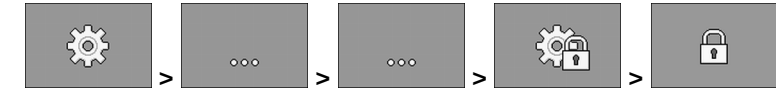

3. パスワードを入力してください

□ マスク「設定」が現れます。

■ 設定のためのマスクを呼び出しました。

4. マスク「設定 / 作業機器」で押してください:

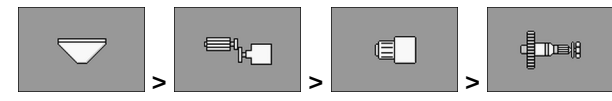

□ 計量シャフトを設定できます。

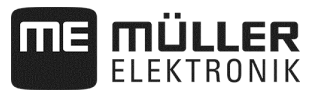

#### **7.3.4** PWM パラメータの設定

手順

次のように設定マスクを呼び出してください:

1. 播種を停止してください:

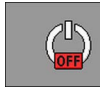

2. 作業マスクで押してください:

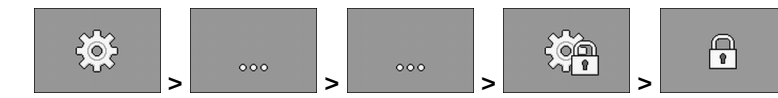

- 3. パスワードを入力してください □ マスク「設定」が現れます。
- 4. マスク「設定 / 作業機器」で押してください:

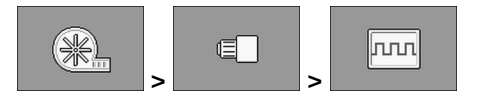

#### **7.3.4.1** パラメータ「最小 PWM」

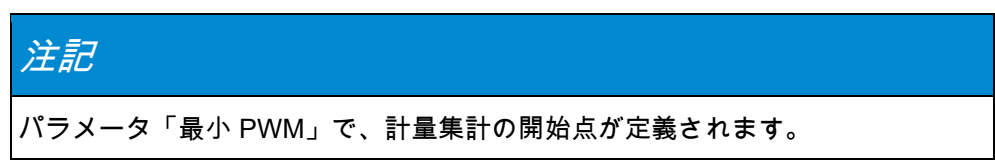

■ あなたはレベル 1 の状態にあります。

最小 PWM 値を入力してください。

設定された値が、ドライブまたはリニアドライブの最大回転数のパーセント数を 入力します。

様々なドライブおよびリニアドライブに対して、 複数の PWM パラメータを入力できます。

**7.3.4.2** パラメータ「最大 PWM」

☑ あなたはレベル1の状態にあります。

最大 PWM

値を入力してください。設定された値が、ドライブまたはリニアドライブの最大 回転数のパーセント数を入力します。

様々なドライブおよびリニアドライブに対して、

複数の PWM パラメータを入力できます。
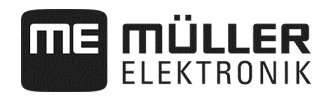

#### **7.3.5** ERC モジュールの設定

精密シーダで ERC モジュールを使用する場合、これを設定する必要があります:

- 「ターンオン電圧」 スイッチを入れる間に、シャットオフクラッチに供給される電圧。
- 「ホールディング電圧」 スイッチを入れた後に、シャットオフクラッチに供給される電圧。
- 「ターンオン継続時間」 シャットオフクラッチにターンオン電圧が供給され続ける時間。
- 「モジュール遅延」 各モジュールのスイッチが入る間隔。
- **1.** 作業マスクで押してください:

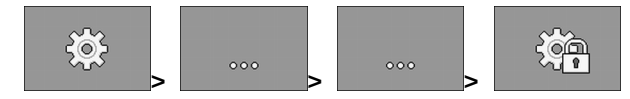

□ マスク「設定」が現れます。

■ あなたはレベル1の状態にあります。

**2.** - ERC モジュールの設定マスクを開いてください。

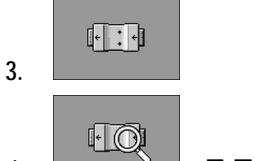

- 4. ☆ ステータスを問い合わせてください。
	- ⇨ ステータスを問い合わせている間、砂時計が現れます。
	- ⇨ 「検知されたモジュール数」および「見つかった列」の行で、 ステータスを見ることができます。このステータスは、ジョブコンピュー タに送られます。

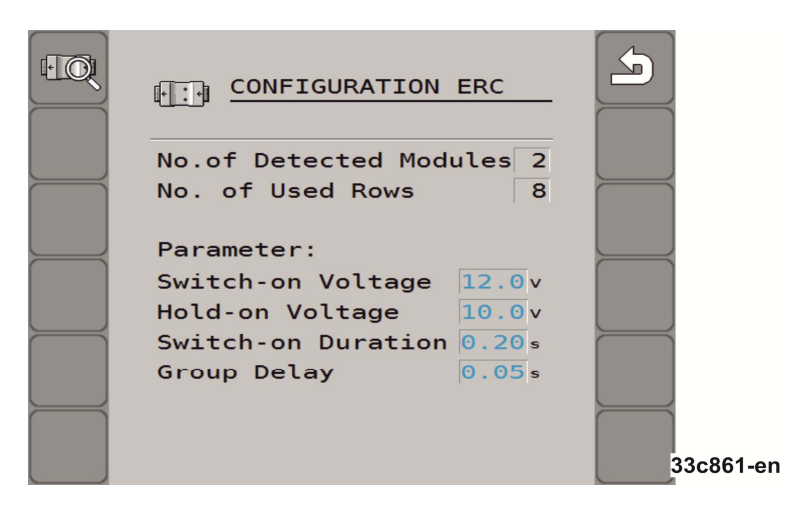

手順

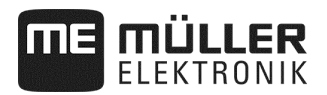

5. 工場出荷時の設定:

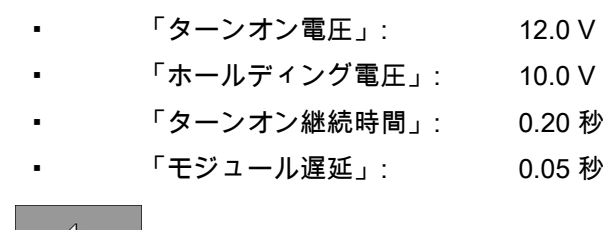

╲╖ 3.  $\overline{ }$  →  $\overline{ }$  - 設定マスクを離れると、設定が ERC モジュールに送信されます。

### **7.3.6** トラムラインシステムの設定

手順

次のように設定マスクを呼び出してください:

1. 播種を停止してください: 20 2. 作業マスクで押してください:  $\frac{203}{203}$ <u>୍ବିଲ୍</u> |> <u>\_\_\_\_\_\_\_</u> > \_\_\_\_\_\_\_\_ > □ マスク「設定」が現れます。 3. マスク「設定 / 作業機器」で押してください: **ES** 

□ トラムラインシステムを設定できます。

**7.3.6.1** パラメータ「割当済みトラムライン」

■ あなたはレベル1の状態にあります。

トラムラインがトラムラインシステムに割り当てられているか、それぞれのトラ ムラインで選択してください。

**7.3.6.2** パラメータ「噴霧幅」

トラムラインを作成したい、スプレーヤーの作業幅を入力してください。

**7.3.6.3** パラメータ「列 / トラムライン」

トラムラインを 1 本作成するために、何列 OFF にするか入力してください。

**7.3.6.4** パラメータ「トラクター轍幅」

トラクターの轍幅を入力してください。

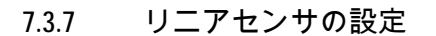

**JLLER** TRONIK

> リニアセンサ設定の際に入力しなければならない値は、センサメーカーのデータ シートに記載されています。

次のように設定マスクを呼び出してください: 手順

1. 播種を停止してください:

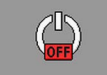

2. 作業マスクで押してください:

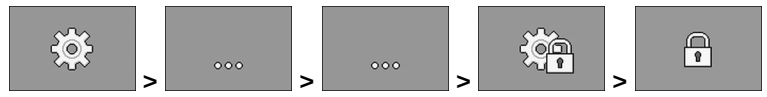

3. パスワードを入力してください □ マスク「設定」が現れます。

設定のためのマスクを呼び出しました。

4. マスク「設定 / 作業機器」で押してください:

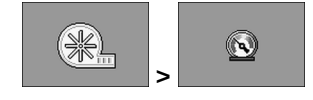

□ リニアセンサを設定できます。

**7.3.7.1** パラメータ「初期値」

最初に常に測定される、リニアセンサの値を入力してください。

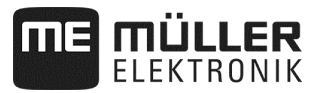

#### **7.3.8** ブームセクションの設定

手順

次のように設定マスクを呼び出してください:

1. 播種を停止してください:

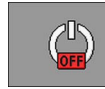

2. 作業マスクで押してください:

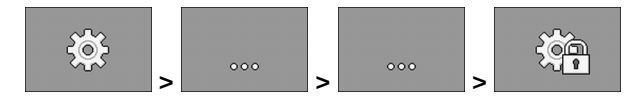

⇨ マスク「設定」が現れます。

■ 設定のためのマスクを呼び出しました。

3. マスク「設定 / 作業機器」で押してください:

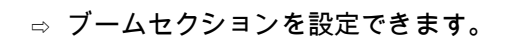

- 4.  $\begin{array}{|c|c|c|}\hline \multicolumn{1}{c|}{\text{---}}\hline \multicolumn{1}{c|}{\text{---}}\hline \multicolumn{1}{c|}{\text{---}}\hline \multicolumn{1}{c|}{\text{---}}\hline \multicolumn{1}{c|}{\text{---}}\hline \multicolumn{1}{c|}{\text{---}}\hline \multicolumn{1}{c|}{\text{---}}\hline \multicolumn{1}{c|}{\text{---}}\hline \multicolumn{1}{c|}{\text{---}}\hline \multicolumn{1}{c|}{\text{---}}\hline \multicolumn{1}{c|}{\text{---}}\hline \multic$
- **7.3.8.1** パラメータ「割当済みの計量装置」

ブームセクションのスイッチを切り替える、計量装置を入力してください。 計量装置でブームセクションのスイッチを切り替えない場合、「いいえ」を選択 してください。

**7.3.8.2** パラメータ「作業幅」

■ あなたはレベル 1 の状態にあります。

各ブームセクションのために、それぞれ作業幅を入力してください。

作業幅を変更する場合は、各列に新たな値を設定する必要があります。

**7.3.8.3** パラメータ「ブームセクション自動制御」

■ あなたはレベル1の状態にあります。

それぞれのブームセクションで、ブームセクション自動制御を使用できるか選択 してください。

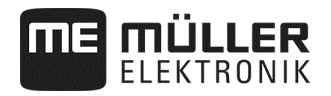

#### **7.3.8.4** パラメータ「ブームセクション選択的制御」

■ あなたはレベル 1 の状態にあります。

それぞれのブームセクションで、ブームセクション選択的制御を使用できるか選 択してください。ブームセクション選択的制御により、全てのブームセクション を、互いに独立した形で ON / OFF できます。

**7.3.8.5** パラメータ「左ブームセクション順次制御」

■ あなたはレベル1の状態にあります。

それぞれのブームセクションで、左側ブームセクション順次制御を使用できるか 選択してください。

**7.3.8.6** パラメータ「右ブームセクション順次制御」

■ あなたはレベル1の状態にあります。

それぞれのブームセクションで、右側ブームセクション順次制御を使用できるか 選択してください。

### **8** トラブルシューティング

### **8.1** 診断の実行

診断では、信号分配装置に接続されている、全てのピンの測定値を読み取ること ができます。加えて、ジョブコンピュータの機能が望む形で機能しているかテス トできます。

手順

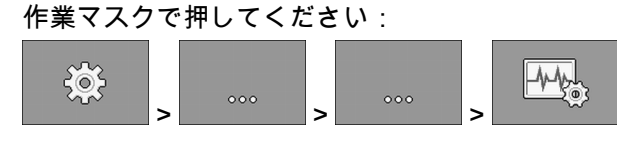

⇨ マスク「診断」が現れます。

播種は停止されています。

拡張診断で次のマスクを目にできます:

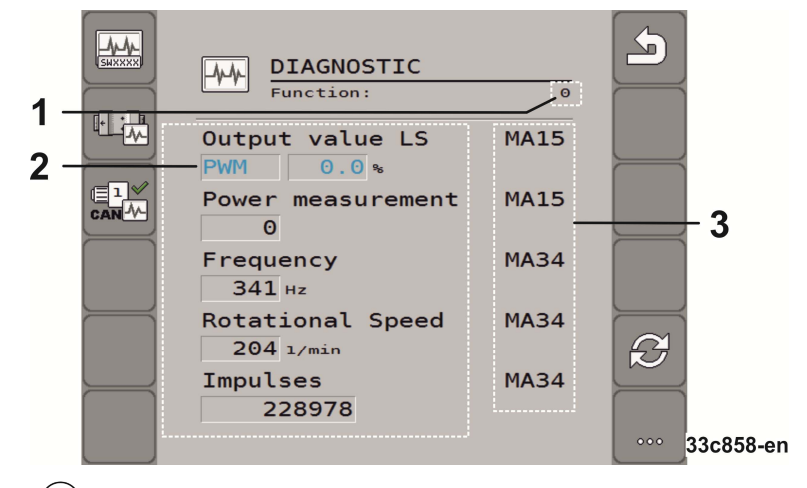

- $(1)$ 特定の機能を意味する数字。
- $^{'}2)$ パラメータおよび測定値
- 接続されたケーブル線。  $(3)$

略語の意味は、この章に記載されています。

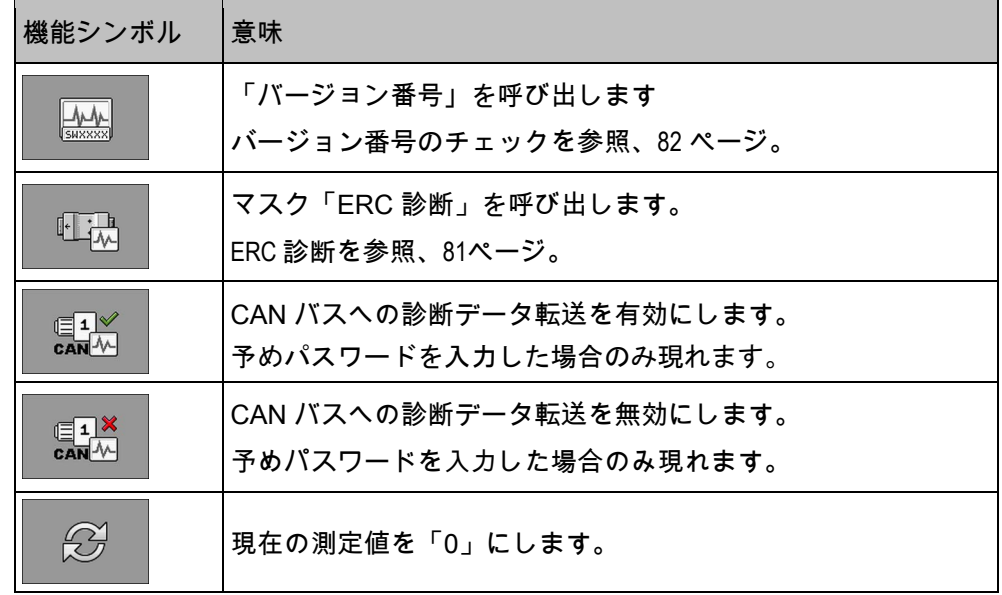

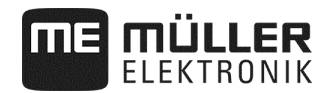

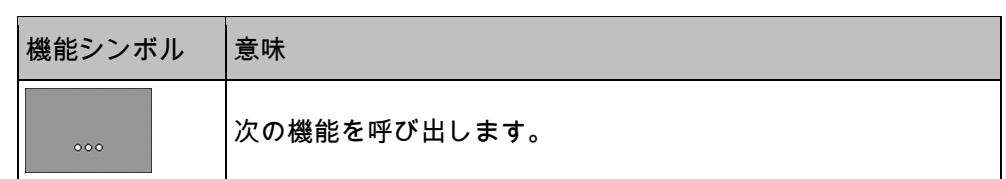

ケーブル線に次の略語が用いられることがあります:

- 「MA」 MA は、マスター・ジョブコンピュータのことです。 例:MA28は、マスター・ジョブコンピュータのピン 28 を意味します。 • 「1S」... 「4S」 1S ~ 4S は、それぞれスレイブ・ジョブコンピュータのことです。 例:1S14 は、最初のスレイブ・ジョブコンピュータのピン 14 を意味します。
- 各コンポーネントの機能により、次の測定値が用いられることがあります:
- 「周波数」 機能の最新測定周波数。
- 「回転数」 機能の最新測定回転数。
- 「インパルス」 機能の最新測定インパルス数。
- 「アナログ値」 機能の最新測定アナログ値。アナログ値は、常に比例上昇 / 下降します。 例:アナログ式作業センサの位置が高くなればなるほど、アナログ値は大きく なります。
- 「電流測定」 機能の最新測定電流量。電流測定値は、常に比例上昇 / 下降します。 例:電動モーターの回転が速くなればなるほど、 電流測定値は大きくなります。
- 「入力」
	- 「低」 機能は無効です。入力に電圧がありません。
	- 「高」
		- 機能は有効です。入力に電圧があります。

次の設定を行うことができます:

- 「LS 出力値」
	- 「PWM」
		- 入力した PWM 値で電動 /
		- 油圧式モーターが回転するか、それぞれの値でテストできます。
	- 「回転」
		- 電動 / 油圧式モーターで設定回転数に達するまでの時間を、
		- それぞれの回転数でテストできます。
- 「HS 出力値」
	- 「低」
		- 機能は無効です。入力に電圧がありません。
	- 「高」
		- 機能は有効です。入力に電圧があります。
- 「HS/LS 出力値」
	- 「低」
		- 機能は、有効または無効になっています。
		- 機能の ON / OFF は、電圧の有無によります。
	- 「高」
	- 機能は、有効または無効になっています。 機能の ON / OFF は、電圧の有無によります。
- 「フルブリッジ」
	- それぞれの選択で、リニアドライブをテストできます。
	- 「ストップ」
		- 機能は無効です。リニアドライブは動きません。
	- 「+/-」
		- リニアドライブは一方向に動きます。
		- リニアドライブがどの方向に動くかは、その時の接続によります。
	- 「+/-」
		- リニアドライブは一方向に動きます。
		- リニアドライブがどの方向に動くかは、その時の接続によります。

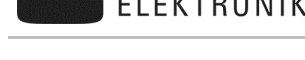

JLLER

### **8.1.1** ERC 診断

手順

■ 播種は停止されています。

■ ERC モジュールは設定されています (73 ページを参照)。

1. 作業マスクで押してください:

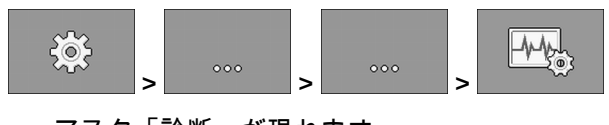

- ⇨ マスク「診断」が現れます。
- 2. 診断マスクで押してください:

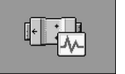

⇨ 表示されたマスクを呼び出してください。

マスクでは、各機能の測定値と可能な設定を見ることができます。

精密シーダを使用する際は、さらに次のマスクにも注意を払う必要があります:

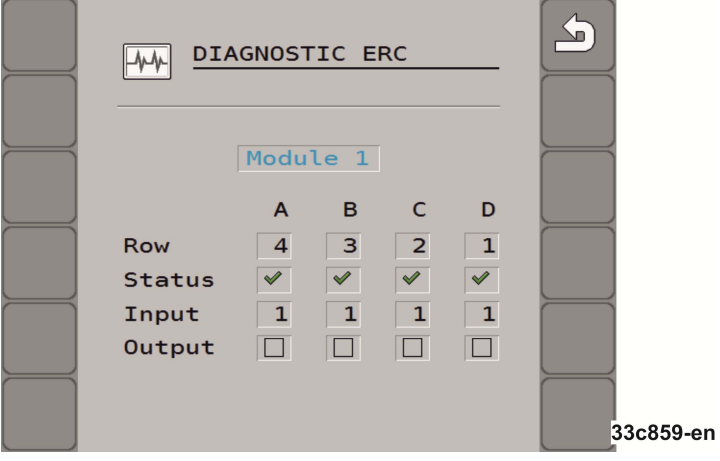

▪ 「列」

この行では、どの出力がどの列に割り当てられているか確認できます。

- 「ステータス」 この行では、各列のステータスを確認できます。
- 「入力」 この行では、各列のためにカウントされている、インパルスを確認できます。
- 「出力」 この行では、テストしたい列を個別に有効 / 無効にできます。

**8.1.2** バージョン番号のチェック

手順

次のようにバージョン番号をチェックしてください:

1. 作業マスクで押してください:

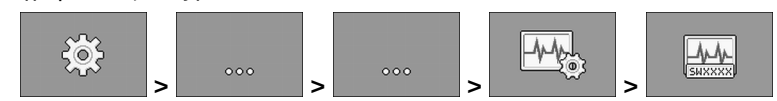

□ マスク「バージョン番号」が現れます。

⇨ 全てのバージョン番号が表示されます。

次のバージョン番号があります:

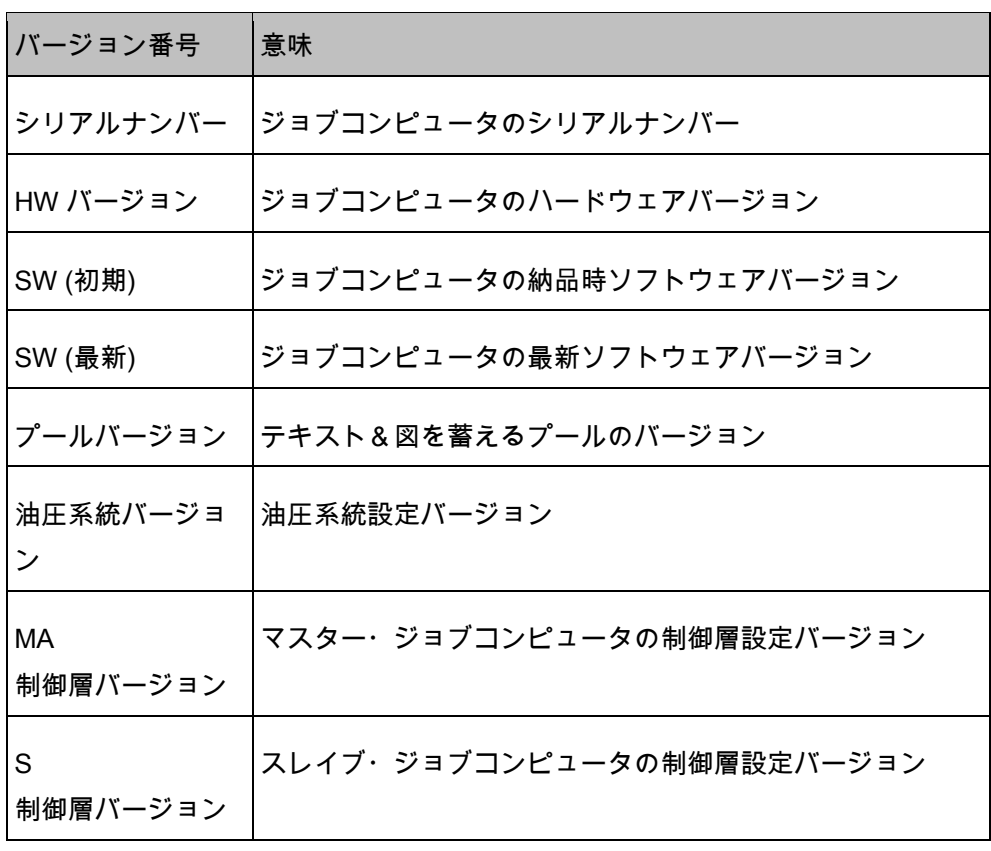

#### **8.1.3** センサの機能点検

センサが正しく機能しているか点検するために、速度をシミュレートできます (シミュレートされた速度を入力を参照、49ページ)。

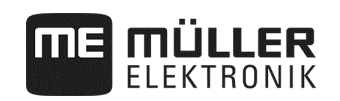

### **8.2** アラーム通知

### **8.2.1** ISO アラーム

#### アラーム通知の一覧

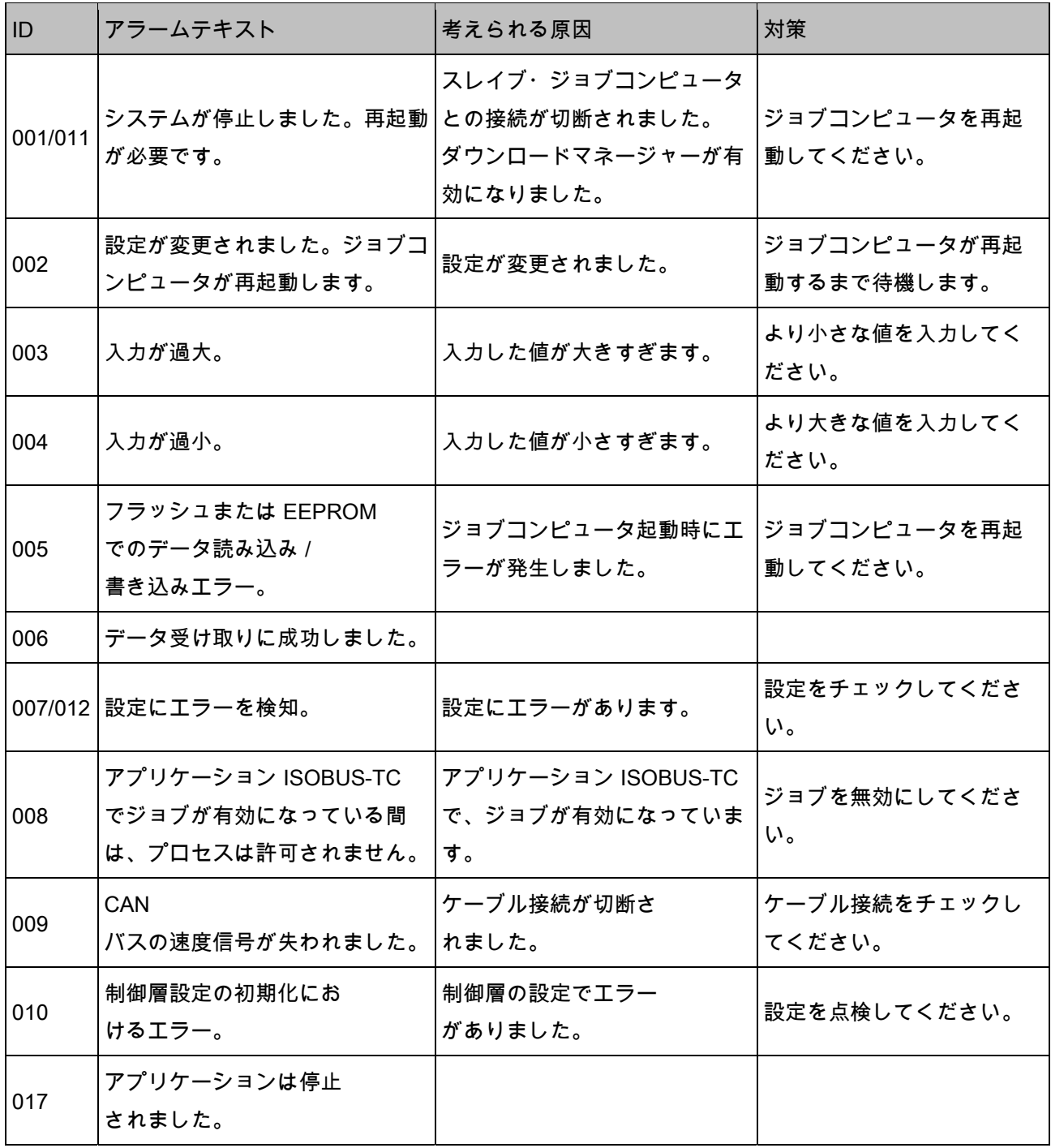

### **8.2.2** 油圧系統アラーム

### アラーム通知の一覧

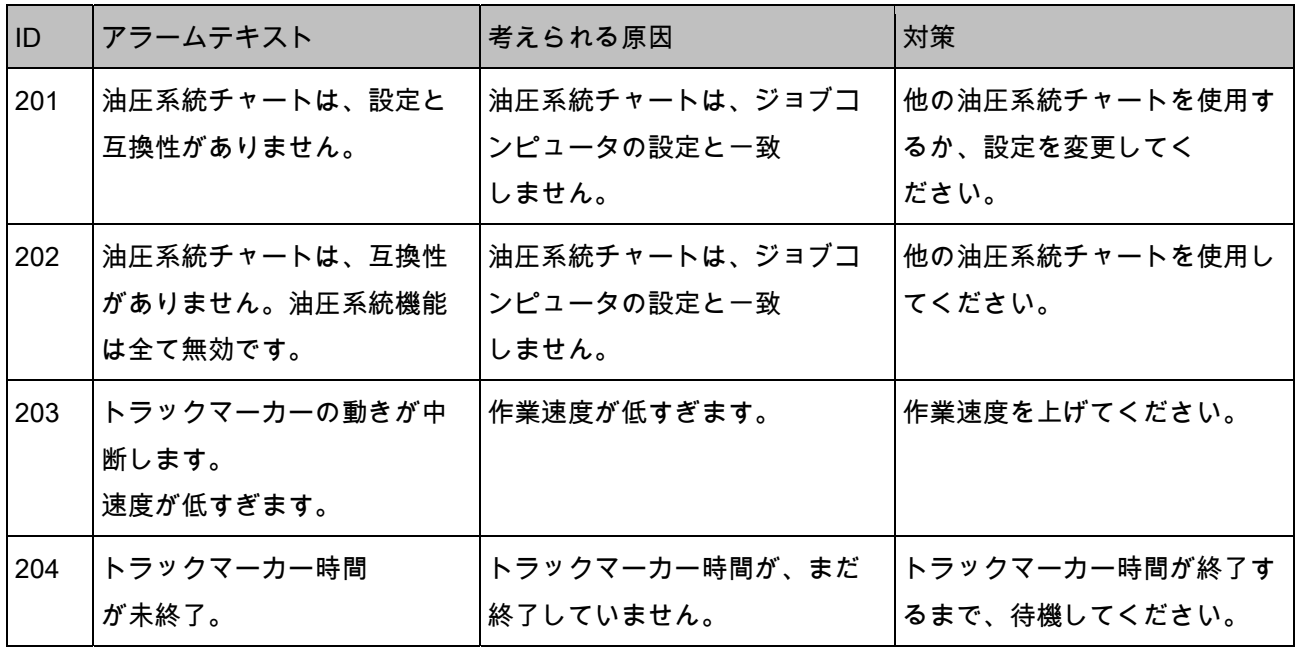

### **8.2.3** 制御アラーム

#### アラーム通知の一覧

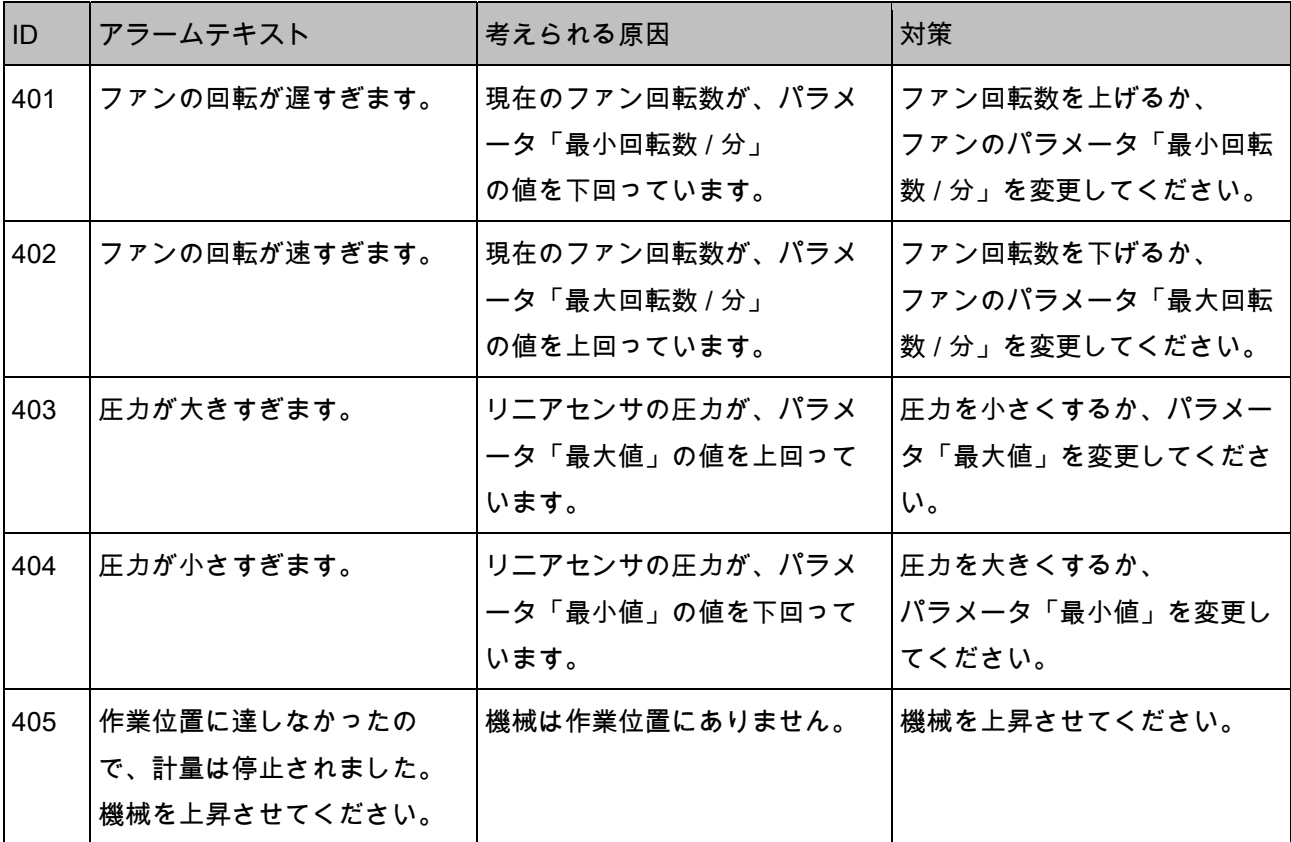

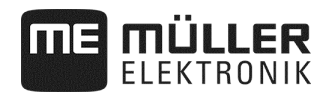

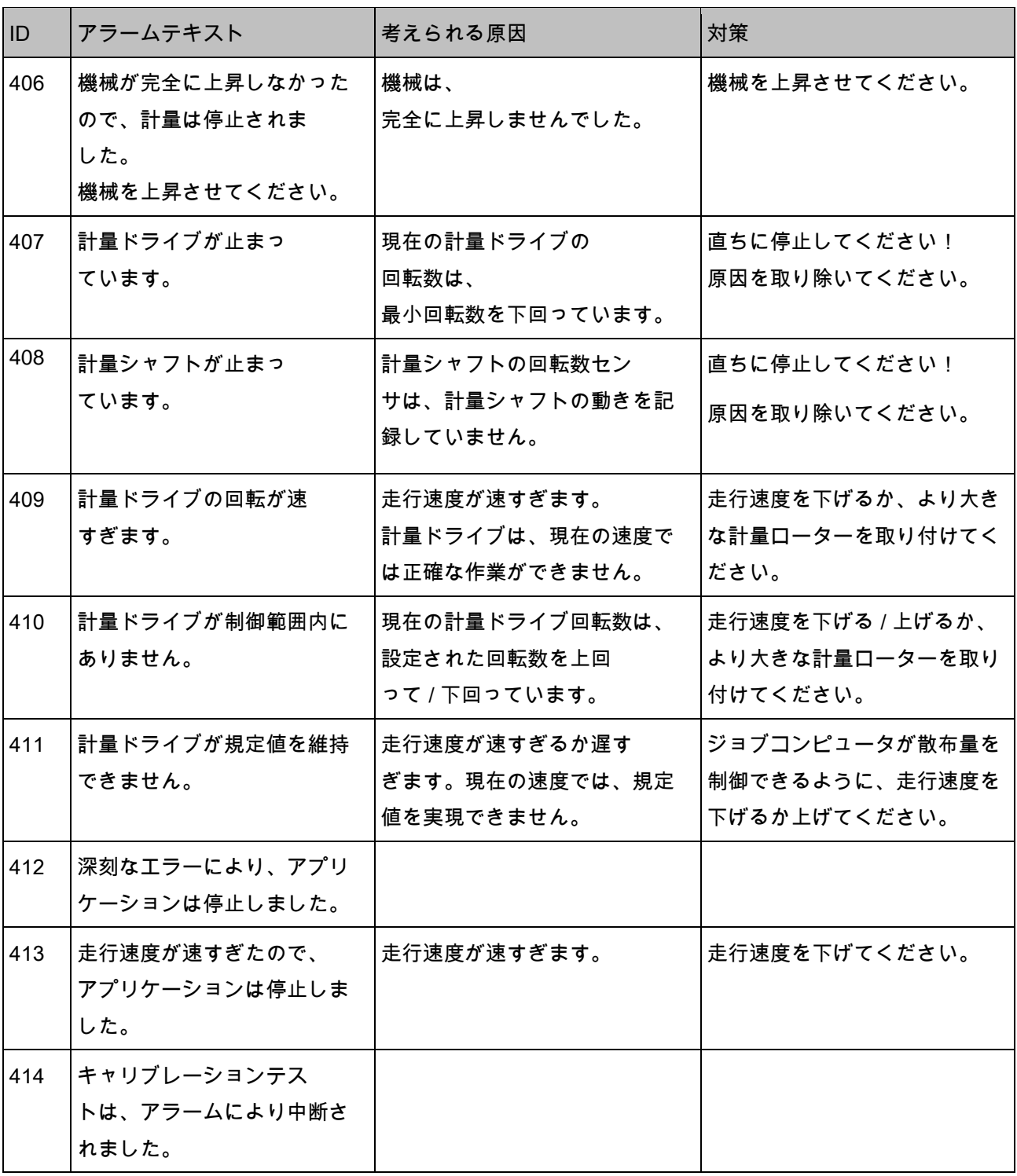

### **8.2.4** 機械固有のアラーム

### アラーム通知の一覧

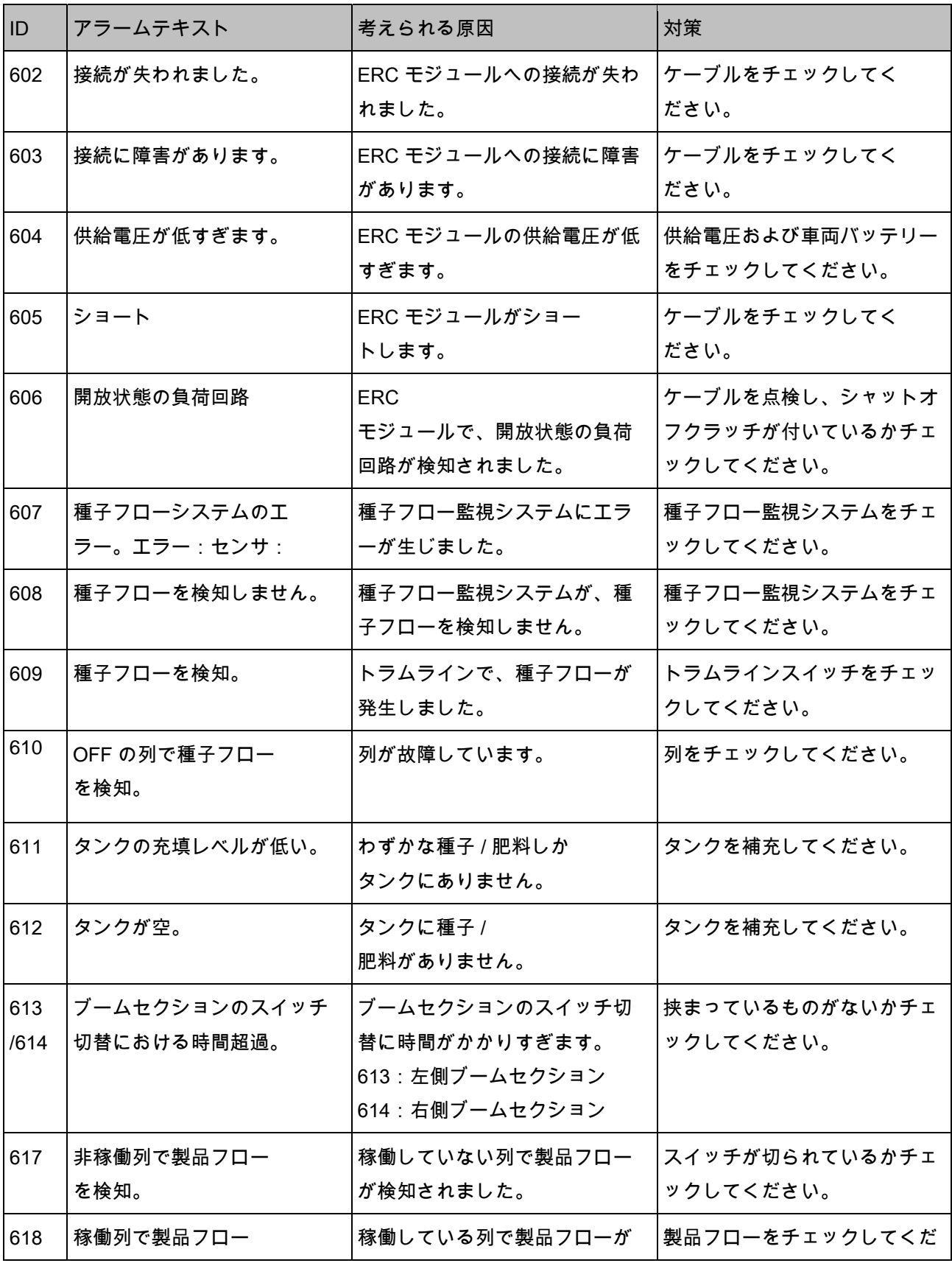

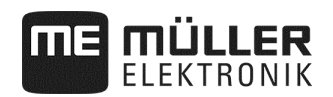

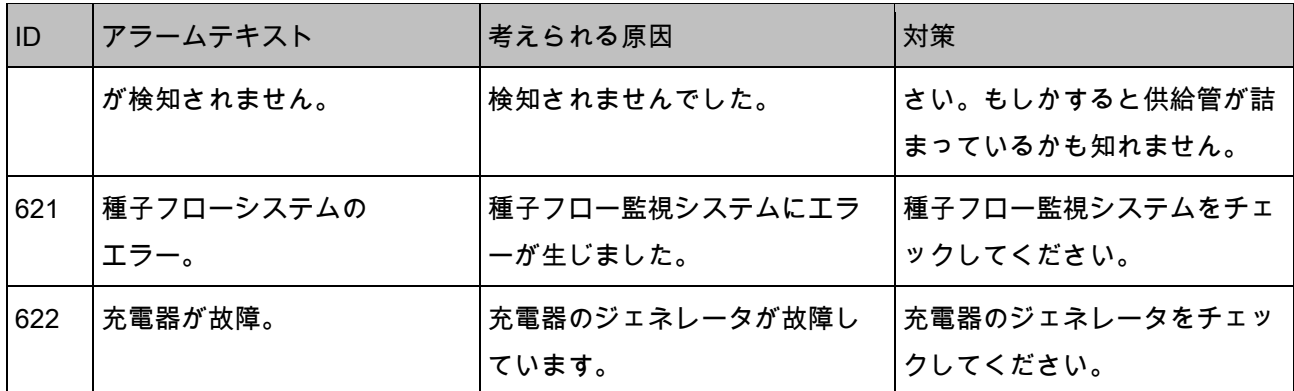

### **8.3** 端末とジョブコンピュータの互換性

アプリケーション起動後に次のシンボルが現れると、端末はジョブコンピュータ と互換性がありません。ジョブコンピュータを用いて作業するためには、他の端 末が必要になります。

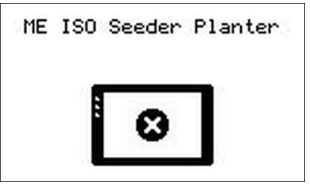

端末がジョブコンピュータと互換性がないのは、次の理由によるものかも知れま せん:

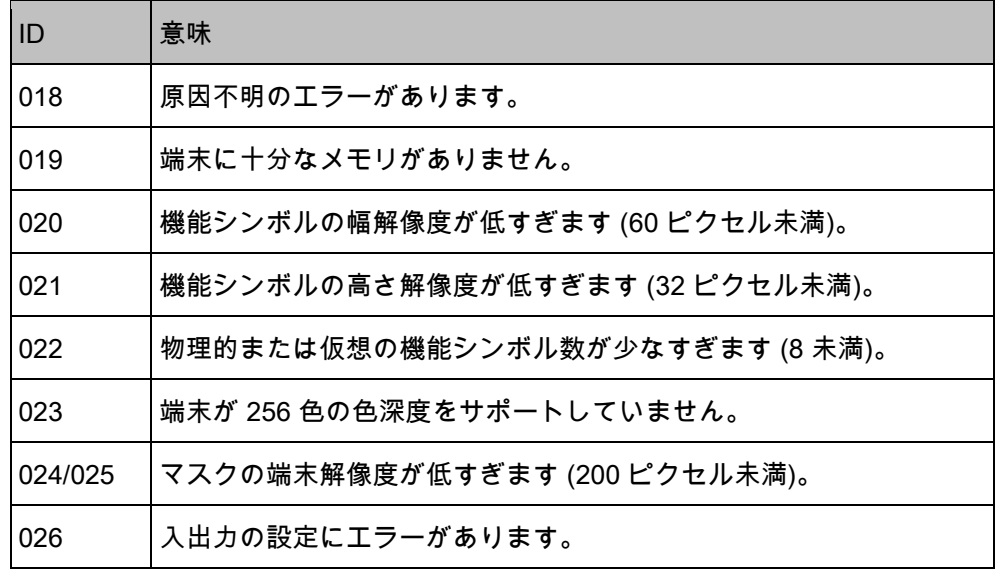

**8.4** ISOBUS 端末との互換性

ジョブコンピュータ ドリルコントローラー MIDI ソフトウェアバージョン: V01.09.00

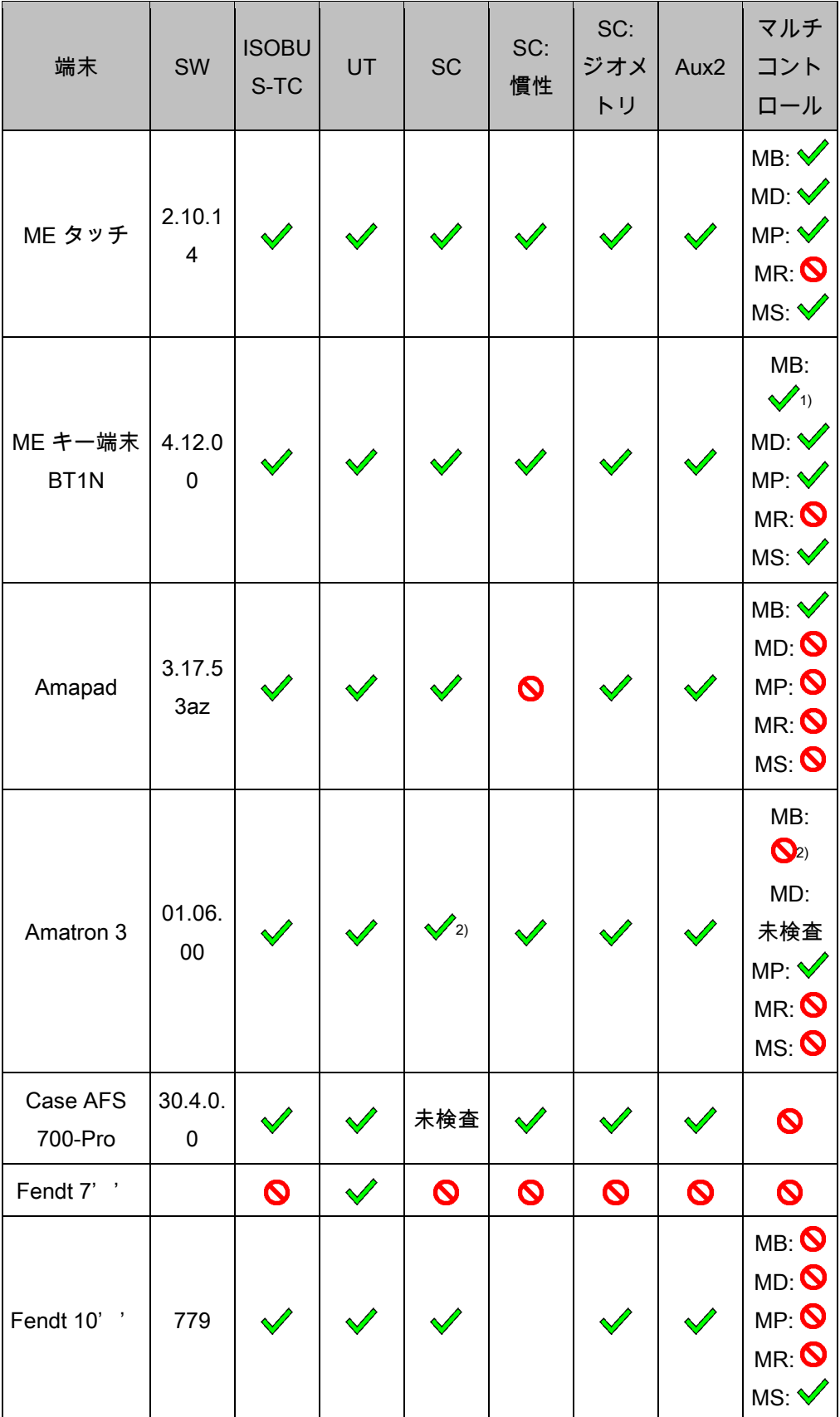

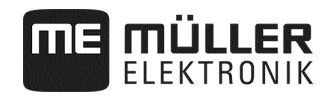

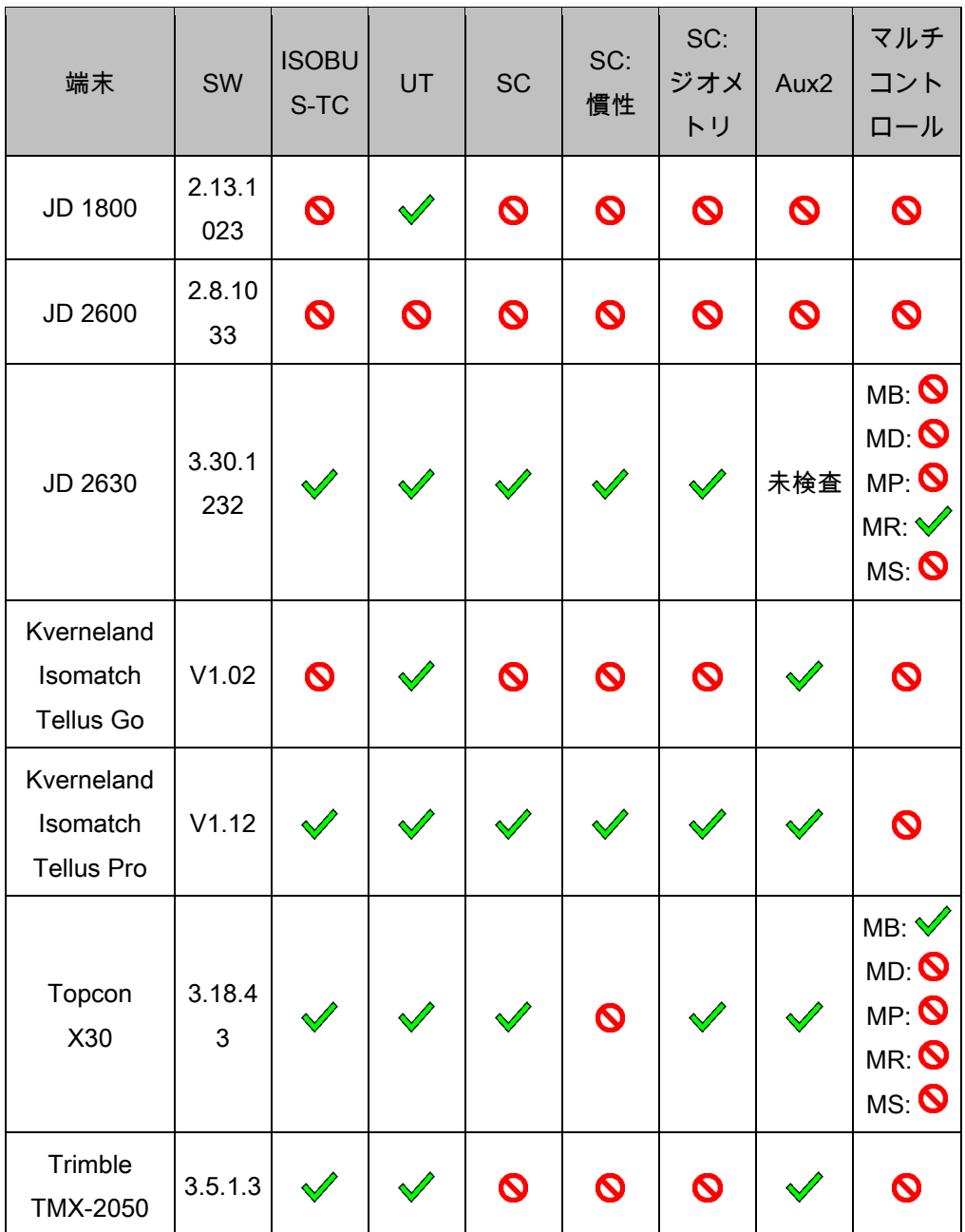

備考:

1) ブームが複数ある場合、アプリケーション ISOBUS-TC で、セクションコントロールに対してブームを選択できます。

2) 機械がマルチブームを備えている場合、

最初のブームのみをセクションコントロールに使用できます。

記号の意味: ISOBUS 端末との互換性を参照、90 ページ

#### **8.4.1** ISOBUS 端末との互換性

記号の意味 L3:

- 端末 = この端末でジョブコンピュータをテストします。
- SW = テストする端末のソフトウェアバージョン。
- ISOBUS-TC あるいは TC = 規定値が、 端末のタスクコントローラーからジョブコンピュータに正しく転送されるか?
- ISOBUS UT あるいは UT = ジョブコンピュータが端末に通知するか? 端末を介してのジョブコンピュータの操作は可能か?
- セクションコントロールあるいは SC = セクションコントロールで、 ジョブコンピュータのブームセクションのスイッチ切替が可能か?
- SC: 慣性 = 慣性がジョブコンピュータに登録されているか? 登録されている場合、端末に正しく転送されているか?
- SC: ジオメトリ = ジョブコンピュータに登録された端末ジオメトリが ロードされるか?
- Aux1 = ジョブコンピュータは、ジョイスティックの Aux1 モードで操作可能か?
- Aux2 = ジョブコンピュータは、ジョイスティックの Aux2 モードで操作可能か?
- FS 読み込み = ジョブコンピュータは、 端末のファイルサーバ機能を読み込みに利用できるか?
- FS 書き込み = ジョブコンピュータは、 端末のファイルサーバ機能を書き込みに利用できるか?
- マルチコントロール = ジョブコンピュータは、 端末のタスクコントローラーとの組み合わせで、次の機能を利用できる状態に あるか?何も当てはまらなければ、チェックマークひとつで十分です。
	- MB マルチブーム 複数の計量装置を制御し、 複数のアプリケーションポイント (作業幅) を持つ ISOBUS ジョブコンピュータ用。例:液体肥料および種子計量装置を備えるシード ドリル。
	- MD マルチデバイス 複数のジョブコンピュータからなるシス テム用。その際に各ジョブコンピュータは、少なくともひとつの計量装置 を制御します。例:アーマチュアを 2 つ備えるスプレーヤー。 各アーマチュアおよびブームに 1 台のジョブコンピュータ。
	- MP マルチプロダクト 複数の製品を散布できる状態にあるジョ ブコンピュータ用。その際それぞれの製品に、ひとつのタンクとひとつの 計量装置を割り当てることができます。 例:複数のタンクおよび計量装置を備えるブロードキャスター。

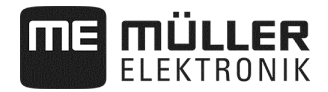

- MR マルチレート 複数の計量装置を制御するだけでなく、 アプリケーションマップから各計量装置に、それぞれの規定値を割り当て ることもできるジョブコンピュータ用。
- MS マルチセクションコントロール 「マルチデバイス」 あるいは「マルチブーム」をサポートしながら、各作業ポイントでブーム セクション自動制御を可能にするジョブコンピュータ用。各作業ポイント のために、個々の作業トラックが保存されます。 例:ブーム 2 本とアーマチュア 2 つを備えるスプレーヤー。 ブームセクション自動制御は、両方のアーマチュアのために機能します。
- **8.4.2** 古いソフトウェアバージョンの互換性

古いソフトウェアバージョンの互換性を示すチャートは、 当社ウェブサイトの互換性リストで見つけることができます。

### **8.5** ISOBUSジョブコンピュータの設定

ジョブコンピュータは納品時には標準設定にな っています。

各交換作業後、コンピュータの初回初期設定を 行う前に、機械にふさわしい設定にする必要が あります。

- この設定は、 機械セットアップではできません!
- 設定は、 ソフトウェアパッケージと共にインストー ルされる、設定ファイルで行います。

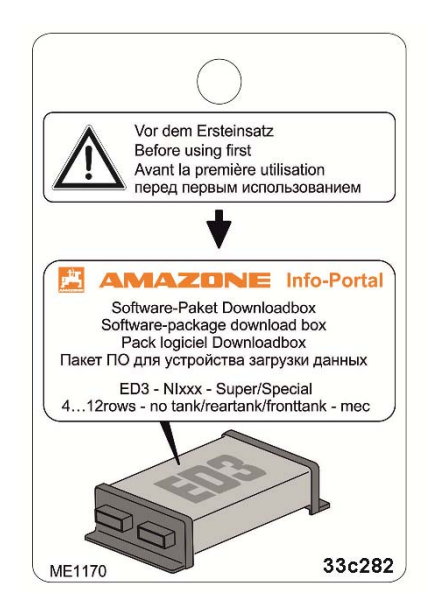

### **9** 技術データ

### **9.1** ジョブコンピュータの技術データ

ジョブコンピュータ ECU-Midi HW 1.5.0、1.5.3、1.5.4、1.6.0、1.7

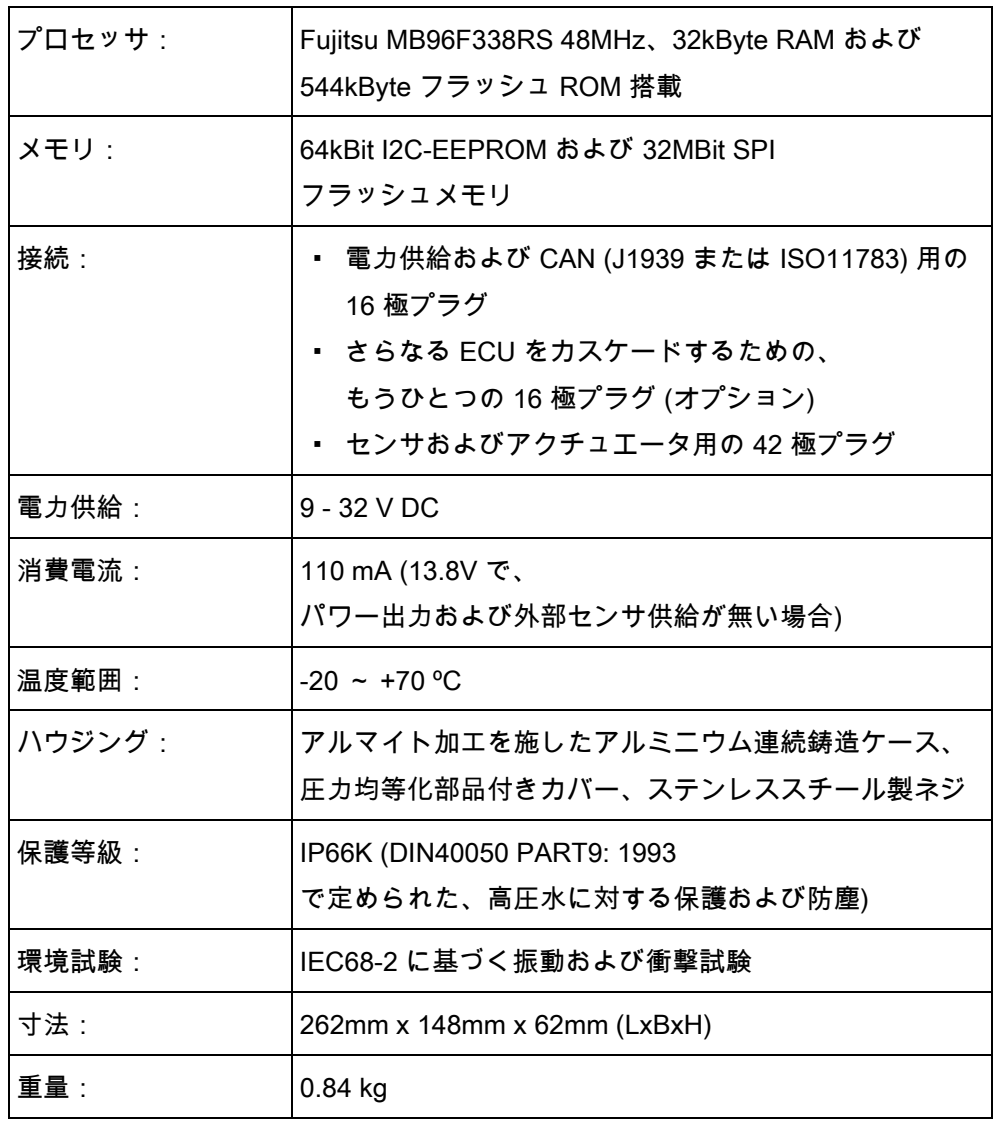

### **9.2** 対応言語

### ソフトウェアで次の言語を、機械操作用に設定できます:

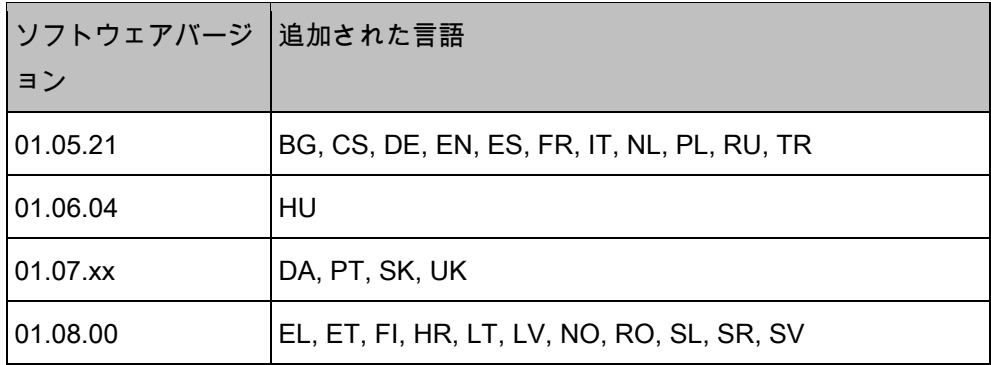

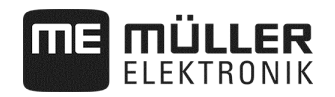

### **9.3** ジョイスティックのキー割り当て

### **9.3.1** AmaStick での標準キー割り当て

Amastick

を使用する場合は、ジョイスティックで特定のキーを押すと、次の機能が有効に なります。

#### 図では、サイドスイッチの位置も見て取れます。

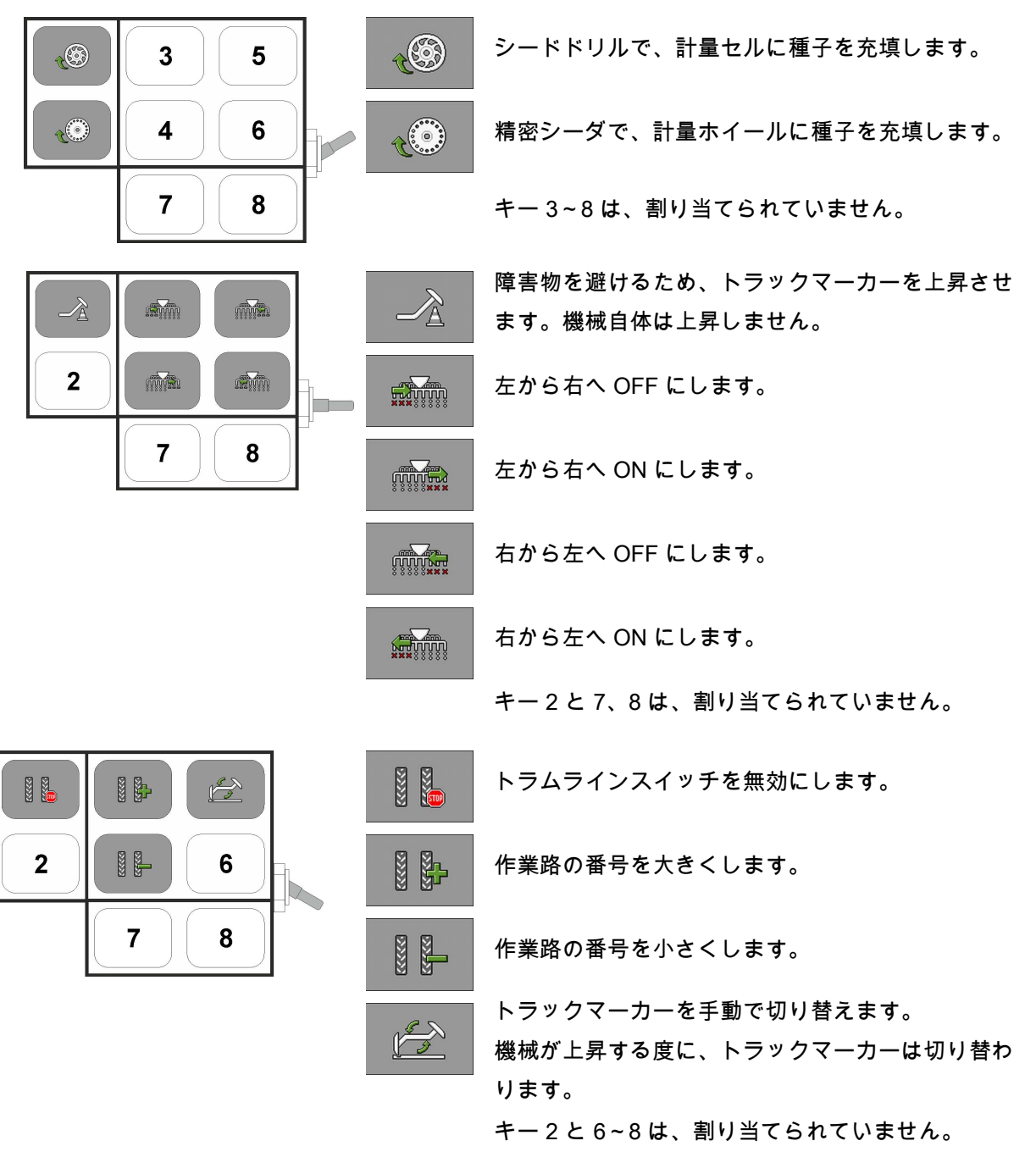

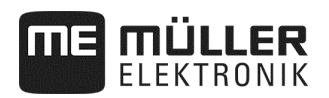

### **9.3.2** AmaPilot でのキー割り当て

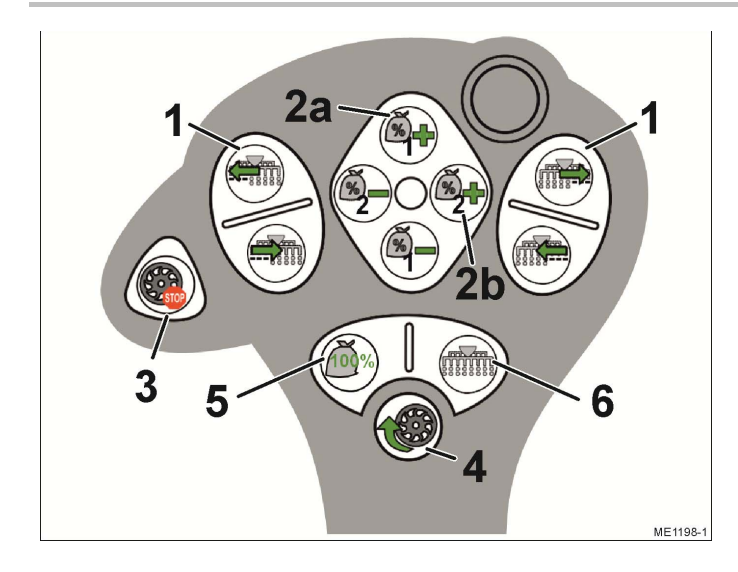

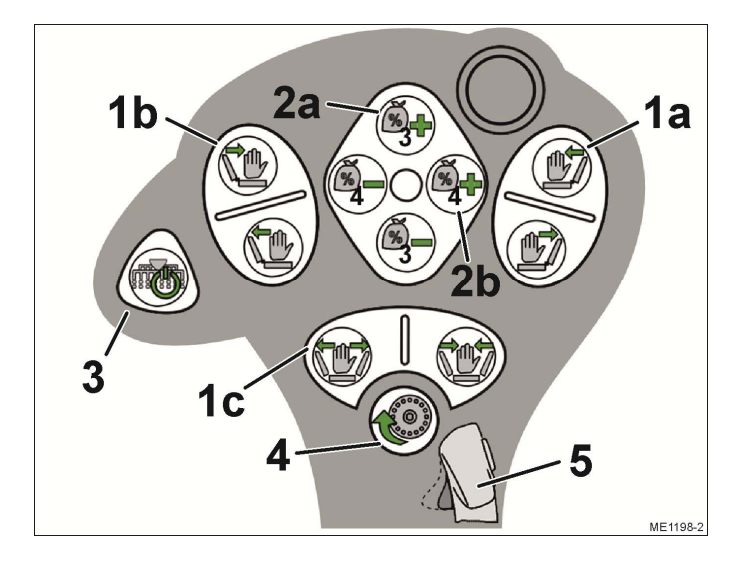

### 階層 1

- (1) 列を順番に ON / OFF にします
- (2) 作業中に規定値を調整します
	- (2a) 肥料 (1)
	- (2b) 種子 (2)
- (3) 事前停止機能、選択された計量ド ライブが全て停止します
- (4) 事前計量、計量セルに種子を充填します。
- (5) 規定値を 100% にリセットします
- (6) 全ての列を ON にします

#### 階層 2

- (1) 油圧系統を操作します
	- (1a) 障害物を避けるために、 右側サイドアームを上昇 / 下降させます
	- (1b) 障害物を避けるために、 左側サイドアームを上昇 / 下降させます
	- (1c) 機械を折り畳みます / 展開します
- (2) 作業中に規定値を調整します
	- (2a) 肥料 (3)
	- (2b) 種子 (4)
- (3) 選択したブームセクション / 列を全て ON / OFF にします
- (4) 事前計量、計量ホイールに種子を 充填します
- (5) 階層を切り替えます

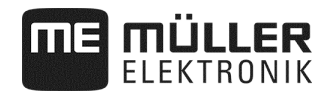

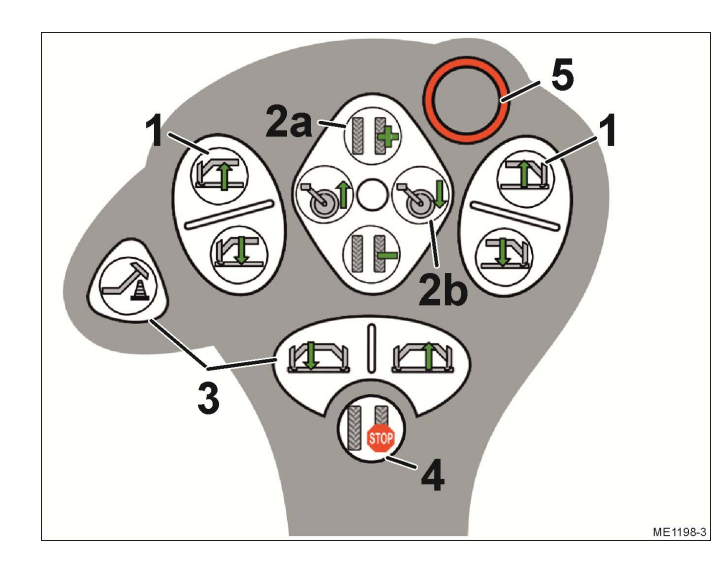

階層 3

- (1) トラックマーカーを操作します
- (2a) 作業路の番号を調整します
- (2b) ドライブホイールを上昇および下 降させます
- (3) トラックマーカーを操作します
- (4) トラムラインスイッチを無効にします。
- (5) 階層を切り替えます

#### **9.3.3** AmaPilot + で使用可能な機能

AmaPilot + を使用する場合、キーに次の機能を自由に割り当てられます。

ジョイスティックのキー割り当ての設定方法は、

端末の取扱説明書に記載されています。

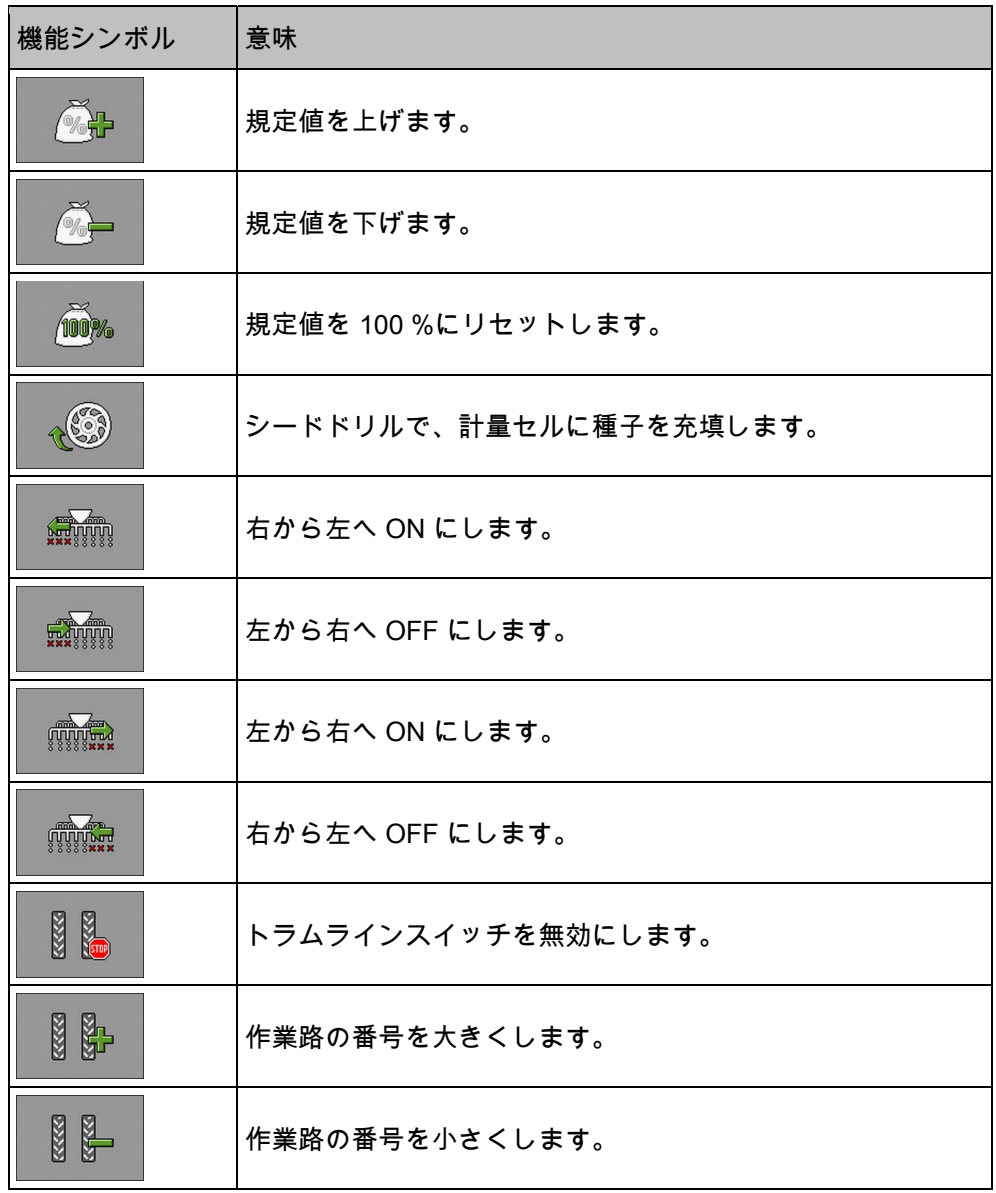

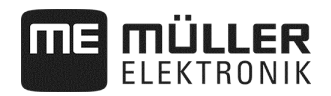

### **10** 配置図における信号の説明

各機械モデルに配置図があります あなたの機械に適合する配置図は、 Müller-Elektronik の担当者にお問い合わせください。

次のチャートには、配置図のテキストの説明が記載されています。

### 用語集 – 入力信号

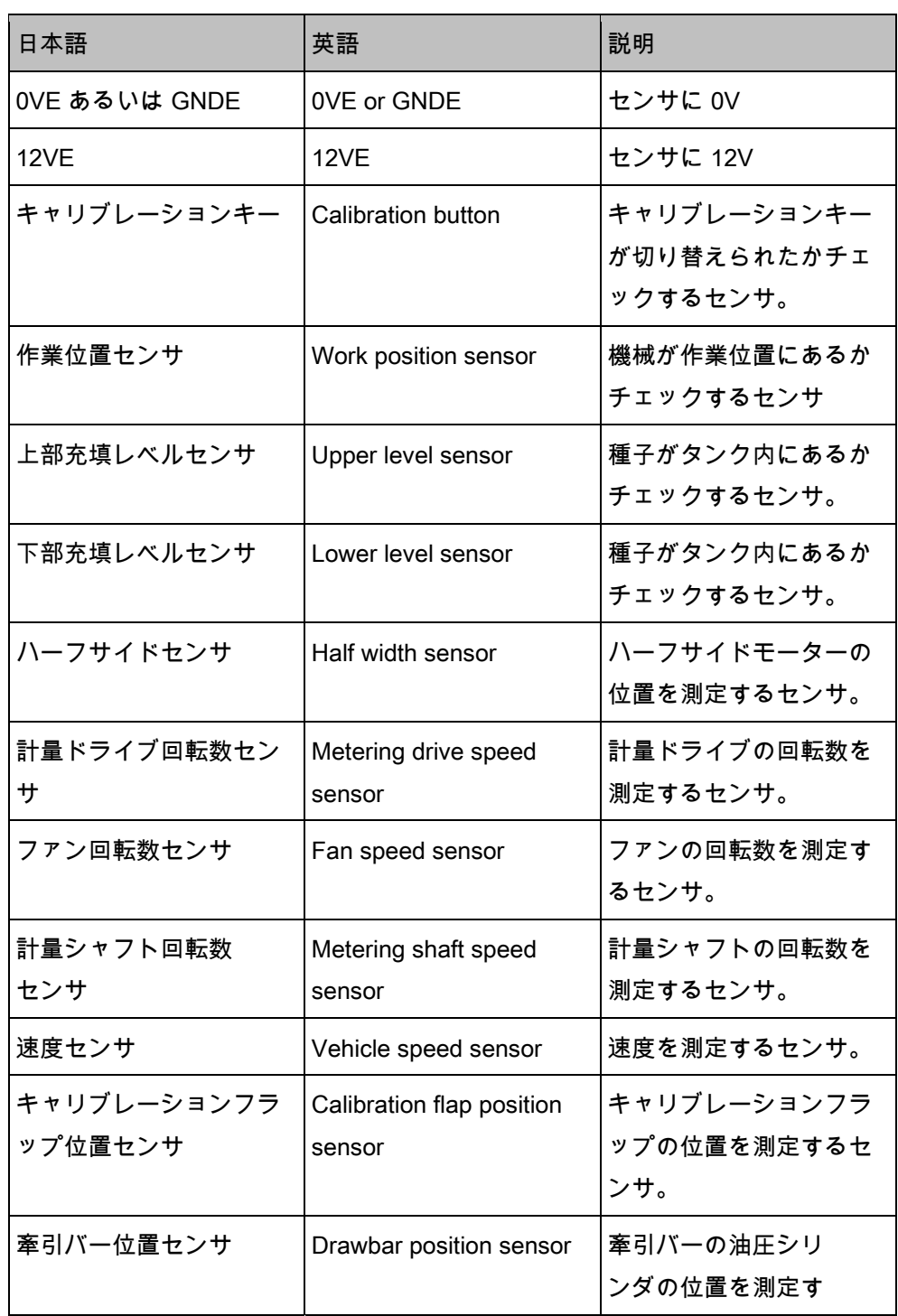

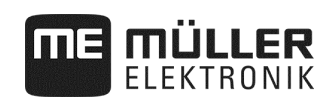

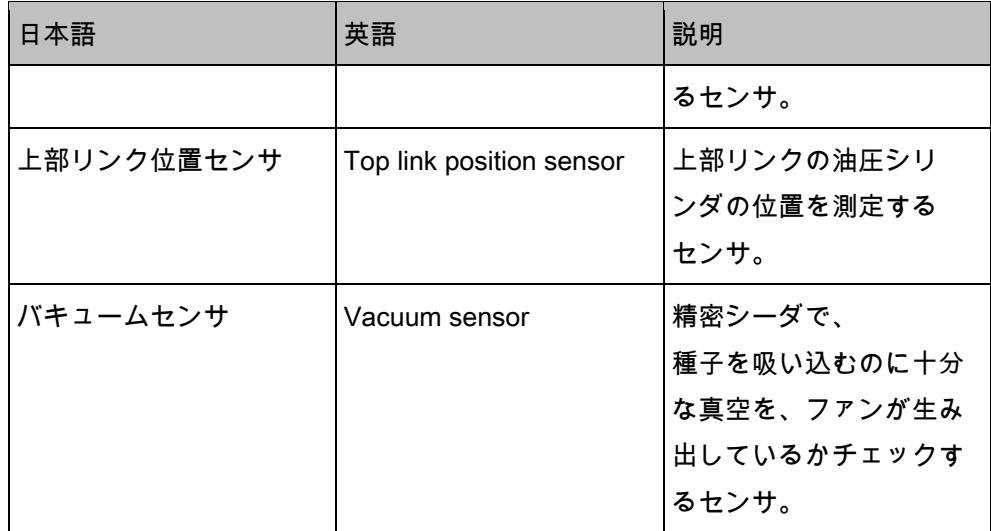

### 用語集 – 出力信号

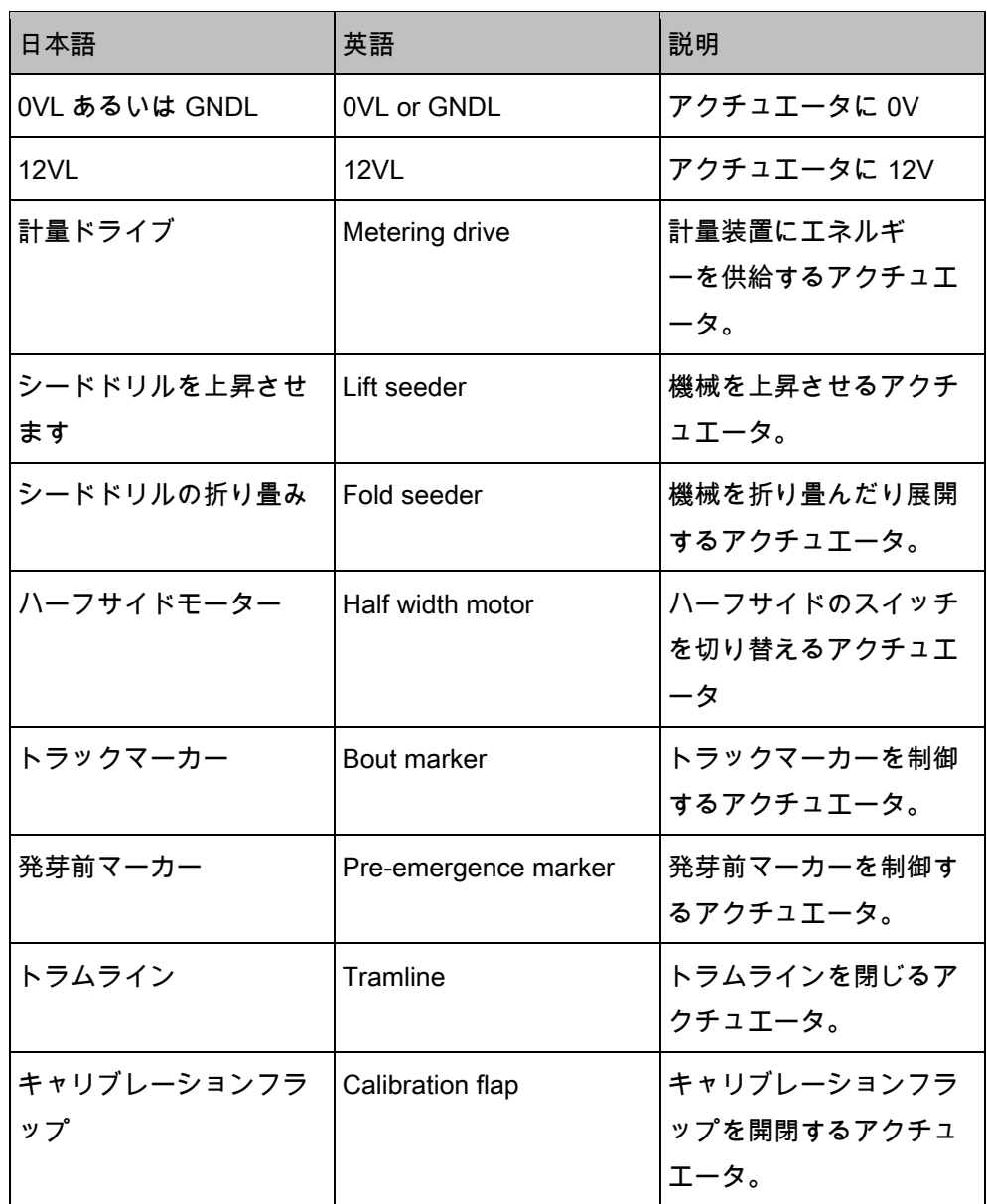

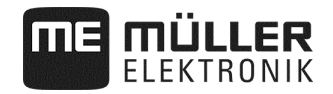

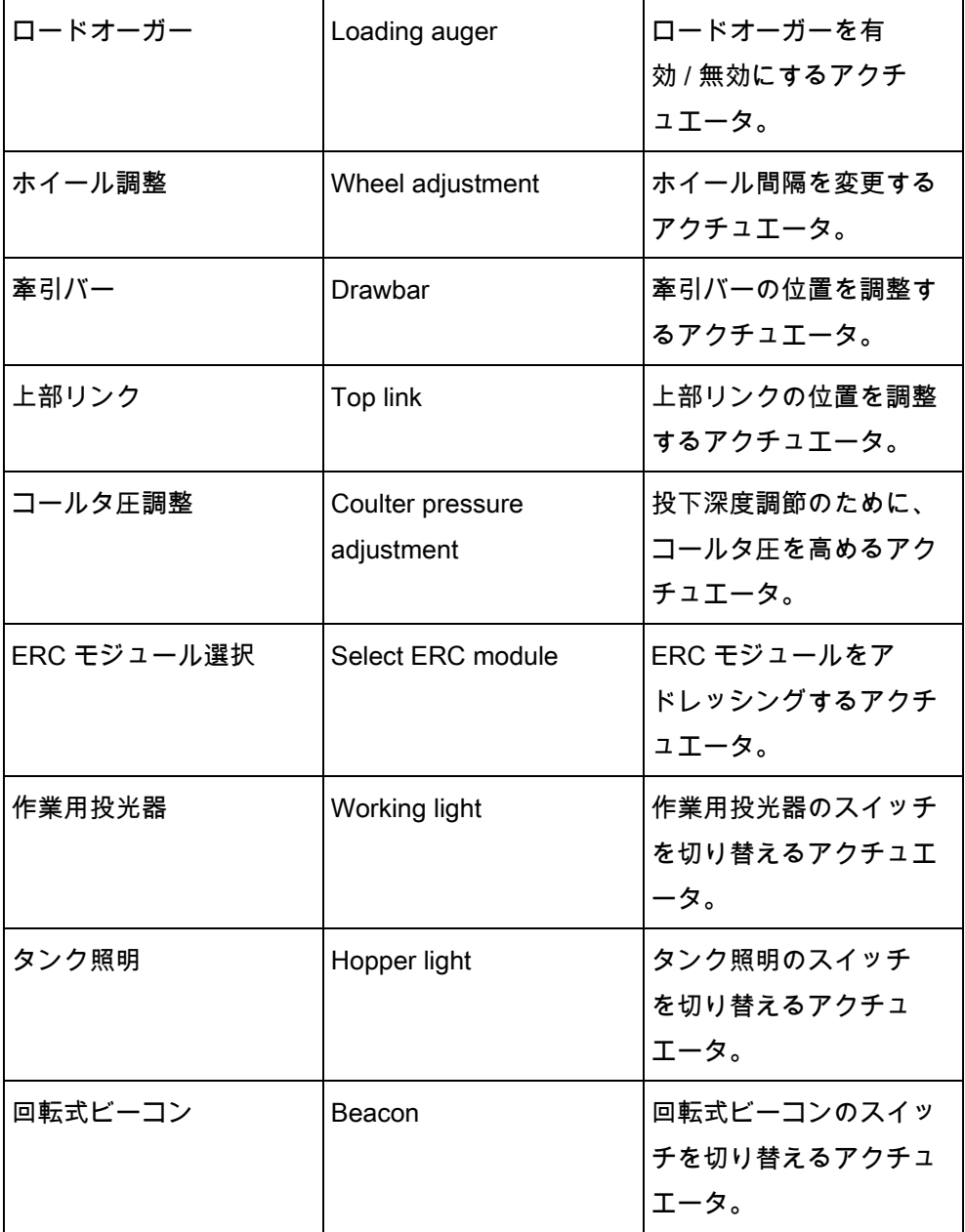

### **11** メモ

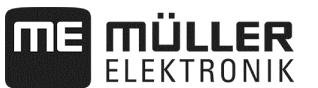

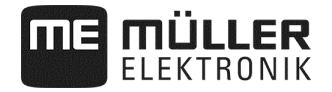

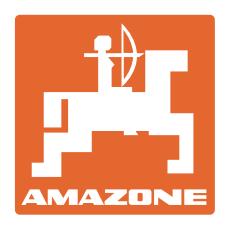

# **AMAZONEN-WERKE**

## H. DREYER GmbH & Co. KG

 Postfach 51 D-49202 Hasbergen-Gaste **Germany** 

Tel.: +49 (0) 5405 501-0<br>E-mail: amazone@amazone E-mail: amazone@amazone.de<br>http:// www.amazone.de www.amazone.de